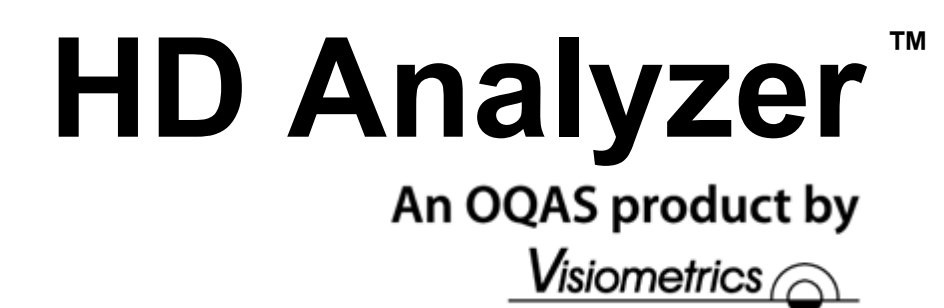

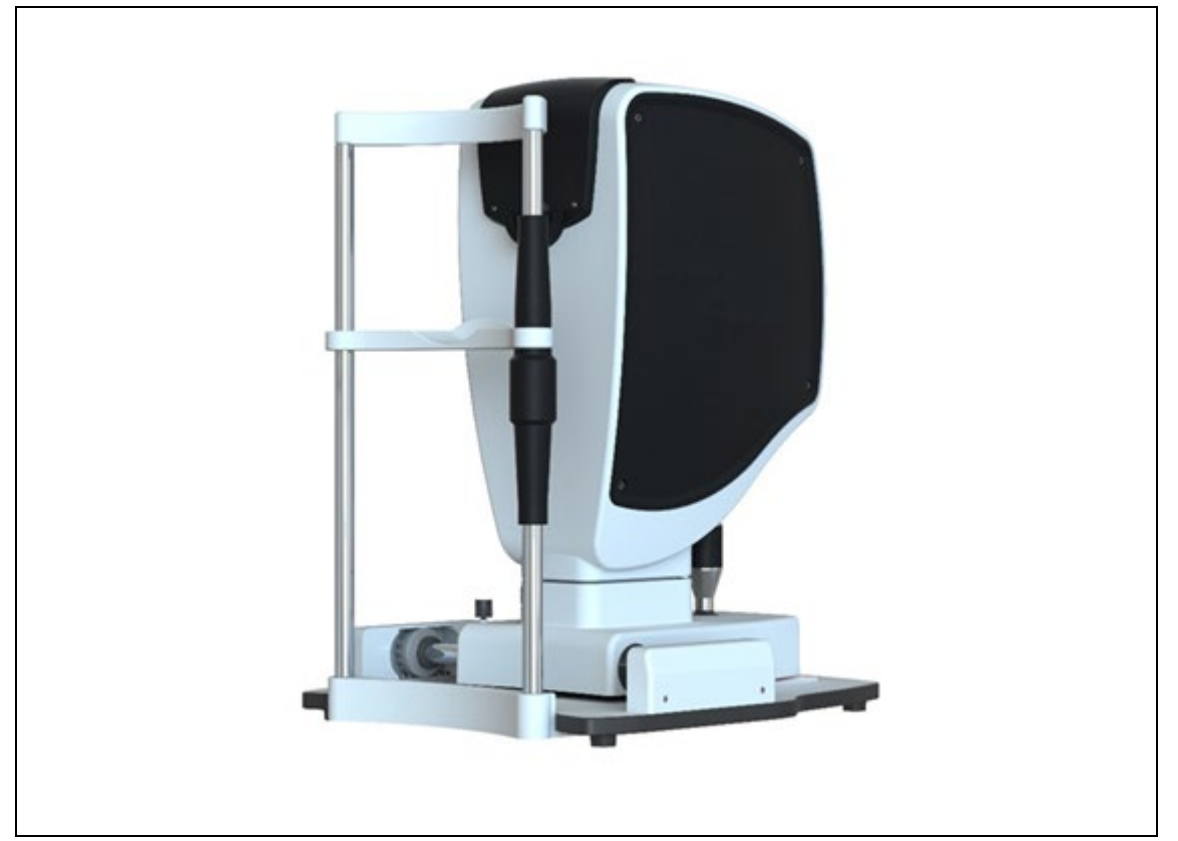

## **MANUEL DE L'UTILISATEUR Version 2.7**

#### **Français**

Português Deutsch English Español Italiano 한국어

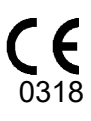

MODÈLE : OQAS – HDA Optical Quality Analysis System – High Definition Analyzer MARQUE : HD Analyzer

PIECES APPLICABLES : Mentonnière (Type B)

CODE : 3 REVISION : 2 2021/09 IMPRIME EN ESPAGNE

## **Table des Matières**

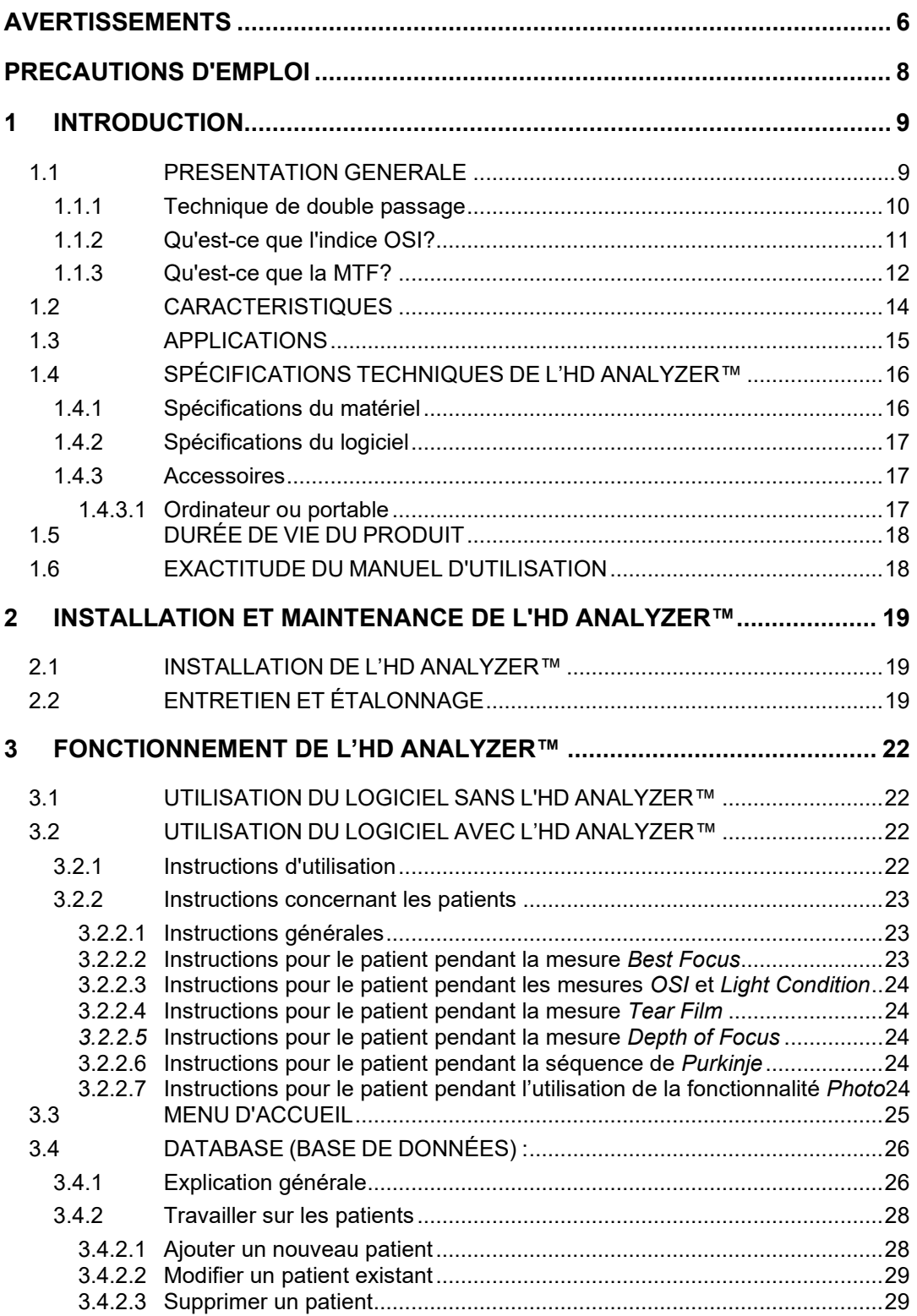

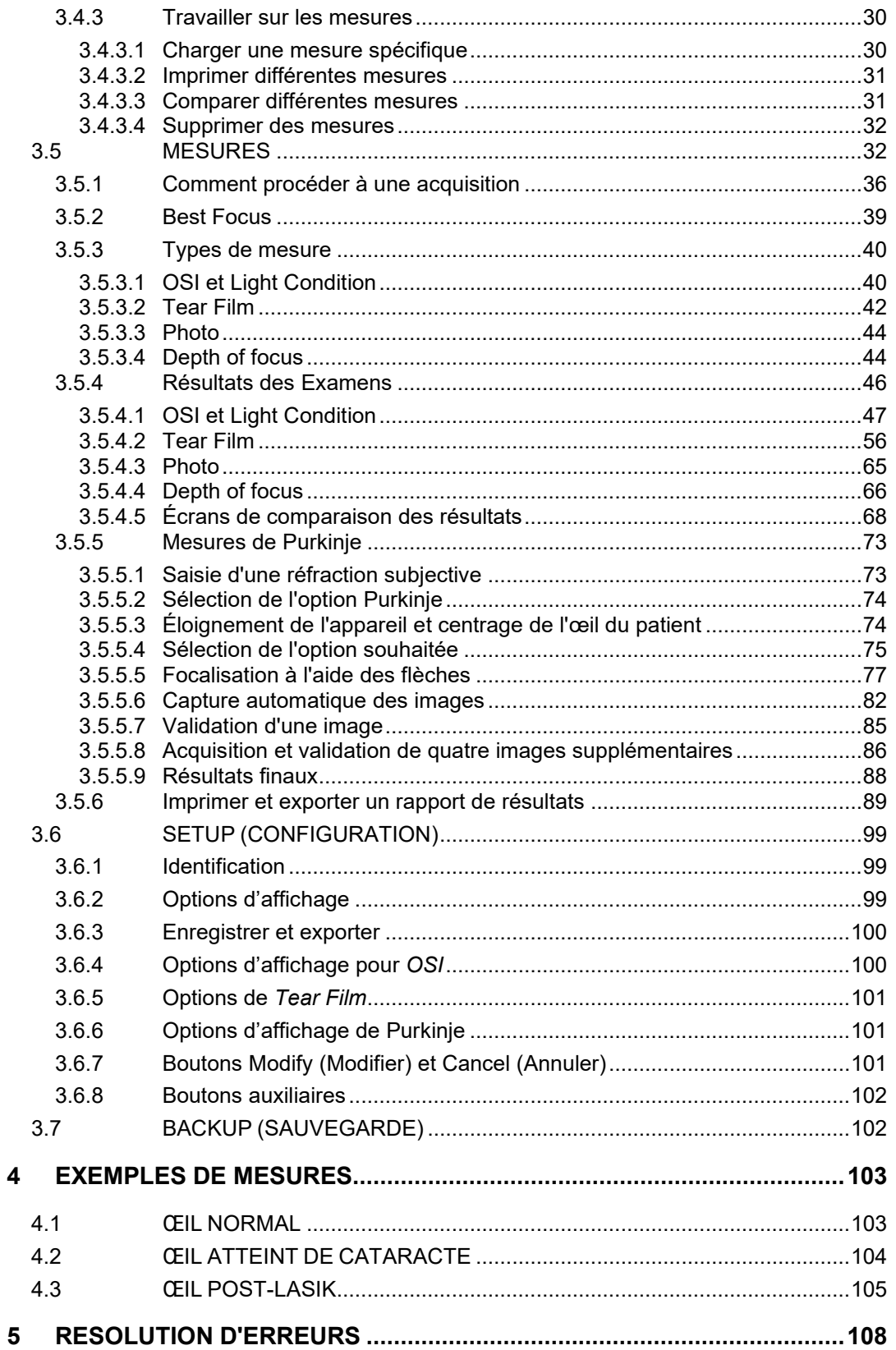

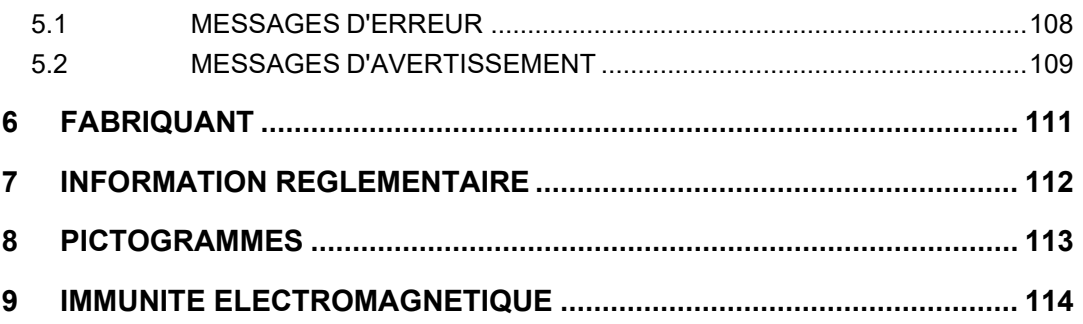

## <span id="page-5-0"></span>**AVERTISSEMENTS**

**VEUILLEZ LIRE ATTENTIVEMENT CE MANUEL AVANT D'ENTREPRENDRE TOUTE OPÉRATION AVEC CET ÉQUIPEMENT.**

**SEUL LE PERSONNEL FAMILIARISÉ AVEC LES ÉQUIPEMENTS DE DIAGNOSTIC ET DE CONTRÔLE OPHTALMOLOGIQUE EST AUTORISÉ À UTILISER CET INSTRUMENT (OPHTALMOLOGISTE, OPTOMETRISTE, ETC.).**

**CET ÉQUIPEMENT DOIT ETRE UTILISÉ AVEC UNE SOURCE D'ALIMENTATION HOMOLOGUÉE PAR VISIOMETRICS.**

**L'INSTRUMENT DOIT ÊTRE PLACÉ DE FAÇON À NE PAS GÊNER L'ACCÈS À LA FICHE DE BRANCHEMENT AU RÉSEAU D'ALIMENTATION ÉLECTRIQUE.**

**ÉTEIGNEZ ET DÉBRANCHEZ L'INSTRUMENT LORSQU'IL N'EST PAS UTILISÉ.**

**AFIN D'ÉVITER TOUT RISQUE D'INCENDIE OU DE CHOC ÉLECTRIQUE, VEUILLEZ NE PAS EXPOSER L'UNITÉ HD ANALYZER**™ **À LA PLUIE OU À L'HUMIDITÉ.**

**CET INSTRUMENT N'EST PAS ÉTANCHE ET NE RÉSISTE PAS AUX ÉCLABOUSSURES. SI DE L'HUMIDITÉ, DE L'EAU OU UN LIQUIDE PÉNÈTRE L'INTÉRIEUR DE L'INSTRUMENT, DÉBRANCHEZ-LE IMMÉDIATEMENT ET CONTACTEZ L'ASSISTANCE TECHNIQUE AVANT DE L'UTILISER À NOUVEAU.**

**GARDEZ CET INSTRUMENT AU SEC.**

**UTILISATION EN INTÉRIEUR UNIQUEMENT. NE PAS UTILISER EN EXTÉRIEUR.**

**N'ESSAYEZ EN AUCUN CAS D'ENLEVER LE CAPOT DE L'UNITÉ NI D'APPORTER DES MODIFICATIONS À L'UNITÉ, CELA ANNULERAIT LA GARANTIE.**

**CET INSTRUMENT NÉCESSITE UN ÉTALONNAGE ANNUEL AFIN DE GARANTIR DES PERFORMANCES ADÉQUATES.**

**NE CONVIENT PAS À UNE UTILISATION DANS DES ENVIRONNEMENTS INFLAMMABLES.**

**CETTE UNITÉ NE CONTIENT AUCUNE PIÈCE POUVANT ÊTRE RÉPARÉE PAR L'UTILISATEUR. VEUILLEZ CONTACTER VOTRE FOURNISSEUR OU L'ASSISTANCE TECHNIQUE.**

**EN CAS DE RUPTURE OU DE DÉTÉRIORATION D'UNE PIÈCE EXTERNE, CONTACTEZ L'ASSISTANCE TECHNIQUE AVANT D'UTILISER L'APPAREIL DE NOUVEAU.**

**NE TOUCHEZ JAMAIS LE VERRE DE LA FENÊTRE DE SORTIE DE L'APPAREIL.**

**TOUT INCIDENT GRAVE SURVENU EN RAPPORT AVEC LE DISPOSITIF DOIT ETRE SIGNALE AU FABRICANT ET A L'AUTORITE COMPETENTE DE VOTRE ÉTAT MEMBRE.**

## <span id="page-7-0"></span>**PRECAUTIONS D'EMPLOI**

**N'essayez pas de démonter, modifier ou réparer l'HD Analyzer™. Il contient un dispositif laser de classe 3R. Évitez l'exposition directe à l'œil humain.**

**N'exposez pas l'instrument à une lumière vive telle que la lumière du soleil pendant de longues périodes. Ne l'utilisez pas au-delà de la gamme de températures recommandées.**

**Cet instrument doit être branché au réseau d'alimentation électrique. Veuillez respecter les conditions domestiques usuelles.**

**Si l'instrument cesse de fonctionner normalement, plusieurs messages d'erreur peuvent apparaître sur l'écran de l'ordinateur. Dans ce type de cas, n'essayez en aucun cas de le réparer. Contactez votre fournisseur ou l'assistance technique.**

**Si l'instrument cesse de fonctionner normalement (messages d'erreurs affichés sur l'écran de l'ordinateur) à cause de l'exposition (dans des conditions raisonnables et prévisibles) à des champs magnétiques, des influences électriques externes, des décharges électrostatiques, de la pression ou des variations de pression, l'accélération, des sources d'ignition thermiques, ou autres, n'essayez pas de le réparer. Contactez votre fournisseur ou l'assistance technique.**

**Contactez VISIOMETRICS si vous avez besoin d'aide.**

## <span id="page-8-0"></span>**1 INTRODUCTION**

## <span id="page-8-1"></span>**1.1 PRESENTATION GENERALE**

En raison de la nécessité de mesurer la qualité visuelle de manière objective, VISIOMETRICS a développé l'HD AnalyzerTM. Cet instrument repose sur la technique du double passage qui procure une évaluation clinique objective de la qualité optique de l'œil.

Un faisceau lumineux ponctuel forme une image sur la rétine. La lumière réfléchie par la rétine traverse le système oculaire à deux reprises. L'HD Analyzer™ analyse la taille et la forme du point lumineux réfléchi.

Les images de l'HD Analyzer™ contiennent toutes les informations concernant la qualité optique de l'œil, y compris les aberrations d'ordre supérieur et de diffusion lumineuse, qui ne sont généralement pas décelées par la plupart des techniques d'aberrométrie. Ces aberrations d'ordre supérieur peuvent avoir un impact considérable sur la chirurgie réfractive, de par la diffusion lumineuse sur l'œil vieillissant.

L'HD Analyzer™ permet d'effectuer des mesures pour un large éventail de situations cliniques. L'un des domaines d'application les plus prometteurs de l'HD Analyzer™ est celui de la détection et de la classification de la cataracte, ainsi que celui de la chirurgie réfractive. De plus, ses fonctions d'évaluation de la pseudo accommodation et de la détérioration du film lacrymal avec le temps constituent des outils de la plus haute utilité pour l'étude de la presbytie et du syndrome de l'œil sec.

L'HD Analyzer™ dispose d'un programme de contrôle et d'acquisition de mesures qui présente également d'autres avantages : facilité d'utilisation, interface utilisateur intuitive et contrôle en temps réel.

### <span id="page-9-0"></span>**1.1.1 Technique de double passage**

La [Figure 1](#page-9-1) représente un système à double passage, semblable à celui qui est utilisé par l'HD Analyzer™.

La source lumineuse est générée par une diode laser (780 nm). Le faisceau lumineux est filtré et collimaté en L1. Après s'être reflété à travers le séparateur de faisceau BS, le faisceau traverse deux doublets de lentilles achromatiques L2 et L3. Il passe ensuite à travers le correcteur de focalisation mobile FC auquel sont attachés deux miroirs. La réfraction sphérique de l'œil du patient est corrigée par la modification des chemins optiques entre L2 et L3.

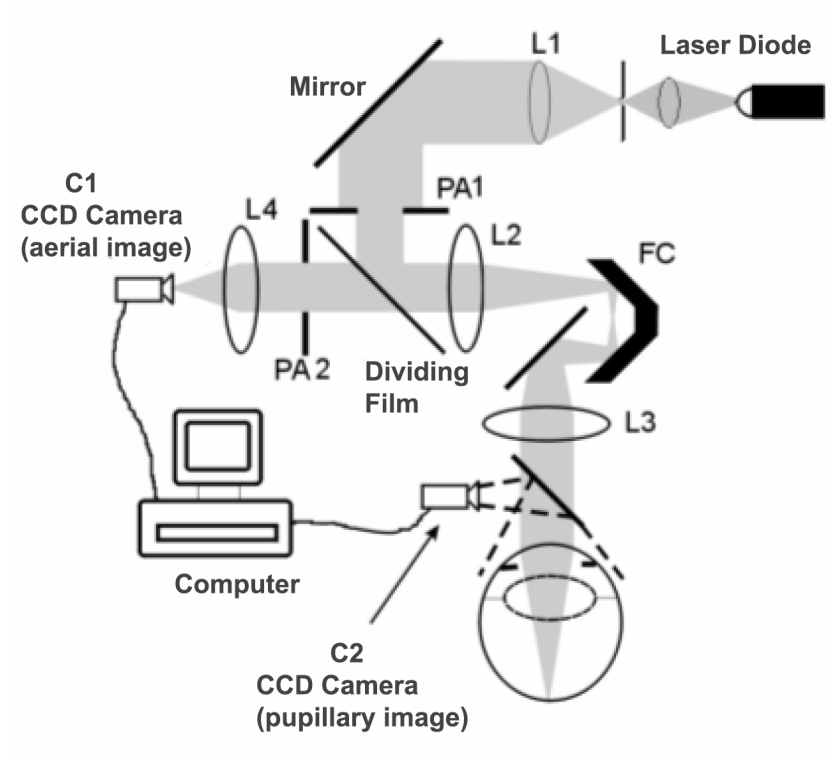

**Figure 1. Principe du double passage**

<span id="page-9-1"></span>Le double passage est déterminé par la lumière dirigée de la rétine vers la caméra CDD (image réelle ou double passage). Ce chemin commence par la réflexion de la lumière sur la rétine dans un modèle établi en raison du comportement de diffusion de cette dernière. La lumière réfléchie traverse les deux doublets de lentilles et la BS. La lumière transmise à travers la BS rencontre la seconde pupille (AP2) qui est conjuguée avec le plan de la pupille de l'œil. Cette pupille est variable et agit comme pupille de sortie effective lorsque l'AP2 est de taille inférieure à la pupille naturelle. Entre l'AP2 et la pupille naturelle, la sortie de la pupille effective sera celle qui possédera la plus petite taille. Un objectif focalise l'image aérienne sur une caméra CCD. Les mesures peuvent être prises en utilisant deux diamètres d'AP2 différents.

## <span id="page-10-0"></span>**1.1.2 Qu'est-ce que l'indice OSI?**

OSI = Objective Scattering Index (Indice Objectif de la diffusion intraoculaire)

L'indice OSI est un paramètre permettant de quantifier objectivement la diffusion lumineuse intraoculaire. Il est calculé en évaluant la quantité de lumière autour de l'image issue du double passage par rapport à la quantité de lumière en son centre. Ainsi, plus la valeur de l'indice objectif de la diffusion intraoculaire est élevée, plus le niveau de diffusion intraoculaire est élevé.

C'est le seul et unique paramètre qui permet la quantification objective de la diffusion lumineuse intraoculaire. Cet indice est utile dans les situations cliniques où la diffusion lumineuse peut constituer un facteur important : développement et chirurgie de la cataracte, chirurgie réfractive, lentilles intraoculaires, vieillissement, syndrome de l'œil sec, etc.

L'indice OSI est utilisé pour une nouvelle classification objective du développement de la cataracte. Pour des yeux présentant un degré normal de diffusion (yeux jeunes) la valeur de l'indice OSI est inférieure à 1.0. Pour des yeux porteurs d'une cataracte débutante, la valeur de l'indice OSI est comprise entre 1,5 et 4. Pour les yeux porteurs d'une cataracte mature, l'indice OSI est supérieur à 4.

## <span id="page-11-0"></span>**1.1.3 Qu'est-ce que la MTF?**

MTF = Modulation Transfer Function (Fonction de transfert de modulation)

La MTF est une fonction qui permet d'évaluer le degré de détail qu'un système optique est capable de distinguer, c'est-à-dire d'évaluer le rapport entre le contraste de la **scène réelle** et le contraste de l'**image** formée par le système. Notre œil est un système optique, il a donc une MTF qui indique la perte de contraste de l'image formée sur la rétine par rapport à la scène réelle.

Dans tout système optique, la perte de contraste est plus importante pour les fréquences spatiales élevées (les détails les plus fins sur une image). Ainsi, dans notre cas, parmi les codes-barres suivants, les codes à droite sont perçus comme plus gris (moins de contraste) que ceux de gauche, même s'ils ont tous la même définition. Ceci concorde avec le fait que plus il y a de détails et de contours (fréquence spatiale plus élevée) dans la **scène réelle**, plus le contraste entre ces détails et contours diminue dans l'**image** formée sur notre rétine.

# 

**Figure 2. Types de codes-barres avec différentes fréquences spatiales**

Par conséquent, la MTF est une fonction qui fait le lien entre les fréquences spatiales, mesurées en cycles par degré, et la diminution de contraste obtenue pour chacune d'elles dans l'image du système, dans notre cas, l'image formée sur la rétine.

Sur la figure suivante, nous avons symbolisé avec une accolade une distance que nous associerons à un degré. Nous observons que le nombre de cycles spatiaux complets (une rayure noire et une blanche) qui constituent un degré varie en fonction de la fréquence. Pour le premier code-barres, la fréquence spatiale est 1, tandis que pour les suivants, la fréquence est, respectivement, 2, 4, 8 et 16. En effet, plus la fréquence spatiale est élevée, plus le contraste de l'image formée sur la rétine est faible.

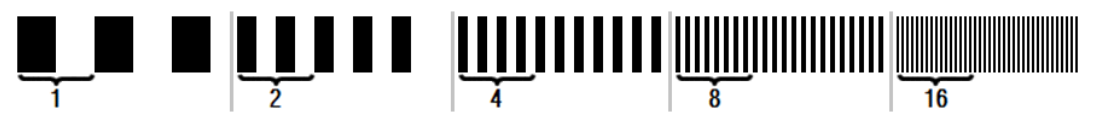

**Figure 3. Types de codes-barres avec différentes fréquences spatiales et marque de référence symbolisant un degré**

Si le contraste de l'image du système était le même que celui de la **scène réelle**, la valeur de la MTF serait 1, le maximum. Lorsque la fréquence augmente, la MTF diminue car le contraste de l'**image du système** est de moins en moins élevé par rapport à celui de la **scène réelle.** Ce rapport peut s'exprimer mathématiquement de la façon suivante :

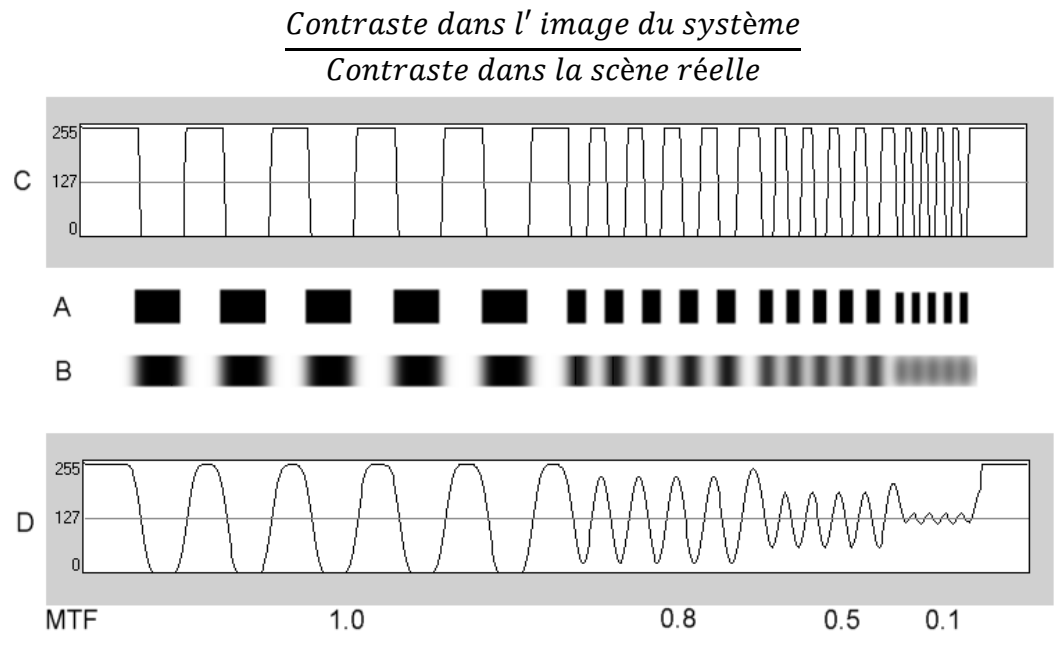

**Figure 4. Comparaison du contraste (C) de la scène réelle (A) par rapport au contraste (D) de l'image formée par le système optique (B).**

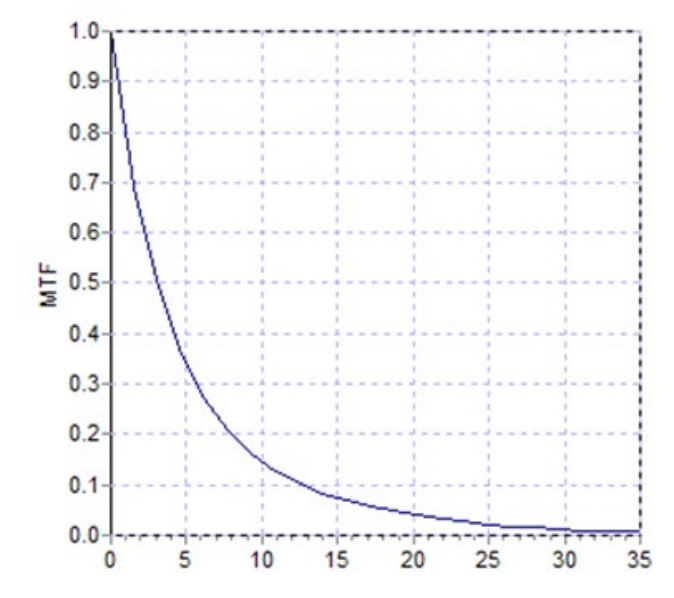

**Figure 5. Graphique de MTF : sur l'axe des ordonnées, les fréquences, sur l'axe des abscisses, les MTF associées à chacune.**

## <span id="page-13-0"></span>**1.2 CARACTERISTIQUES**

- Évaluation quantitative et objective de la diffusion lumineuse intraoculaire.
- Évaluation quantitative et objective de la qualité optique de l'œil.
- Évaluation quantitative et objective de la perte de la qualité optique causée par la détérioration du film lacrymal.
- Évaluation quantitative et objective de la pseudo accommodation.
- Évaluation qualitative de la qualité optique de l'œil sous forme de cartographie en 2D et 3D de l'image rétinienne du double passage. Simulation de l'image d'une scène projetée sur la rétine.
- Évaluation de la position de l'axe optique par rapport au centre de la pupille.
- Lorsqu'un implant KAMRA™ est posé, évaluation de la position de l'implant par rapport au centre de la pupille et à l'axe optique.
- Outils pour une visualisation et une quantification optimales des images : zoom, rotation, profils et mesures.
- Base de données patients utile et facile d'utilisation.
- Rapports imprimables des paramètres d'acquisition et des résultats de mesure.
- Acquisitions et manipulations des images faciles.

## <span id="page-14-0"></span>**1.3 APPLICATIONS**

- Évaluation du niveau de diffusion intraoculaire (OSI) pour la détection précoce de la cataracte ou la définition de son degré de maturité. Mesure objective des halos et des éblouissements.
- Comparaison des mesures pré et post chirurgie réfractive et de la cataracte.
- Évaluation de la qualité du film lacrymal, spécifiquement chez les patients atteints d'œil sec.
- Mesure objective de l'amplitude de la gamme de pseudo-accommodation.
- Diagnostic des pathologies.
- Mesure précise de la MTF (Modulation Transfer Function) dans tous les types de situations (surestimée par les aberromètres classiques lorsqu'une diffusion existe, comme chez les patients atteints de cataracte).
- Mise en évidence des effets des aberrations oculaires sur l'acuité visuelle (y compris celles d'ordre supérieur qui ne sont généralement pas mesurées par les aberromètres standard).
- Mise en évidence des conséquences de la détérioration du film lacrymal sur la qualité de l'image rétinienne.
- Évaluation de l'image de Purkinje pour un œil sans implant KAMRA™, détection de la position exacte de son axe optique par rapport au centre de la pupille et définition de la position requise pour la pose correcte d'un implant KAMRA™.
- Évaluation de l'image de Purkinje pour un œil possédant un implant KAMRA™, détection de la position exacte de l'implant posé par rapport à l'axe optique de l'œil, permettant de quantifier la proximité de l'implant vis-àvis de sa position optimale (axe optique de l'œil).

## <span id="page-15-0"></span>**1.4 SPÉCIFICATIONS TECHNIQUES DE L'HD ANALYZER™**

## <span id="page-15-1"></span>**1.4.1 Spécifications du matériel**

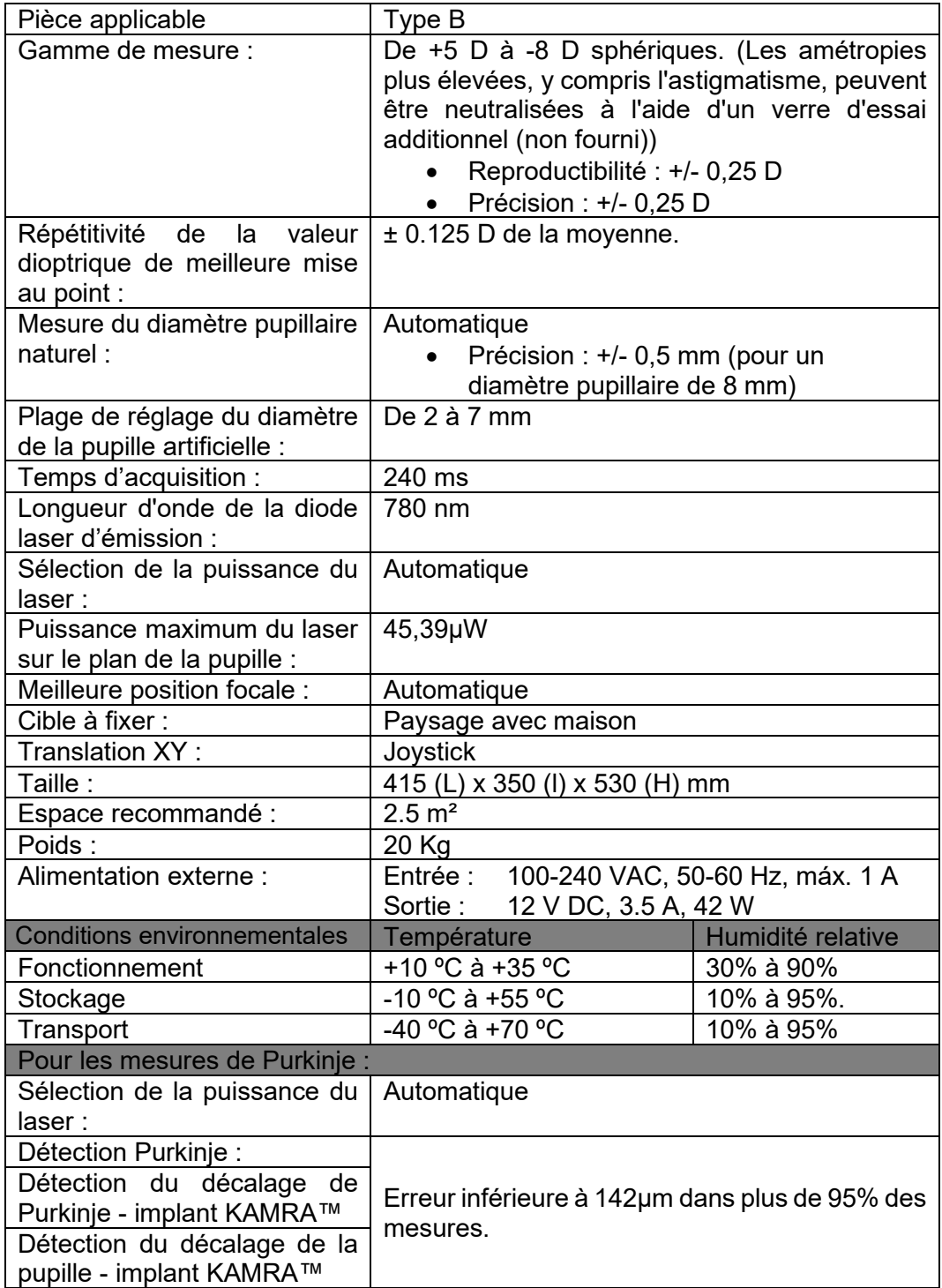

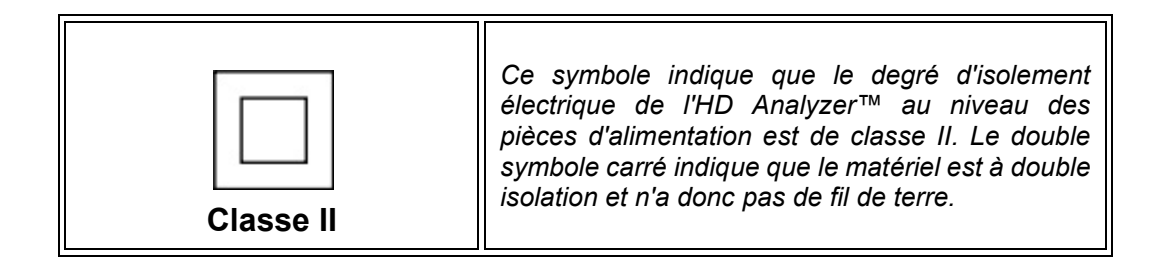

## <span id="page-16-0"></span>**1.4.2 Spécifications du logiciel**

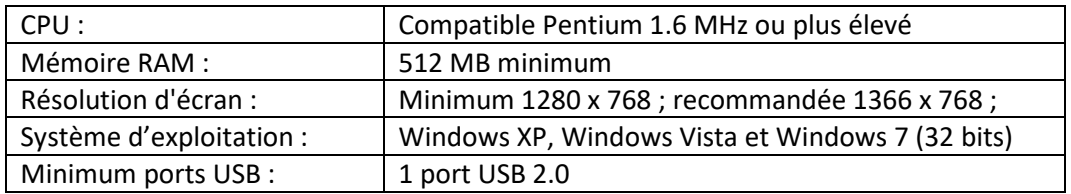

### <span id="page-16-2"></span><span id="page-16-1"></span>**1.4.3.1 Ordinateur ou portable**

Il est utilisé pour exécuter le programme de contrôle de l'instrument. Il doit satisfaire aux exigences minimales suivantes :

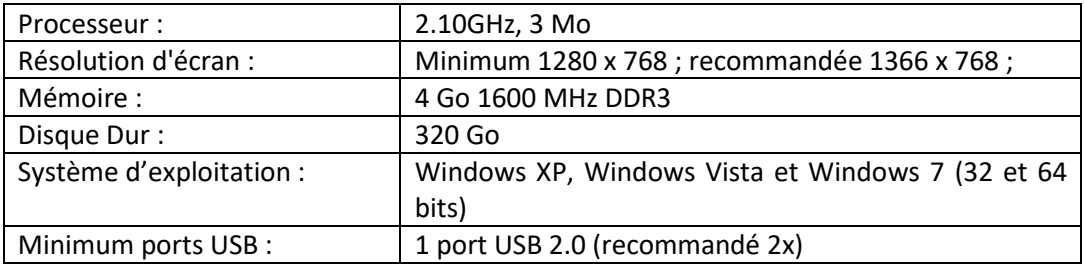

## <span id="page-17-0"></span>**1.5 DURÉE DE VIE DU PRODUIT**

La source d'alimentation fournie avec le dispositif HD Analyzer™ a une durée de vie de 3 ans et doit être remplacée au bout de cette période.

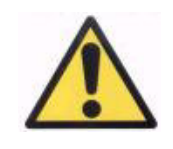

*Ce dispositif doit être utilisé avec une source d'alimentation homologuée par Visiometrics.*

VISIOMETRICS estime que la durée de vie du dispositif, lorsque la source d'alimentation est dûment remplacée, est de 5 ans. L'utilisation régulière de l'HD Analyzer™ pendant 5 ans amène la durée de vie de ses éléments dynamiques à moins de 15 %.

## <span id="page-17-1"></span>**1.6 EXACTITUDE DU MANUEL D'UTILISATION**

Il se peut parfois que certains des écrans affichés dans ce manuel d'utilisation ne correspondent pas exactement aux écrans qui s'afficheront sur votre logiciel.

Les éventuelles différences peuvent être dues aux différentes options de configuration.

## <span id="page-18-0"></span>**2 INSTALLATION ET MAINTENANCE DE L'HD ANALYZER™**

## <span id="page-18-1"></span>**2.1 INSTALLATION DE L'HD ANALYZER™**

L'installation de l'HD Analyzer™ doit être réalisée par un installateur agréé.

L'instrument n'est pas conçu pour être portable. Une fois installé, il est déconseillé de le déplacer. S'il doit être transporté vers un emplacement proche, il est conseillé que deux personnes s'en occupent, en le soulevant par la base, une personne de chaque côté de l'instrument.

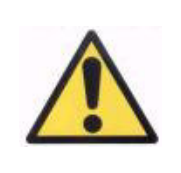

*Ne soulevez jamais l'appareil HD Analyzer™ autrement que par sa base. La partie mobile de l'appareil est très fragile et les composants internes pourraient être endommagés*.

Si l'instrument doit être transporté vers un emplacement lointain, contactez votre fournisseur habituel ou le fabricant pour qu'il l'emballe correctement et qu'il l'installe au nouvel emplacement.

## <span id="page-18-2"></span>**2.2 ENTRETIEN ET ÉTALONNAGE**

#### **Étalonnage**

Il est conseillé de contacter le distributeur pour faire réaliser un étalonnage une fois par an. L'utilisateur ne doit réaliser aucune tâche d'étalonnage sur cet appareil car elle doit être effectuée par du personnel spécialisé.

L'étiquette de l'appareil indique la date recommandée pour le prochain étalonnage. De plus, le programme lui-même, dans sa configuration, connaît cette date. Ainsi, il vous préviendra lorsqu'il reste moins de 30 jours avant cette date, ou lorsqu'il détecte que cette date est passée.

#### **Nettoyage**

Le seul entretien que l'utilisateur devra réaliser est un nettoyage périodique, comme expliqué ci-dessous.

Veillez à toujours débrancher l'HD Analyzer™ avant de le nettoyer. Nettoyez les surfaces en plastique à l'aide d'un chiffon doux et humide. N'utilisez ni solvants ni produits nettoyants abrasifs.

#### **Désinfection**

L'HD Analyzer™ présente un risque d'infection lié à son utilisation, car le patient entre en contact avec l'instrument par l'intermédiaire de la peau au niveau du menton et du front, qui s'appuient sur la mentonnière, et de ses mains, qu'il peut utiliser pour saisir la mentonnière.

Ce risque, qui peut être classé comme non-critique et nécessite donc un faible niveau de désinfection, peut tout de même être minimisé en utilisant du papier protecteur pour la zone du menton (l'instrument est livré avec un paquet de 100 papiers).

Le patient entre en contact avec l'instrument par l'intermédiaire de zones de peau intactes au niveau du menton et du front, qui s'appuient sur la mentonnière, et avec ses mains, qu'il peut utiliser pour saisir la mentonnière. Ces parties de l'instrument peuvent être désinfectées périodiquement à l'aide d'un désinfectant de faible niveau comme un composé d'ammonium quaternaire.

Il est conseillé d'effectuer ces travaux d'entretien tous les trimestres.

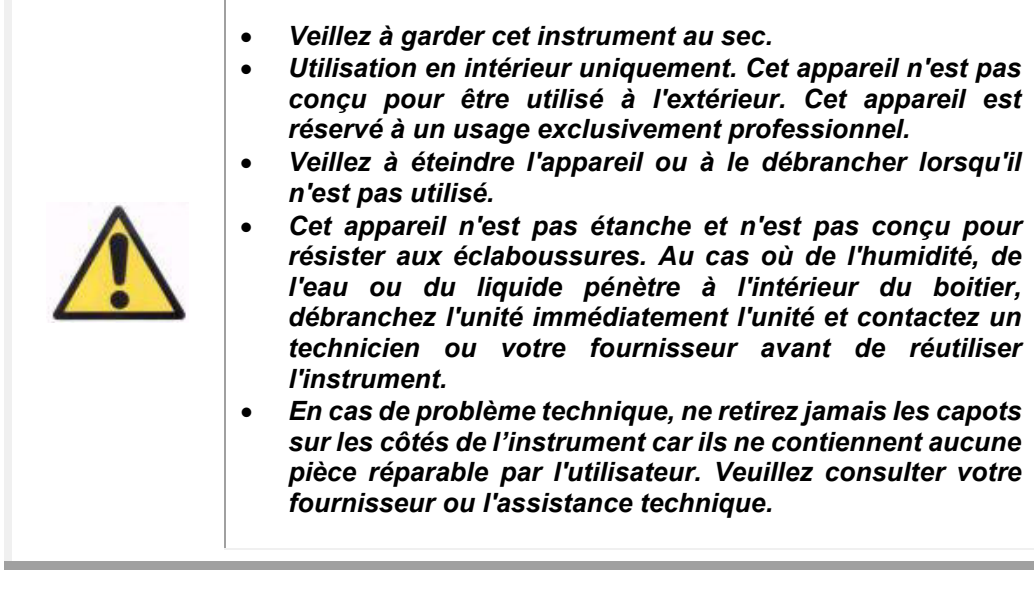

## <span id="page-21-0"></span>**3 FONCTIONNEMENT DE L'HD ANALYZER™**

## <span id="page-21-1"></span>**3.1 UTILISATION DU LOGICIEL SANS L'HD ANALYZER™**

L'interface facile d'utilisation du logiciel permet d'accéder aux données sauvegardées même si l'HD Analyzer™ n'est pas allumé ni connecté à l'ordinateur. Toutes les fonctionnalités liées à la base de données peuvent être utilisées sans l'instrument (voir chapitre [3.4\)](#page-25-0).

## <span id="page-21-2"></span>**3.2 UTILISATION DU LOGICIEL AVEC L'HD ANALYZER™**

#### <span id="page-21-3"></span>**3.2.1 Instructions d'utilisation**

L'HD Analyzer™ permet d'effectuer les mesures de l'œil avec ou sans correction. Lorsqu'il indique la réfraction subjective du patient, le logiciel vous proposera les différentes méthodes de correction pour chacun des yeux de ce patient et il indiquera lesquelles sont conseillées. À ce moment, vous pourrez sélectionner la méthode de correction que vous souhaitez parmi toutes celles qui sont disponibles.

Il est important de souligner ce qui suit :

- Les mesures Purkinje ne requièrent aucun type de correction externe. Par conséquent, lors d'une mesure Purkinje, n'utilisez…
	- o aucun type de lentille pour l'astigmatisme,
	- o ni les lunettes du patient, ni des lunettes d'essai,
	- o ni des lentilles de contact.
- Les verres progressifs peuvent avoir un impact sur les résultats. Lors de la correction à l'aide de verres progressifs, faites attention à la position de la tête et des lunettes afin que toutes les mesures soient prises dans la même zone de la lentille.
- Le port de lentilles de contact peut avoir une incidence sur la production de larmes, c'est pourquoi il est conseillé de ne pas réaliser d'analyses du film lacrymal (*Tear Film*) lorsque des lentilles de contact sont utilisées.
- Évitez d'utiliser des lentilles de contact multifocales.

Outre la correction appliquée, le comportement du patient pendant les mesures est également très important. Un comportement inadapté peut entraîner des résultats imprécis.

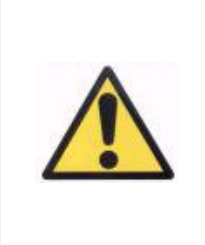

*Il est conseillé de prendre toutes les mesures dans des salles avec une luminosité basse et constante pour faciliter la dilatation de la pupille.*

*Il est également conseillé d'éviter les courants d'air pour ne pas affecter le rythme du clignement des yeux du patient.*

Pour éviter ce type de situation, vous devez être conscient du comportement que le patient doit adopter et lui communiquer de la façon adéquate.

Vous trouverez ensuite une description détaillée du comportement attendu de la part du patient pendant les différentes mesures.

### <span id="page-22-0"></span>**3.2.2 Instructions concernant les patients**

#### <span id="page-22-1"></span>**3.2.2.1 Instructions générales**

Il est important que le patient soit bien placé et dans une position confortable avant de procéder à la prise de mesures.

Pour cela, assurez-vous que les protections hygiéniques sont correctement positionnées sur la mentonnière de l'HD Analyzer™ et éloignez la partie mobile de l'appareil le plus loin possible du patient. Il est également conseillé de prendre toutes les mesures dans des salles avec une luminosité basse et constante pour faciliter la dilatation de la pupille, et d'éviter les courants d'air pour ne pas affecter le rythme du clignement des yeux du patient.

Le patient sera prié de s'asseoir et de placer son menton sur la protection hygiénique placée sur la mentonnière. À l'aide du joystick de l'appareil, ramenez la partie mobile devant le patient tout en maintenant sa pupille au centre de l'image, jusqu'à ce qu'elle soit bien focalisée à l'écran. Le patient doit se sentir à l'aise et être détendu.

#### <span id="page-22-2"></span>**3.2.2.2 Instructions pour le patient pendant la mesure** *Best Focus*

Au début de la séquence pour déterminer la réfraction objective *(Best Focus)*, il faut prévenir le patient qu'au cours de l'examen, la cible est parfois défocalisée, et qu'il

ne doit pas essayer de la focaliser. Il doit simplement regarder dans la direction de la cible et ne pas cligner des yeux plus que nécessaire.

### <span id="page-23-0"></span>**3.2.2.3 Instructions pour le patient pendant les mesures** *OSI* **et** *Light Condition*

Au début des séquences pour déterminer la qualité optique (*OSI* et *Light Condition*), il faut demander au patient qu'il essaie de focaliser en permanence sur la cible.

#### <span id="page-23-1"></span>**3.2.2.4 Instructions pour le patient pendant la mesure** *Tear Film*

Au cours de la séquence d'analyse du film lacrymal (*Tear Film*), le patient devra être prié de regarder de façon détendue dans la direction de la cible.

Étant donné que la mesure est réalisée à l'aide de signaux sonores pour guider le clignement des yeux, demandez au patient de cligner des yeux uniquement lorsqu'il entend ces signaux sonores.

Demandez également au patient de garder l'œil que vous n'analysez pas fermé, afin d'éviter de stimuler les glandes lacrymales et la production de larmes « supplémentaires ».

#### <span id="page-23-2"></span>*3.2.2.5* **Instructions pour le patient pendant la mesure** *Depth of Focus*

La séquence de pseudo accommodation (*Depth of Focus*) est conseillée uniquement pour les patients qui ont perdu, en grande partie ou complètement, la capacité d'accommoder. Malgré cela, au début de la séquence, il faut demander au patient de faire son possible pour se focaliser sur la cible pendant toute la durée du processus.

#### <span id="page-23-3"></span>**3.2.2.6 Instructions pour le patient pendant la séquence de** *Purkinje*

Pour finir, au moment d'effectuer la séquence de Purkinje (*Purkinje*), vous devrez demander au patient de regarder la lumière rouge, en focalisant ses yeux dessus. De plus, pendant que le logiciel procède à l'acquisition des images, vous devrez demander au patient de s'efforcer de ne pas cligner des yeux.

### <span id="page-23-4"></span>**3.2.2.7 Instructions pour le patient pendant l'utilisation de la fonctionnalité** *Photo*

Le patient doit appuyer sa tête sur la mentonnière et ne pas bouger pendant que l'utilisateur prend la photo.

## <span id="page-24-0"></span>**3.3 MENU D'ACCUEIL**

La première fois que vous démarrez le programme, un message d'avertissement s'affiche pour vous indiquer que vous devez lire ce guide de l'utilisateur avant d'utiliser le programme.

Lorsque vous avez accepté le message, le programme affiche l'écran d'accueil normal et vérifie les jours restants jusqu'au prochain étalonnage recommandé. S'il reste moins de 30 jours, un avertissement très clair sera affiché en bas. Dans ce cas, contactez votre distributeur pour organiser un étalonnage.

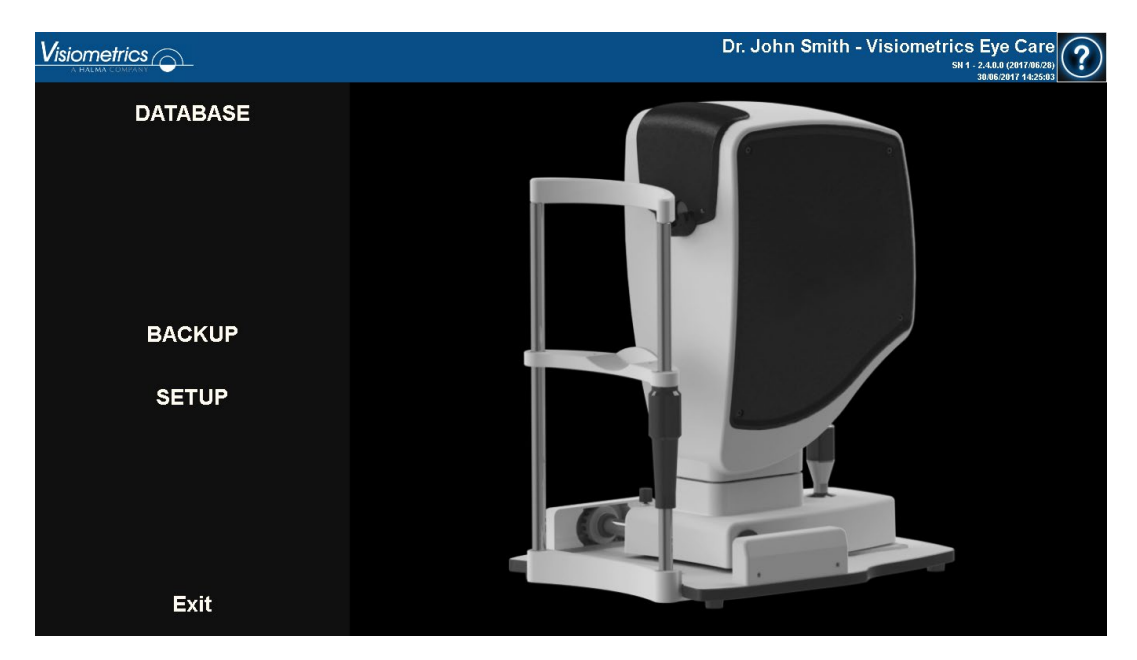

**Figure 6. Menu d'accueil (***Accueil***)**

La plupart des fois où vous ouvrirez le programme, une fois l'écran d'accueil normal affiché, vous accéderez à la rubrique Database (Base de données). Pour vous faire gagner du temps, le programme automatise cette étape et, après avoir brièvement affiché l'écran d'accueil normal, il affiche l'écran Base de données.

Cet écran vous permet d'accéder aux rubriques suivantes :

• Database (Base de données) : cette rubrique vous permet d'accéder aux données des patients pour pouvoir modifier, consulter, comparer, imprimer et supprimer des résultats sauvegardés précédemment. Ce bouton permet d'accéder à la base de données à tout moment, même si le logiciel fonctionne sans que l'appareil HD Analyzer™ ne soit branché.

- No hardware Restart (Pas de matériel Redémarrage) : s'affiche uniquement si le logiciel, au moment du démarrage, n'a pas pu détecter le matériel. Cette option cous permet de redémarrer rapidement le programme pour essayer à nouveau de détecter le matériel.
- Backup (Sauvegarde) : permet de réaliser une sauvegarde de la base de données des patients avec leurs examens associés dans un dossier désigné.
- Setup (Configuration) : ce bouton permet d'accéder à l'écran de configuration, où vous pourrez configurer certains des paramètres du système. La signification de chaque paramètre est expliquée en détail dans les chapitres suivants.

## <span id="page-25-0"></span>**3.4 DATABASE (BASE DE DONNÉES) :**

Le programme comporte une base de données des patients facile à utiliser et accessible en cliquant sur le bouton Database (Base de données).

## <span id="page-25-1"></span>**3.4.1 Explication générale**

Dans cet écran, vous pouvez ajouter de nouveaux patients et modifier ou supprimer des patients existants. Vous pouvez également sélectionner un patient pour effectuer de nouvelles mesures.

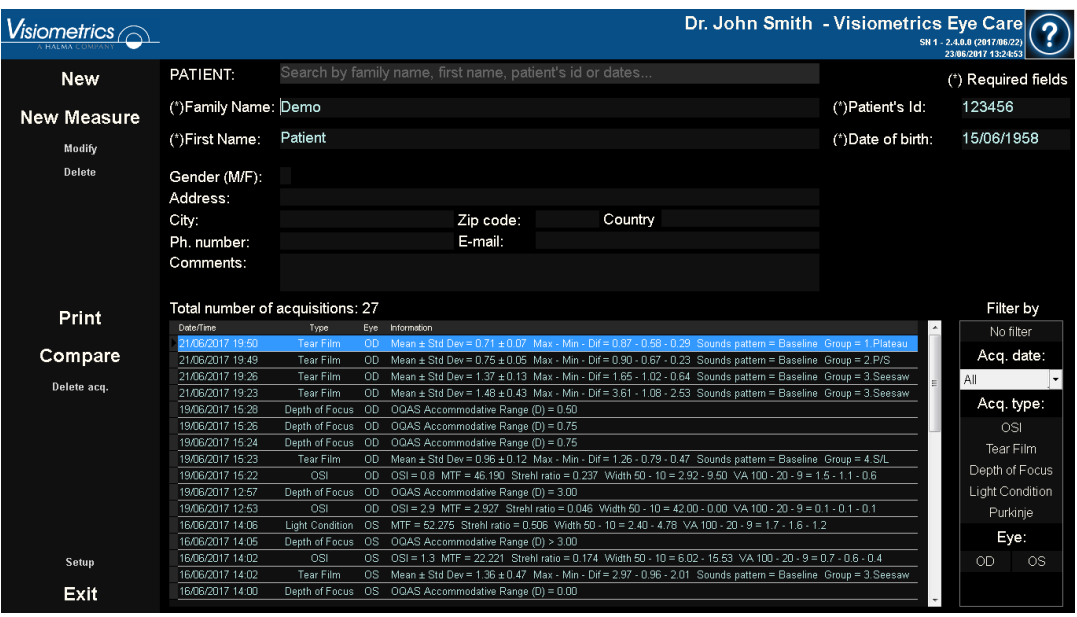

**Figure 7. Base de données patients**

Le champ *Patient* (Patient) permet d'accéder à un moteur de recherche des patients, où vous pouvez filtrer par prénom, nom, identifiant et différentes dates (naissance, dernière mesure ou n'importe quelle mesure).

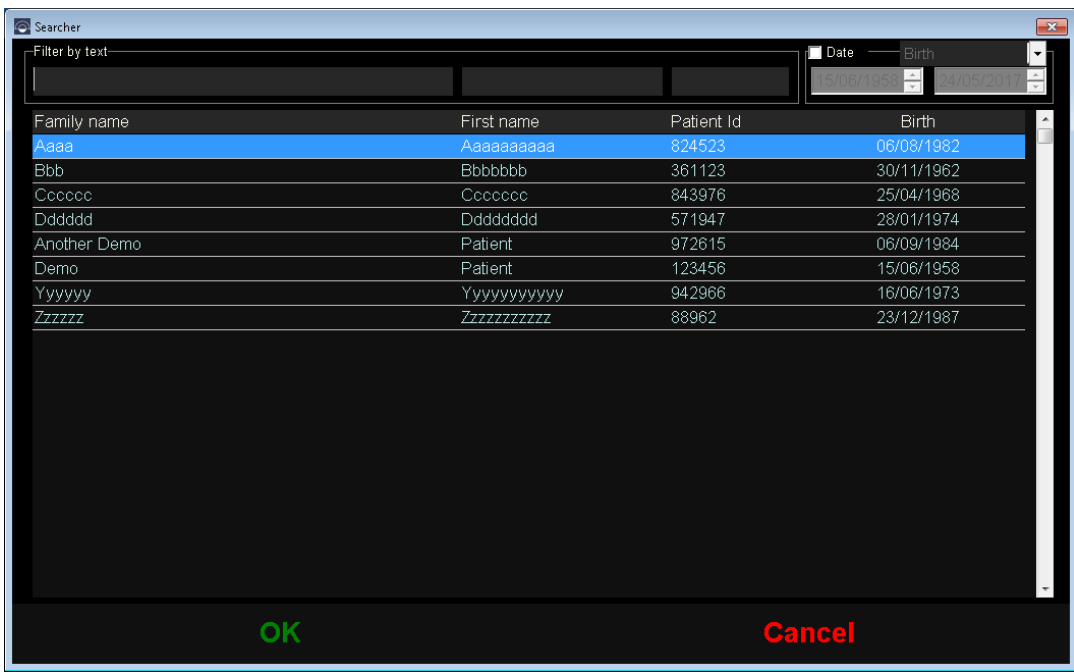

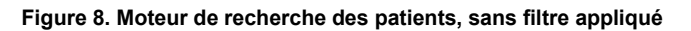

Au fur et à mesure que vous remplissez les différents filtres, les résultats des patients répondant aux différentes conditions sont mis à jour.

| Searcher                    |            |            |                                | $\mathbf{x}$             |
|-----------------------------|------------|------------|--------------------------------|--------------------------|
| -Filter by text-            |            |            | r <mark>⊟</mark> Date<br>Birth | −                        |
| De                          |            |            | $\frac{\triangle}{\pi}$        |                          |
|                             | First name | Patient Id | <b>Birth</b>                   |                          |
| Family name<br>Another Demo | Patient    | 972615     | 06/09/1984                     | $\overline{\phantom{a}}$ |
| Demo                        | Patient    | 123456     | 15/06/1958                     |                          |
|                             |            |            |                                |                          |
|                             |            |            |                                |                          |
|                             |            |            |                                |                          |
|                             |            |            |                                |                          |
|                             |            |            |                                |                          |
|                             |            |            |                                |                          |
|                             |            |            |                                |                          |
|                             |            |            |                                |                          |
|                             |            |            |                                |                          |
|                             |            |            |                                |                          |
|                             |            |            |                                |                          |
|                             |            |            |                                |                          |
|                             |            |            |                                |                          |
|                             |            |            |                                |                          |
|                             |            |            |                                |                          |
|                             |            |            |                                |                          |
|                             |            |            |                                | $_{\ast}$                |
|                             |            |            |                                |                          |
| OK                          |            |            | <b>Cancel</b>                  |                          |
|                             |            |            |                                |                          |

**Figure 9. Moteur de recherche des patients, avec un filtre appliqué**

Lorsque le patient que vous cherchiez s'affiche, sélectionnez-le et cliquez sur *lentro* ou double-cliquez dessus pour le charger dans l'écran Base de données.

À présent, l'écran Base de données affiche tous les détails du patient et vous pouvez effectuer de nouvelles mesures ou analyser les données existantes.

### <span id="page-27-0"></span>**3.4.2 Travailler sur les patients**

#### <span id="page-27-1"></span>**3.4.2.1 Ajouter un nouveau patient**

Cliquez sur New (Nouveau) pour ajouter un nouveau fichier patient à la base de données. Tous les champs de données sont à présent modifiables. Les champs *Patient's Id* (ID Patient), *First name* (Prénom)*, Family name* (Nom) et *Date of birth* (Date de naissance) *sont obligatoires.* Les autres champs sont facultatifs.

Cliquez sur OK pour valider l'enregistrement du nouveau patient ou sur Cancel (Annuler) pour revenir en arrière.

#### <span id="page-28-0"></span>**3.4.2.2 Modifier un patient existant**

Sélectionnez un patient puis cliquez sur le bouton Modify (Modifier).

Effectuez les modifications souhaitées puis cliquez sur OK pour valider les données. Vous devrez confirmer pour pouvoir modifier les données. Si vous confirmez, les modifications seront enregistrées. Si vous ne confirmez pas, vous serez redirigé vers l'écran de modification des données. Cliquez sur Cancel (Annuler) pour annuler les modifications apportées.

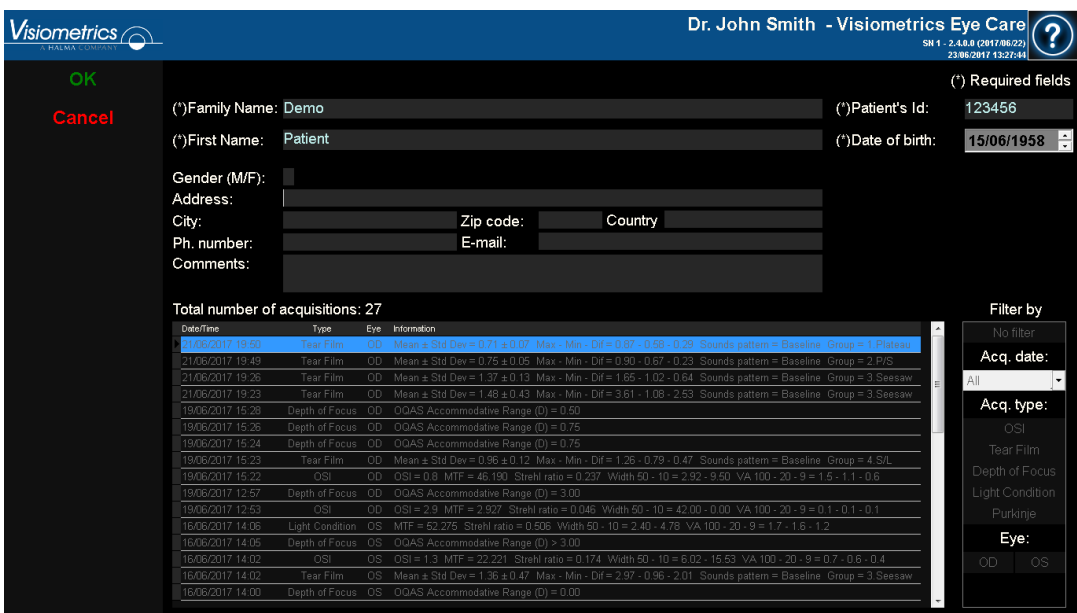

**Figure 10. Modification des données**

#### <span id="page-28-1"></span>**3.4.2.3 Supprimer un patient**

Sélectionnez un patient puis cliquez sur Delete (Supprimer).

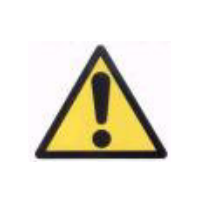

*La suppression d'un dossier patient supprimera toutes les données et images liées à ce patient. Assurez-vous d'avoir sélectionné le bon patient et d'être sûr(e) de vouloir supprimer son dossier.*

Vous devrez confirmer avant de pouvoir supprimer le dossier d'un patient.

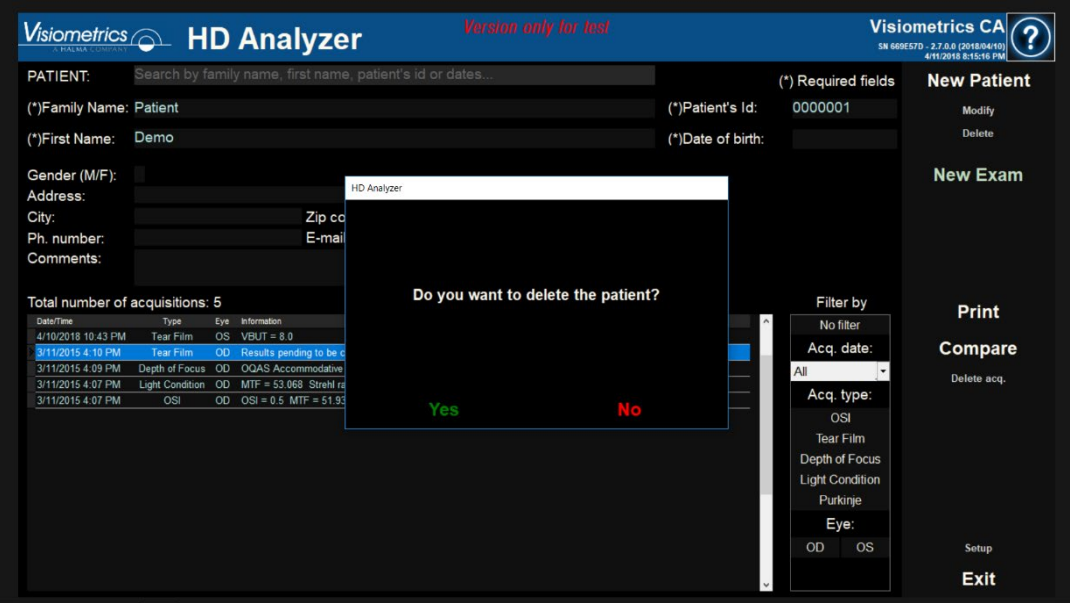

**Figure 11. Confirmation de la suppression d'un patient**

#### <span id="page-29-0"></span>**3.4.3 Travailler sur les mesures**

#### <span id="page-29-1"></span>**3.4.3.1 Charger une mesure spécifique**

Une fois que vous avez sélectionné le patient, toutes les mesures effectuées sur ce patient s'affichent. Elles peuvent à présent être analysées, imprimées, comparées etc. La liste complète est affichée par défaut. Différents types de filtres peuvent être appliqués à l'aide des boutons figurant à droite de la liste. La liste peut également être filtrée selon l'une des colonnes disponibles, simplement en cliquant sur le titre de la colonne. Pour chaque mesure, les informations suivantes sont affichées :

- *Date/Time* (Date/Heure) : date/heure de la mesure
- *Type* (Type de mesure) : type de la mesure.
- *Eye* (Œil) : OS pour le gauche, OD pour le droit.
- *Information* (Informations) : contient un résumé des indicateurs numériques les plus pertinents de la mesure. Si des commentaires ont été ajoutés, ceux-ci apparaissent après ces valeurs.

Pour charger une mesure et voir ses résultats détaillés, il suffit de double-cliquer dessus ou de la sélectionner et de cliquer sur Intro.

#### <span id="page-30-0"></span>**3.4.3.2 Imprimer différentes mesures**

Cette option vous permet d'imprimer plusieurs mesures à la fois sans devoir charger les différentes mesures l'une après l'autre manuellement.

À l'aide de la souris et de la touche Control, sélectionnez les mesures que vous souhaitez imprimer. Une fois les mesures sélectionnées, appuyez sur le bouton Print (Imprimer).

Le programme utilisera l'imprimante configurée par défaut sur l'ordinateur.

| --> Printing <-- |                                                                                                    |                                                                                                    |                                                                                                    |                                                                |          |
|------------------|----------------------------------------------------------------------------------------------------|----------------------------------------------------------------------------------------------------|----------------------------------------------------------------------------------------------------|----------------------------------------------------------------|----------|
|                  | State                                                                                                    | Date/Time                                                                                                    | Type.                                                                                                    | Eye                                                            |          |
|                  | Done<br>Done<br>$\rightarrow$ Printing $\leftarrow$<br>Waiting<br>Waiting<br>Waiting<br>Waiting<br>Waiting<br>Waiting<br>Waiting<br>Waiting | 16/06/2017 14:06:00<br>16/06/2017 14:05:00<br>16/06/2017 14:02:00<br>16/06/2017 13:58:00<br>16/06/2017 13:58:00<br>16/06/2017 13:55:00<br>16/06/2017 13:53:00<br>16/06/2017 13:45:00<br>16/06/2017 13:43:00<br>16/06/2017 13:41:00<br>16/06/2017 13:41:00 | Light Condition<br>Depth Of Focus<br>osī<br>Tear Film<br>OSI<br>Tear Film<br>Tear Film<br>Tear Film<br>OSI<br>0SI<br>Tear Film | 0S<br>0S<br>0S<br>0S<br>0S<br>OD<br>0S<br>0S<br>0S<br>0S<br>0S | $\equiv$ |
|                  |                                                                                                    |                                                                                                    | <b>Cancel</b>                                                                                                    |                                                                |          |

**Figure 12. Processus d'impression**

#### <span id="page-30-1"></span>**3.4.3.3 Comparer différentes mesures**

Cette option vous permet de charger deux mesures du même type et de les comparer. Pour comparer deux mesures, cliquez sur Compare (Comparer). Vous devrez alors suivre les indications vous demandant de sélectionner la première des mesures à comparer. Sélectionnez-la et cliquez sur OK. Sélectionnez ensuite la seconde mesure. Cette seconde mesure peut provenir du même patient ou d'un patient différent mais elle doit toujours être du même type. Cliquez à nouveau sur OK.

Il est important de préciser qu'il est impossible de charger et de comparer des mesures de Purkinje.

Reportez-vous au chapitre « [3.5.4.5](#page-67-0) Écrans de comparaison des résultats » pour obtenir davantage d'informations concernant les écrans de comparaison.

#### <span id="page-31-0"></span>**3.4.3.4 Supprimer des mesures**

Si vous ne souhaitez supprimer qu'une seule mesure de l'historique d'un patient, sélectionnez une acquisition à partir de la liste et cliquez sur Delete acq (Supprimer acq). Vous devrez confirmer avant de pouvoir supprimer une mesure.

## <span id="page-31-1"></span>**3.5 MESURES**

Pour accéder à l'écran principal des mesures, vous devez d'abord accéder à l'écran *Database (Base de données)*. Puis, sélectionnez un patient et cliquez sur Measure (Mesurer).

Ensuite, vous devrez saisir les valeurs de réfraction subjective du patient.

Ces informations sont nécessaires pour que l'HD Analyzer™ puisse rechercher la meilleure correction sphérique autour d'une gamme dioptrique afin de procurer une mesure plus fiable et plus précise en moins de temps. Les champs *Sph* (sphère), *Cyl* (cylindre) et *Axis* (axe) sont requis pour chaque œil.

Si vous n'avez jamais examiné le patient, la fenêtre de saisie de la réfraction subjective sera entièrement vide.

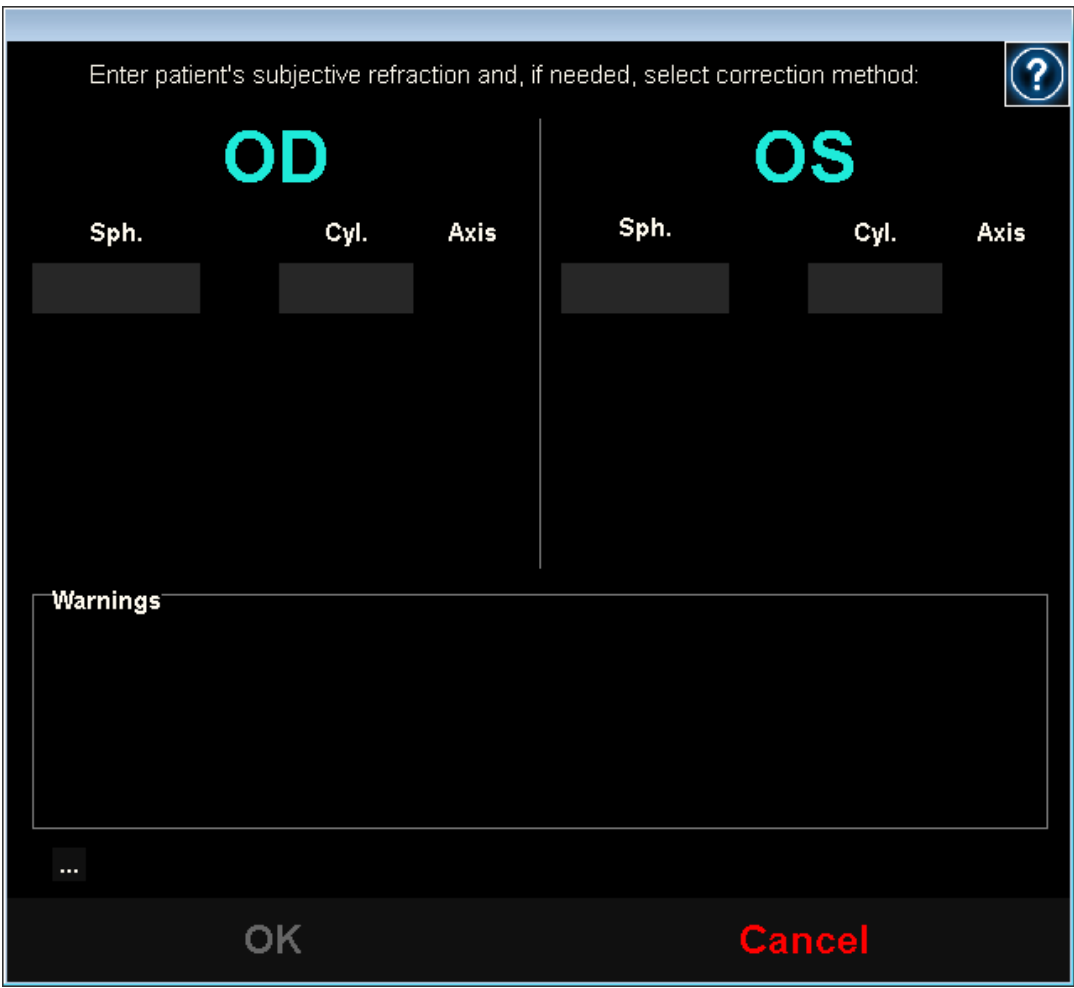

**Figure 13. Saisie de la réfraction, sans données**

Si vous avez déjà examiné le patient, le programme remplira les champs Sph (sphère), Cyl (cylindre) et Axis (axe) avec les dernières valeurs enregistrées pour ce patient.

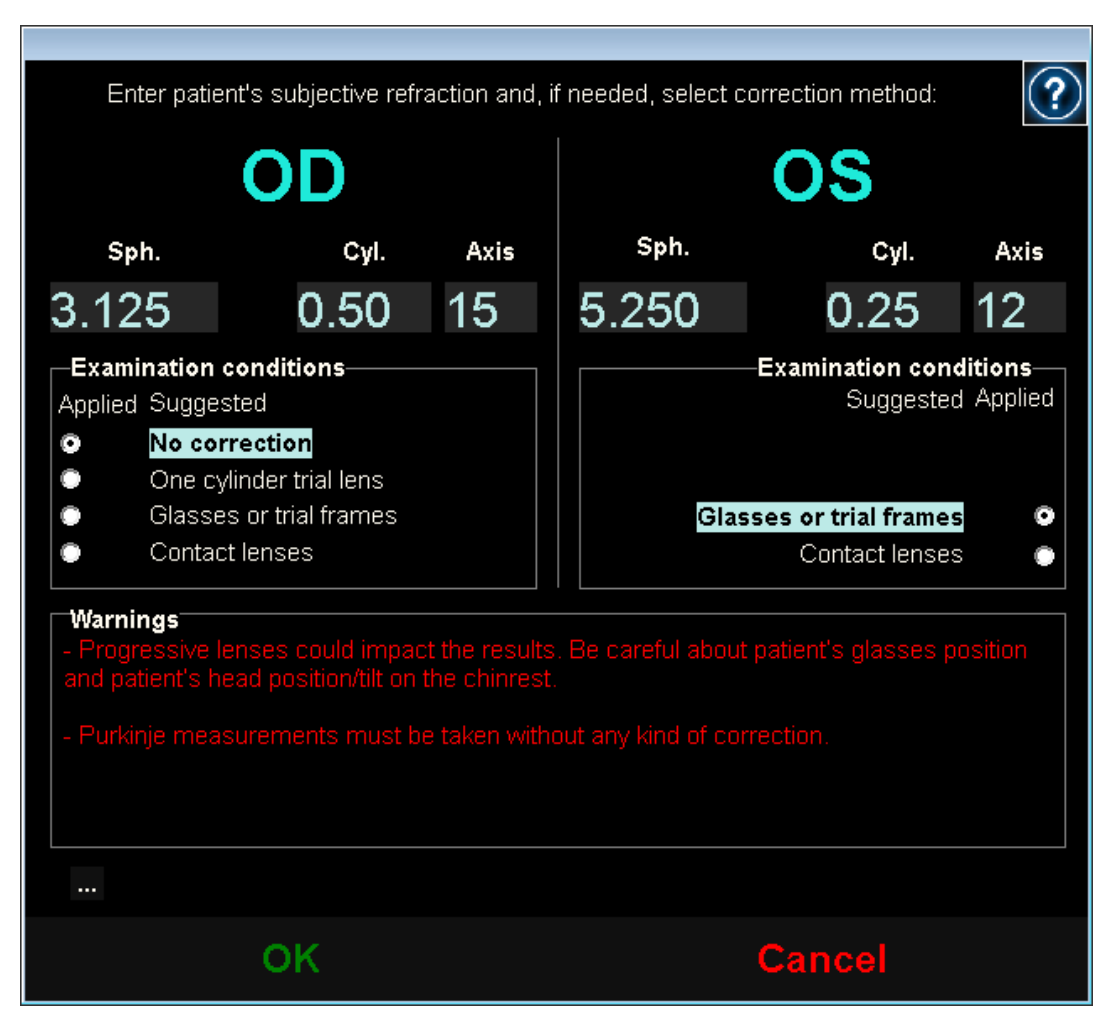

**Figure 14. Saisie de la réfraction, avec données déjà enregistrées**

L'instrument est capable de corriger automatiquement les réfractions équivalentes (réfraction sphérique + réfraction cylindrique/2) dans une gamme comprise entre +5 D et -8 D, dans la mesure où l'astigmatisme est inférieur ou égal à 0,5 D. Dans tous les autres cas, l'instrument nécessitera une aide externe telle que :

- Lentilles de correction cylindrique, situées dans la partie mobile de l'unité.

- Lunettes du patient ou lunettes d'essai.
- Lentilles de contact.

En fonction des données saisies, le programme proposera différentes corrections pour chacun des yeux du patient, en omettant les méthodes non applicables, et il indiquera lesquelles sont les plus conseillées.

Selon les méthodes de correction sélectionnées, il est possible que le programme affiche des messages d'avertissement à prendre en compte pendant les mesures.

Il est également possible de saisir des informations supplémentaires qui figureront sur les rapports des résultats, comme l'acuité visuelle pour une meilleure correction (*MAVC*) et sans correction (*AVSC*). Pour cela, cliquez sur le bouton … situé sous le cadre des avertissements.

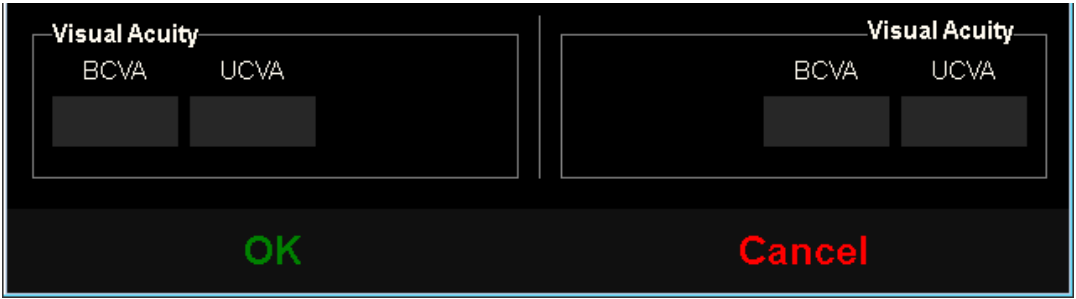

**Figure 15. Réfraction subjective (vue en gros plan)**

Une fois que vous aurez saisi les données de réfraction, cliquez sur OK pour accéder à l'écran principal de mesure.

### <span id="page-35-0"></span>**3.5.1 Comment procéder à une acquisition**

L'écran principal de mesure est divisé en six parties (voir [Figure](#page-36-0) 16) :

- **A. Informations générales :** le nom du médecin responsable et du centre sont affichés en haut de l'écran. Vous pouvez modifier ces informations en cliquant sur *Setup* (Configuration). L'écran affiche également le numéro de série de l'unité et la version du programme en cours d'exécution.
- **B. Fonctions principales :** ces boutons permettent d'effectuer des actions courantes relatives au traitement des données, comme l'accès à la base de données (voir chapitre [3.4\)](#page-25-0), la sauvegarde ou l'impression des résultats.
- **C. Types de mesure :** certains de ces boutons ne deviennent disponibles qu'une fois la séquence *Best Focus* effectuée. Voir les parties suivantes pour davantage d'informations.
- **D. Image live :** cette fenêtre montre l'œil du patient en temps réel, ce qui permet à l'utilisateur de centrer et de mettre au point l'image de la pupille.
- **E. Données d'entrée :** cette section affiche les données du patient sélectionné et permet de saisir ou de modifier différentes valeurs prises en compte pour la mesure (vous trouverez davantage d'informations à ce sujet plus loin dans cette partie).
- **F.** Cette partie affiche deux types d'informations :
	- o **Visualisation de la séquence** *Best Focus* **:** affichage de l'état et des résultats du processus utilisé pour définir la meilleure correction de réfraction sphérique.
	- o **Résultats de mesures :** une fois la mesure réalisée, tous les résultats numériques s'affichent pour les mesures suivantes : *OSI, Light Condition, Depth of Focus, Tear Film et Purkinje*, ainsi que les paramètres définis par l'utilisateur (voir paragraphe [3.5.3.4\)](#page-43-1).
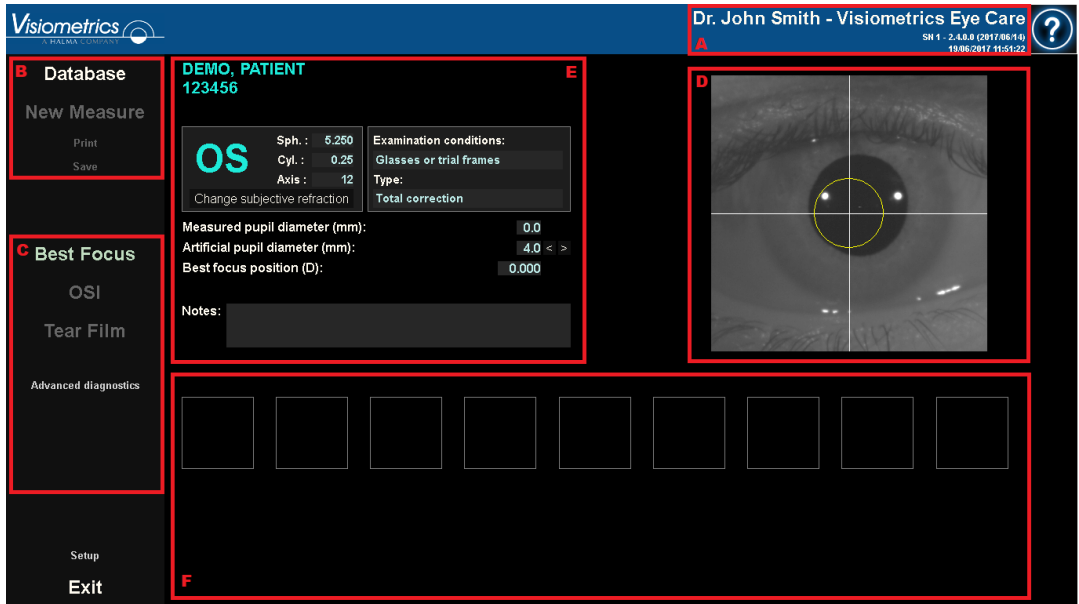

**Figure 16. Écran principal de mesure**

Si un patient a été sélectionné, les données le concernant apparaissent sur l'écran principal. L'instrument détecte automatiquement l'œil qui va être mesuré *OD/OS* (Œil droit/Œil gauche respectivement). La réfraction sphérique (*Sph*), cylindrique (*Cyl)* et l'axe d'astigmatisme (*Axis*) de l'œil saisis précédemment, ainsi que les conditions dans lesquelles les mesures sont réalisées, sont affichés dans les champs correspondants. Assurez-vous que ces valeurs sont correctes. Si les valeurs sont incorrectes, corrigez-les en cliquant sur Change subjective refraction (Changer la réfraction subjective) comme indiqué en rouge dans la figure suivante.

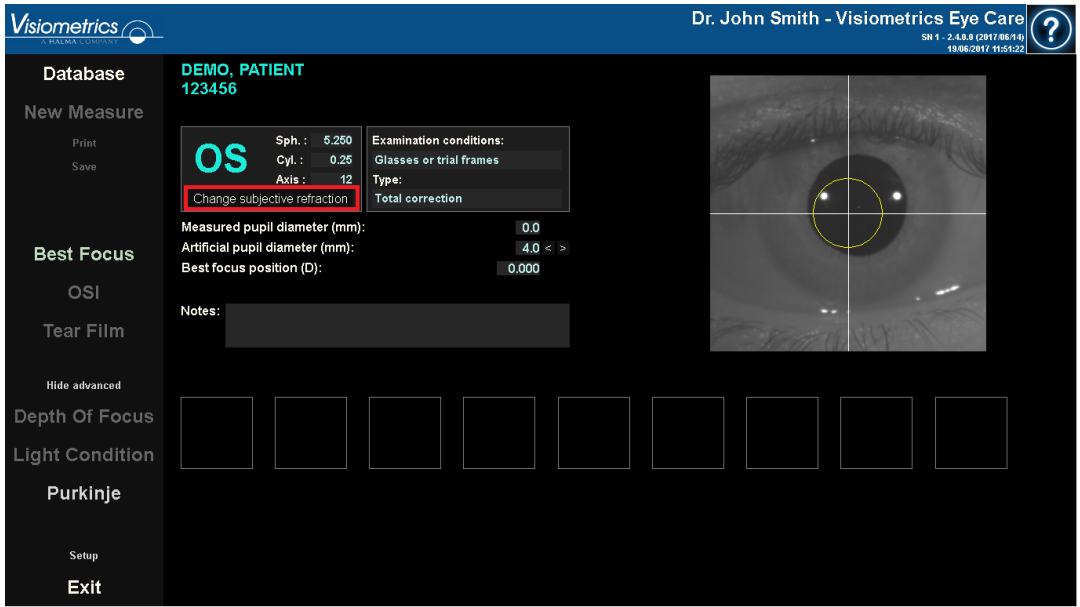

**Figure 17. Données de l'œil et de réfraction**

Il est important de saisir les valeurs correctes de la réfraction subjective du patient, car au cours de la séquence *Best Focus*, le système recherche les corrections comprises dans une gamme de ± 3 D autour de l'équivalence sphérique de la réfraction subjective saisie par l'utilisateur. Si les valeurs saisies sont erronées, la correction sphérique trouvée par l'instrument sera fausse ainsi que le reste des résultats.

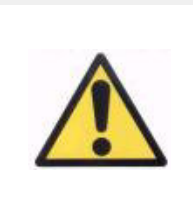

*La réfraction subjective est nécessaire pour réaliser la séquence Best Focus. Si la réfraction du patient est de ± 3 D supérieure aux valeurs d'entrée*, *ce processus générera un résultat erroné.*

## **3.5.2 Best Focus**

Reportez-vous au chapitre [3.2](#page-21-0) pour les instructions concernant le patient.

Cliquez sur Best Focus (Réfraction Objective) pour débuter le processus de définition de la correction optimale de la réfraction sphérique.

Ce processus est nécessaire si l'on souhaite éviter une défocalisation sur les images enregistrées, dont l'effet pourrait dissimuler d'autres problèmes sousjacents. Par conséquent, la correction sphérique optimale doit être déterminée avant d'effectuer toute autre mesure. L'HD Analyzer™, en utilisant la pupille artificielle de 5 mm, cherche la meilleure image du point projeté sur la rétine, en effectuant un balayage pour différentes corrections de réfraction sphérique afin de corriger la défocalisation.

Au cours de ce processus, vous pouvez visualiser les images que le logiciel est en train d'enregistrer. Une fois la séquence terminée, le système sélectionne automatiquement l'image qu'il considère comme la mieux focalisée et indique la réfraction correspondante dans le champ *Best focus position (Meilleure focalisation)*.

La réfraction associée *à cette focalisation* sera appliquée par défaut aux mesures suivantes. Si vous souhaitez appliquer une autre réfraction, cliquez sur l'image correspondante. L'image sélectionnée sera encadrée en jaune et apparaîtra dans le champ *Selected focus position (Focalisation sélectionnée)* avec la valeur correspondante. Vous pouvez également continuer à sélectionner d'autres réfractions.

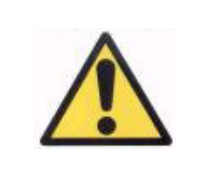

*Il convient de tenir compte du fait que la modification de la valeur de la Best focus position peut donner lieu à un résultat erroné ou inattendu. Ne modifiez cette valeur que si vous en êtes absolument certain(e).*

| $V$ isiometrics $\circledcirc$    |                                                                                                    |                            |                                                                                                    |                       |                  |           |          |          | Dr. John Smith - Visiometrics Eye Care<br>SN 1 - 2.4.0.0 (2017/06/14)<br>19/06/2017 15:22:10 |
|-----------------------------------|----------------------------------------------------------------------------------------------------|----------------------------|----------------------------------------------------------------------------------------------------|-----------------------|------------------|-----------|----------|----------|----------------------------------------------------------------------------------------------|
| Database                          | <b>DEMO, PATIENT</b><br>123456                                                                         |                            |                                                                                                    |                       |                  |           |          |          |                                                                                              |
| New Measure                       |                                                                                                    |                            |                                                                                                    |                       |                  |           |          |          |                                                                                              |
| Print<br>Save                     | Cyl.:<br>Axis:<br>Change subjective refraction                                                         | Sph.: -3.125<br>0.50<br>15 | <b>Examination conditions:</b><br><b>Glasses or trial frames</b><br>Type:<br><b>Total correction</b> |                       |                  |           |          |          |                                                                                              |
| <b>Best Focus</b><br><b>OSI</b>   | Measured pupil diameter (mm):<br>Artificial pupil diameter (mm):<br>Best focus position (D):<br>Notes: |                            |                                                                                                    | 3.7<br>4.0 <<br>0.250 |                  |           |          |          |                                                                                              |
| <b>Tear Film</b><br>Hide advanced |                                                                                                    |                            |                                                                                                    |                       |                  |           |          |          |                                                                                              |
| Depth Of Focus                    |                                                                                                    |                            | Ò                                                                                                    | ó                     | $\ddot{\bullet}$ | $\bullet$ |          |          |                                                                                              |
| <b>Light Condition</b>            |                                                                                                    |                            |                                                                                                    |                       |                  |           |          |          |                                                                                              |
| Purkinje                          |                                                                                                    |                            |                                                                                                    |                       |                  |           |          |          |                                                                                              |
|                                   | 1,000                                                                                                  | 0.750                      | 0.500                                                                                                | 0.250                 | 0.000            | $-0.250$  | $-0.500$ | $-0.750$ | $-1.000$                                                                                     |
| Setup                             | 51                                                                                                    | 100                        | 161                                                                                                  | 182                   | 151              | 99        | 61       | 72       | 42                                                                                           |
| Exit                              |                                                                                                    |                            |                                                                                                    |                       |                  |           |          |          |                                                                                              |

**Figure 18. Séquence de** *Best Focus*

L'HD Analyzer™ est maintenant prêt à démarrer la séquence de n'importe quelle mesure, car les boutons correspondants sont à présent actifs. En fonction des options configurées, il est également possible que le programme démarre automatiquement la séquence de mesure *OSI*.

# **3.5.3 Types de mesure**

## **3.5.3.1 OSI et Light Condition**

Reportez-vous au chapitre [3.2](#page-21-0) pour les instructions concernant le patient.

Dans le cas de la mesure *OSI* (*Objective Scattering Index*, indice de diffusion), selon la définition du paramètre OSI, la mesure sera effectuée avec une pupille artificielle de 4 mm, quelle que soit la valeur saisie. Il n'est donc pas nécessaire de saisir ce diamètre.

Pour la mesure *Light Condition* (évaluation de la qualité optique pour la vision de loin), vous pouvez établir le diamètre de la pupille artificielle qui sera utilisé pour la mesure. Sélectionnez simplement la valeur souhaitée dans le champ *Artificial pupil diameter (Diamètre de la pupille artificielle)*.

Si, pendant la capture des images, le logiciel détecte que la pupille du patient est plus petite que la pupille artificielle utilisée, il affichera un avertissement à la fin du processus pour vous en informer.

Cliquez sur l'un des deux boutons pour démarrer le processus de mesure correspondant. Ces deux processus consistent à capturer six images de double passage dans les conditions sélectionnées, généralement les conditions de meilleure correction sphérique (vision de loin) afin d'analyser ces dernières.

Après avoir capturé les 6 images, le programme passera à l'écran correspondant aux options configurées :

- L'écran où vous pouvez valider les 6 images capturées une par une avant de les analyser.
- L'écran de résultats sélectionné dans les options de l'utilisateur sur l'écran Setup (Installation). Dans ce cas, selon la configuration choisie, il est possible que les 6 images capturées s'affichent également.

Dans tous les cas, le système encadre en vert les images de double passage qui sont considérées comme correctes et vous permet, si vous le souhaitez, d'exclure les calculs d'une image en particulier en cliquant sur l'image souhaitée avec la souris. Les images non désirées seront alors encadrées en rouge. En cliquant sur Results (Résultats), les images sont traitées et analysées et les résultats s'affichent avec différentes options de visualisations (voir chapitre [3.5.4.1O](#page-46-0)SI et [Light](#page-46-0) [Condition\)](#page-46-0).

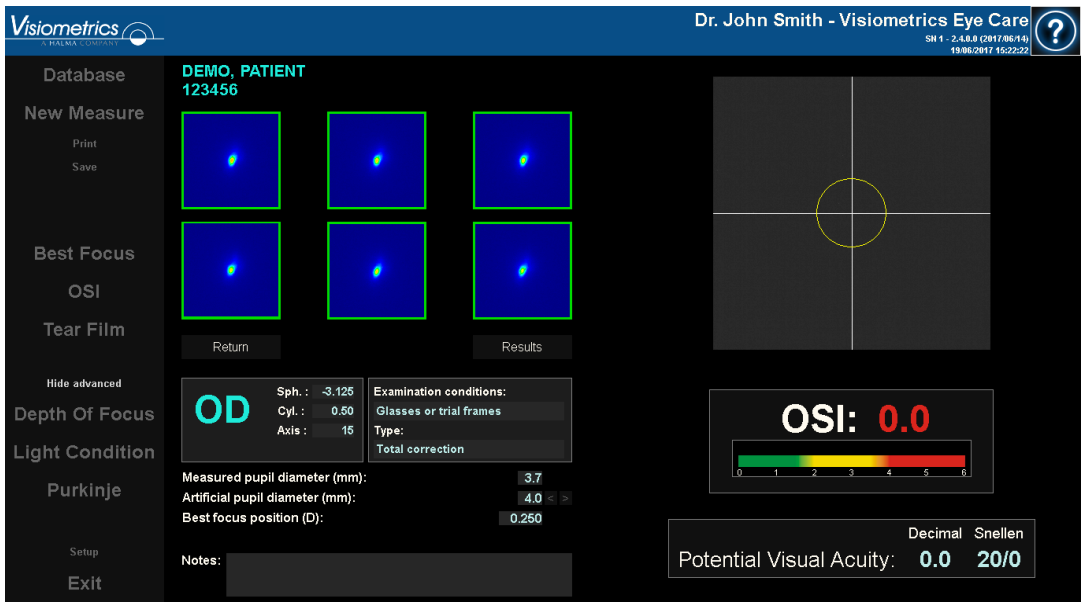

**Figure 19. Mesure du** *diffusomètre*

## <span id="page-41-0"></span>**3.5.3.2 Tear Film**

Reportez-vous au chapitre [3.2](#page-21-0) pour les instructions concernant le patient.

Dans le cas de *Tear Film (*film lacrymal), il n'est pas nécessaire de définir le diamètre de la pupille artificielle. Afin de garantir que toute détérioration du film lacrymal est détectée, y compris à la périphérie de la pupille du patient, ce processus utilise la taille maximale de pupille artificielle (7 mm), quelle que soit la valeur saisie au départ.

Lors de la séquence de *Tear Film*, des signaux sonores sont émis pour aider le patient, qui ne doit cligner des yeux que lorsqu'il les entend. Pour configurer par défaut le mode avec lequel la séquence d'analyse du film lacrymal sera effectuée, accédez à l'écran *Setup (Configuration)* (voir chapitre [3.6.2\)](#page-98-0).

Pour démarrer la séquence, cliquez sur Tear Film (Film lacrymal).

Ce processus consiste à enregistrer des images de double passage à intervalles de 0,5 seconde jusqu'à l'obtention d'une capture de 10 secondes (par défaut) ou de 20 secondes. Le système enregistre ainsi 20 ou 40 images de double passage qui indiquent l'évolution de la qualité optique au cours de ces 10 ou 20 secondes. Ces images s'affichent en temps réel.

L'utilisateur doit essayer de maintenir l'œil du patient concentré sur l'image afin de s'assurer que toute variation entre les images s'explique par une modification du film lacrymal.

La [Figure](#page-42-0) 20 montre le résultat d'un processus d'analyse du film lacrymal (*Tear Film*).

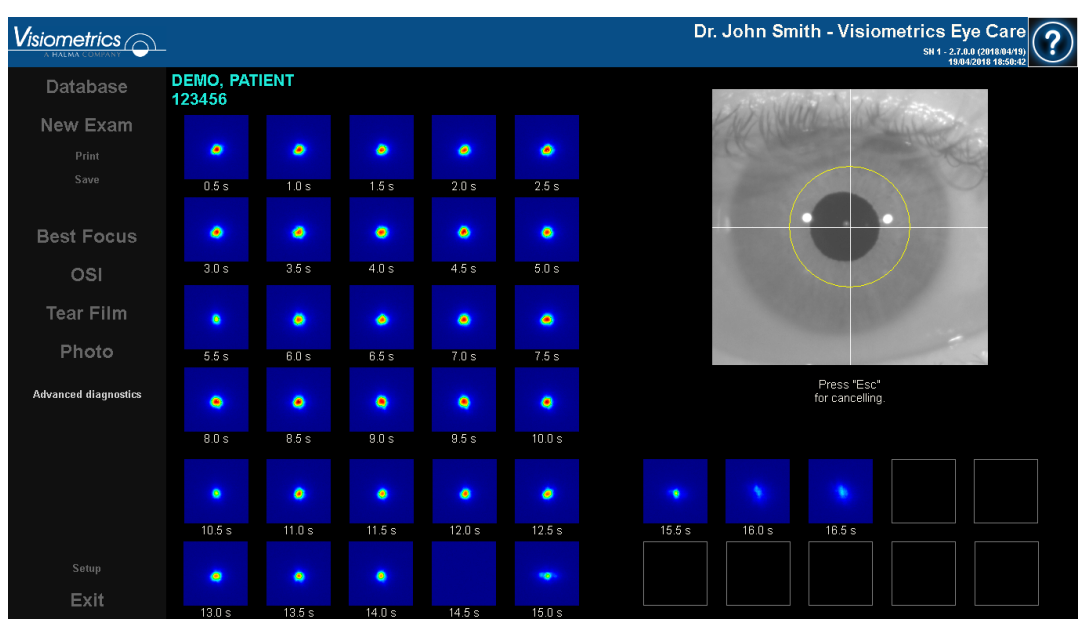

<span id="page-42-0"></span>**Figure 20. Mesure du** *film lacrymal*

#### **3.5.3.3 Photo**

Pour prendre une photo, il n'est pas nécessaire d'établir le diamètre d'une pupille artificielle. Vous pouvez prendre la photo avant la mesure *Best Focus*. Pour commencer, sélectionnez Photo parmi les options de l'examen.

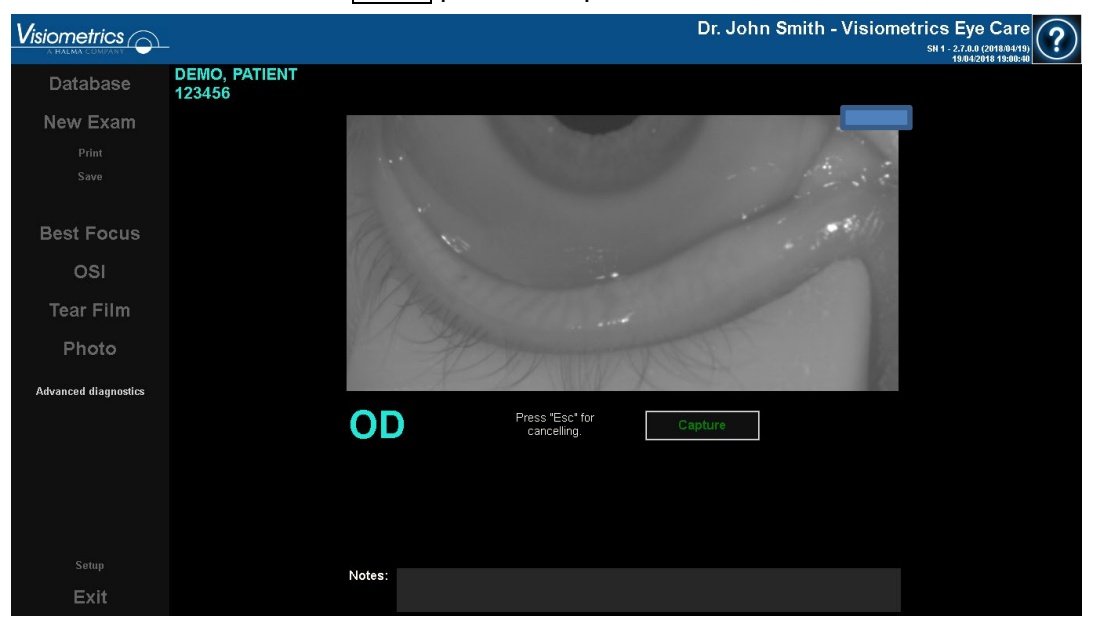

**Figure 21.** *Photo*

L'écran précédent réapparaît. À l'aide du joystick, centrez et faites la mise au point de l'image. Vous pouvez à tout moment cliquer sur Cancel (Annuler) pour sortir du mode caméra photographique et revenir à l'écran des mesures. Cliquez sur Capture (Prendre la photo) pour prendre la photo. Une fois la photo obtenue, vous pouvez ajuster manuellement le contraste et la luminosité, et inverser les couleurs.

## **3.5.3.4 Depth of focus**

Reportez-vous au chapitre [3.2](#page-21-0) pour les instructions concernant le patient.

Dans le cas de *Depth of Focus*, vous devrez établir le diamètre de la pupille artificielle qui sera utilisé pour la mesure. Sélectionnez simplement la valeur souhaitée dans le champ *Artificial pupil diameter (Diamètre de la pupille artificielle)*. Cliquez sur Depth of Focus (Pseudo Accommodation) pour démarrer le processus de mesure de la gamme de pseudo accommodation. Ce procédé effectue un balayage sur 4 dioptries [+1 D, -3 D] à partir de la valeur sélectionnée, qui est généralement la meilleure correction sphérique.

Le système fonctionne par étapes de -0,5 D, en enregistrant des images à chaque vergence, jusqu'à ce que la position finale soit atteinte. Les images enregistrées s'affichent en temps réel.

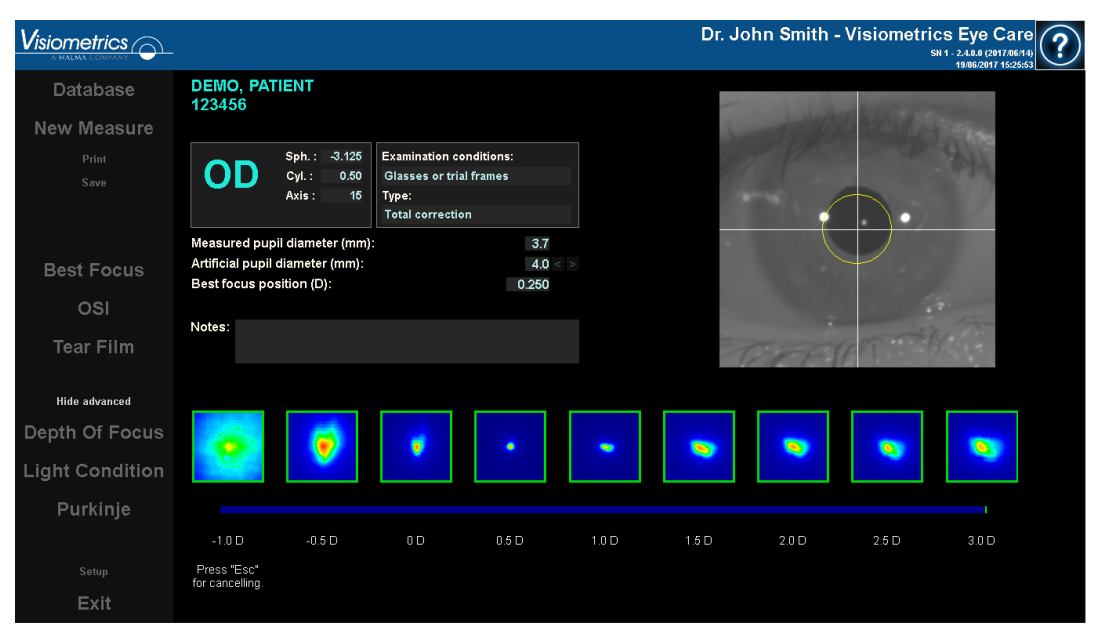

**Figure 22. Mesure de** *Depth of Focus*

*Au cours d'une séquence de Depth of Focus (Pseudo Accommodation), demandez au patient d'essayer de se concentrer sur la cible pendant toute la durée du processus. Dans le cas contraire, la mesure pourrait donner un résultat erroné.*

Il faut prendre qu'en compte qu'à certains moments, le patient ne pourra pas voir la cible nettement, quel que soit son niveau d'accommodation. Ceci se produit lorsque vous prenez des mesures à une réfraction supérieure à la meilleure correction du patient.

# **3.5.4 Résultats des Examens**

Les écrans de résultats pour les différents types de mesures comportent une zone commune où sont affichés les paramètres utilisés pour la mesure. Ces paramètres sont les suivants :

*OD/OS :* œil mesuré (droit/gauche).

*Sph, Cyl, Axis (Sph, Cyl, Axe) :* valeurs de réfraction subjective saisies par l'utilisateur avant d'effectuer la mesure.

*Examination conditions* **(Condition de l'examen) :** méthode utilisée pour corriger l'œil mesuré.

*Artificial pupil diameter* **(Diamètre de la pupille artificielle) :** diamètre de la pupille artificielle saisi par l'utilisateur et utilisé pour la mesure.

*Measured pupil diameter* **(Diamètre de la pupille mesurée) :** diamètre de la pupille du patient mesuré par l'instrument. Une valeur de 0,0 indiquera que la taille de la pupille du patient n'a pas pu être mesurée.

*Best focus position* **(Meilleure focalisation) :** la meilleure correction sphérique obtenue au cours de la séquence *Best Focus*.

*Selected focus position* **(Focalisation sélectionnée) :** correction sphérique utilisée pendant la mesure. Elle n'apparaît que si elle est différente de la meilleure position focale.

*Acquisition notes* **(Remarques concernant l'acquisition) :** commentaires concernant la mesure réalisée, saisis par l'utilisateur au cours de celle-ci. L'utilisateur peut modifier ces commentaires par la suite.

Les résultats numériques et les différentes visualisations disponibles dépendront du type d'examens réalisés. Vous trouverez dans les pages suivantes la description des différents éléments affichés pour chaque type de mesure.

#### <span id="page-46-0"></span>**3.5.4.1 OSI et Light Condition**

Les résultats de ces 2 mesures s'affichent respectivement comme sur la [Figure](#page-46-1) 23 et la [Figure](#page-46-2) 24.

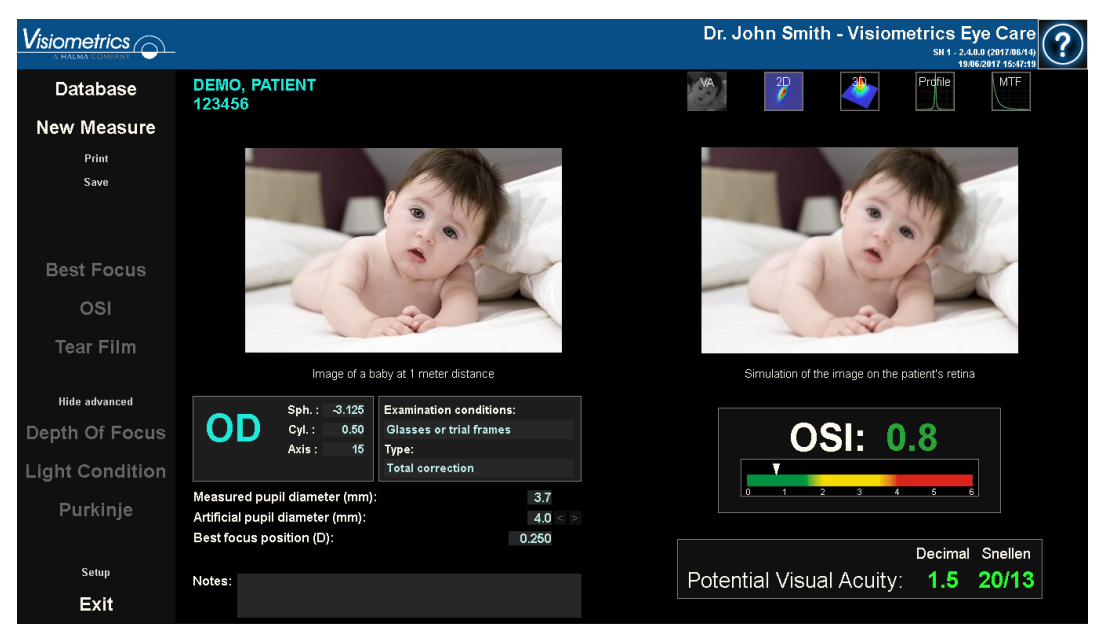

**Figure 23. Résultats de la mesure** *OSI*

<span id="page-46-2"></span><span id="page-46-1"></span>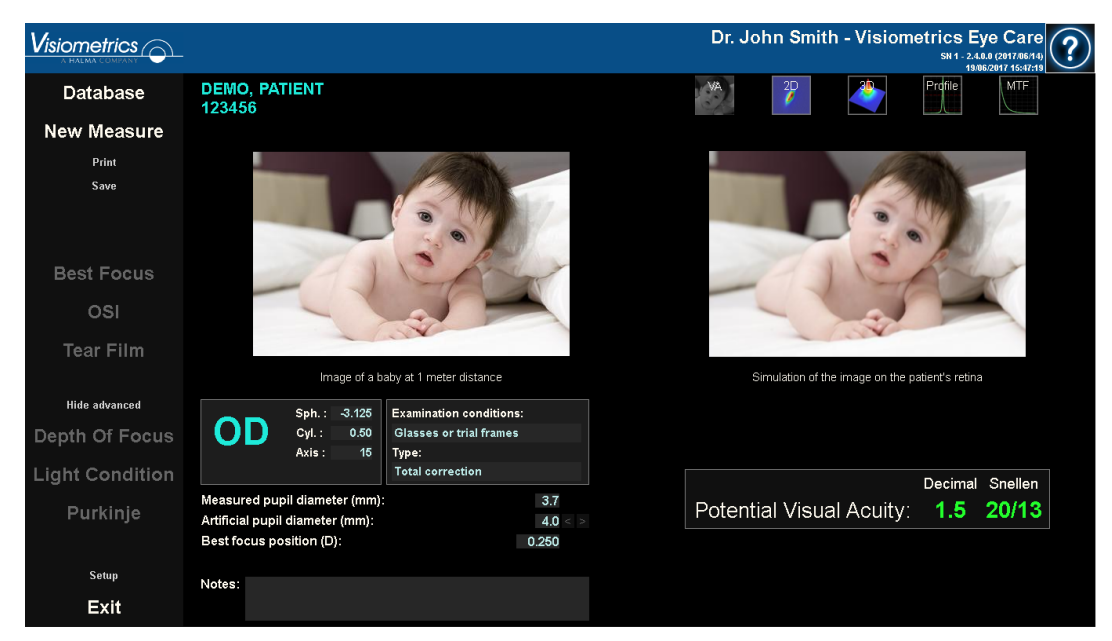

**Figure 24. Résultats de** *la mesure Light Condition*

Les résultats fournis par le système pour les deux types de mesures sont pratiquement les mêmes, à l'exception du paramètre OSI (*Objective Scattering Index, Indice Objectif de la Diffusion intraoculaire)* uniquement calculé pour la mesure OSI *(voir chapitre* [1.1.2\)](#page-10-0).

L'écran des résultats est divisé en trois parties distinctes comme illustré sur la [Figure](#page-47-0) 25 :

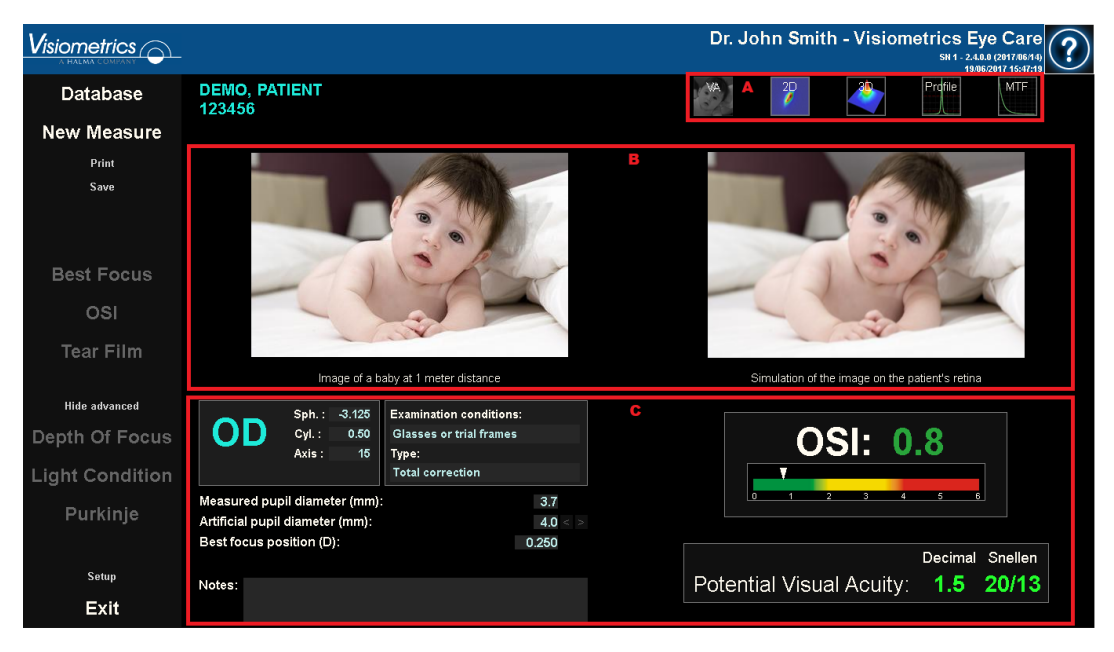

**Figure 25. Zones de résultats de l'écran**

- <span id="page-47-0"></span>**A. Zone de boutons :** contient les boutons permettant d'accéder aux différentes options de visualisation des résultats au cours de la mesure.
- **B. Zone de visualisation des images :** selon la sélection effectuée à l'aide des boutons de la section C, cette zone affichera certaines images. Vous trouverez davantage d'informations plus loin dans cette partie.
- **C. Données d'entrée/de sortie :** cette section affiche les paramètres utilisés pour la mesure et les résultats numériques les plus représentatifs. Les résultats les plus représentatifs sont :

*OSI :* pour la mesure *OSI* uniquement. Il s'agit de l'*Objective Scattering Index* (*Indice de Diffusion Intraoculaire*), qui quantifie le niveau de diffusion intraoculaire de l'œil. Pour davantage de lisibilité, la valeur de l'indice OSI est également représentée sous la forme d'une échelle de couleur. Celle-ci indique, sous forme de graphique, si une valeur correspond à un niveau de diffusion faible, moyen ou élevé. Les valeurs comprises dans la partie verte de l'échelle représentent les yeux présentant un niveau de diffusion faible. Les valeurs comprises dans la partie jaune de l'échelle représentent les cas présentant des éléments remarquables (premiers stades de la cataracte, opacification précoce du cristallin etc.). Les valeurs comprises dans la partie rouge de l'échelle représentent les yeux présentant un niveau de diffusion élevé (cataracte mature, etc.). La valeur OSI est colorée en fonction de l'échelle visible en dessous.

*Potential Visual Acuity* (Acuité visuelle potentielle) : il s'agit de la valeur d'acuité visuelle estimée selon la qualité optique de l'œil (*MTF*). Celle-ci peut être prise comme l'acuité visuelle mono-oculaire du patient, si cette magnitude ne dépendait que des facteurs optiques. Elle ne tient pas compte de l'échantillonnage rétinien ni du traitement neuronal effectué par la suite. Le résultat est affiché en notations décimale et de Snellen. La valeur de l'acuité visuelle est colorée en fonction de l'échelle qui apparaît en cliquant dessus.

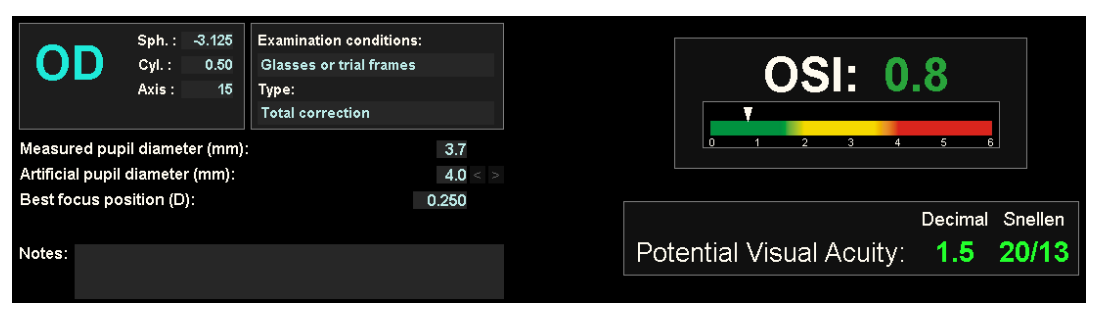

**Figure 26. Données d'entrée/de sortie**

Nous allons maintenant décrire ce que contiennent chacune des différentes options de visualisation.

## **Visualisation** *Simulation de l'acuité visuelle*

Cliquez sur VA dans la partie où sont situés les boutons afin d'accéder à l'écran de *VA Simulation* C'est l'option qui s'affiche par défaut dès que les résultats ont été traités.

Le but de cet écran [\(Figure](#page-49-0) 27) est de montrer à quoi ressemblerait l'image d'une scène courante projetée sur la rétine du patient. Plus spécifiquement, le logiciel affiche l'image d'un bébé situé à 1 mètre de distance du patient.

A gauche de l'écran, la scène originale est affichée. A droite vous trouvez la simulation de la façon dont cette scène est « projetée » sur la rétine. Cette simulation est réalisée par le biais de la convolution de la scène originale avec la PSF de l'œil mesurée par l'instrument. Elle montrera ainsi la façon dont les aberrations et la diffusion intraoculaire du système optique du patient affectent la formation de l'image. Cela ne signifie pas que la vision du patient est celle qui est affichée à l'écran, car le seul facteur qui est pris en compte ici est la qualité optique et non le traitement neuronal effectué sur l'image rétinienne.

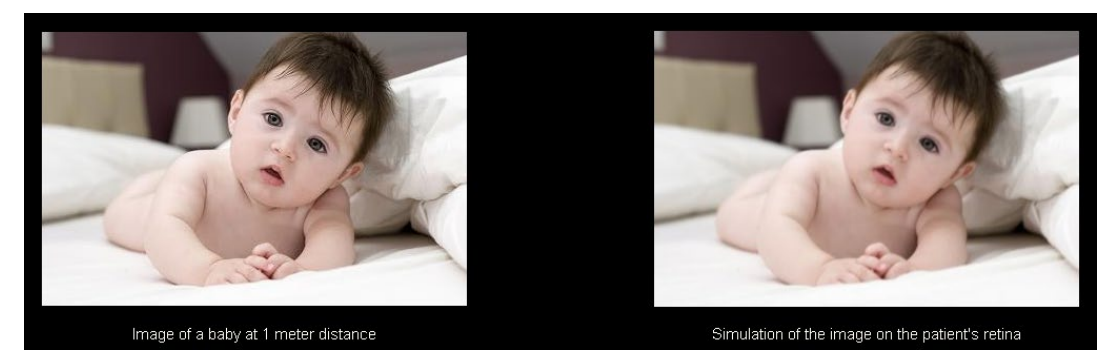

**Figure 27. Visualisation** *Simulation de l'acuité visuelle*

<span id="page-49-0"></span>Pour un œil normal et sain, les deux images (originale et rétinienne) seront très similaires. Pour les yeux présentant des aberrations, vous remarquerez un flou sur l'image, il sera donc plus difficile de distinguer ses détails. Pour des yeux présentant un niveau élevé de diffusion intraoculaire, vous remarquerez une perte générale et prononcée du contraste sur l'image.

Il convient de tenir compte que d'autres effets comme l'éblouissement et les halos ne sont pas simulés sur cette image, leur présence ne doit donc pas être attendue.

Vous pouvez exporter les images en double-cliquant dessus et en sélectionnant la destination souhaitée. Vous pouvez les enregistrer au format *jpg* et *bmp*.

#### **Visualisation** *2D*

Cliquez sur 2D dans la zone des boutons afin d'accéder à l'écran de *2D*.

Cet écran contient deux représentations d'images rétiniennes, comme sur la [Figure](#page-50-0) [28.](#page-50-0) L'image rétinienne en 2D est affichée à gauche de l'écran dans sa taille originale et en gros plan à droite de l'écran. Vous pouvez effectuer des *zooms* avant et arrière sur l'image en cliquant sur les boutons  $H$  ou  $H$  (le facteur de zoom maximal est de 16 et le facteur de zoom minimal de 2). Les différents niveaux d'énergie sont représentés par une échelle de couleurs.

Vous pouvez sélectionner une zone spécifique de l'image en cliquant et en faisant glisser la souris sur l'image de gauche. Cette zone sera affichée avec le *zoom* correspondant sur l'image de droite. L'échelle des images est indiquée sous chacune d'elles, en minutes d'arc.

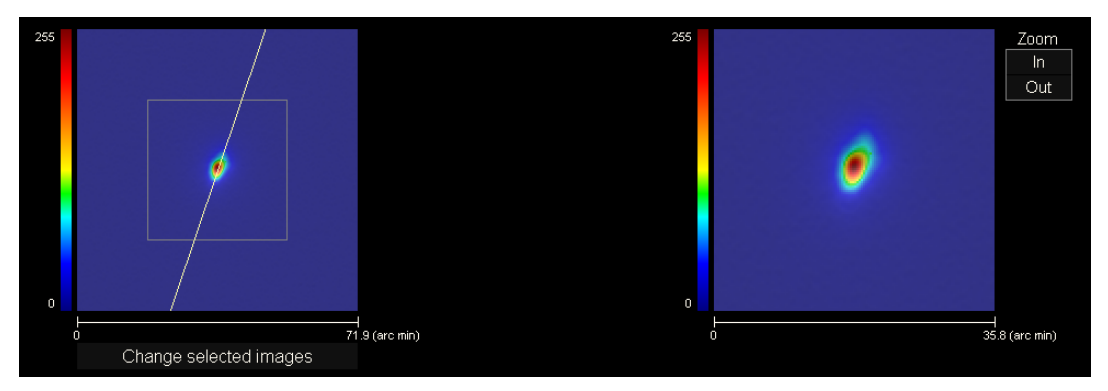

**Figure 28. Visualisation** *2D*

<span id="page-50-0"></span>Vous pouvez mesurer les distances sur l'image rétinienne en cliquant avec le clic droit et en faisant glisser la souris sur les deux images. La distance mesurée apparait au-dessus du curseur de la souris.

Vous pouvez exporter les images en double-cliquant dessus et en sélectionnant la destination souhaitée. Vous pouvez les enregistrer au format *jpg* et *bmp*.

## **Visualisation** *3D*

Cliquez sur 3D dans la zone des boutons afin d'accéder à l'écran de *3D*. 254 255

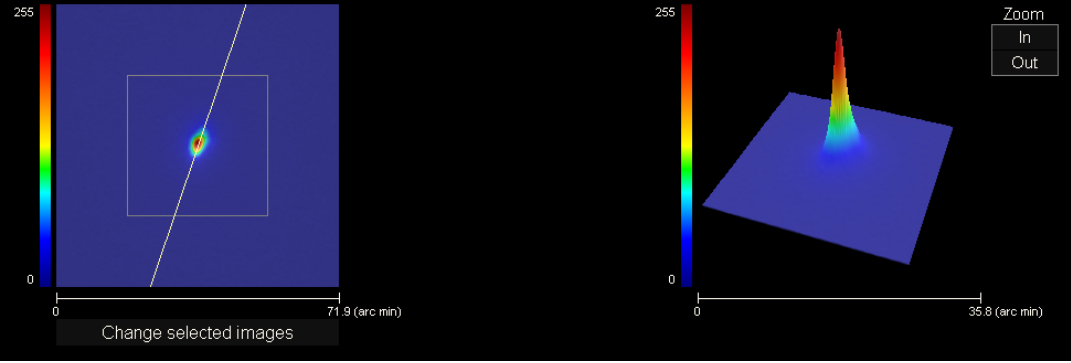

**Figure 29. Visualisation** *3D*

<span id="page-51-0"></span>L'image rétinienne en 3D est affichée sur la droite de l'écran [\(Figure](#page-51-0) 29). Vous pouvez zoomer en avant ou en arrière sur l'image en cliquant sur les boutons  $\overline{H}$  ou H.

Vous pouvez faire pivoter l'image 3D en faisant glisser la souris.

Vous pouvez exporter les images en double-cliquant dessus et en sélectionnant la destination souhaitée. Vous pouvez les enregistrer au format *jpg* et *bmp*.

## **Visualisation** *profil*

Cliquez sur Profile (Profil) dans la partie où sont situées les boutons afin d'accéder à l'écran *Profile*.

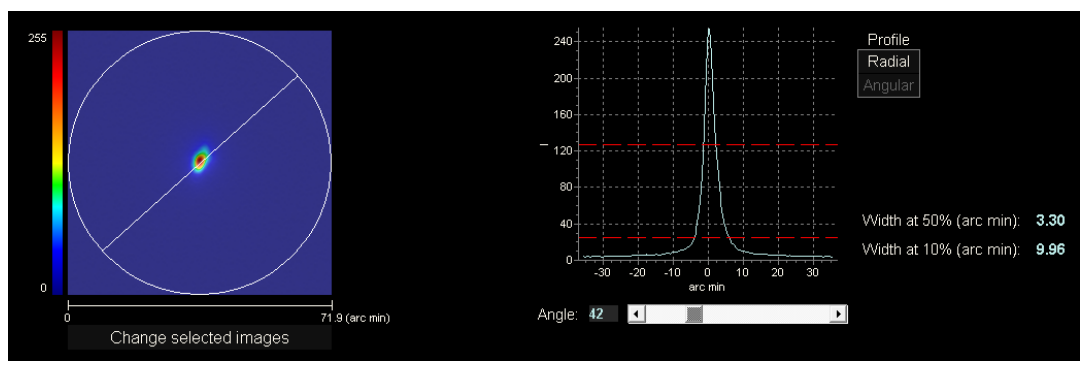

**Figure 30. Visualisation** *profil*

Le profil de distribution de l'intensité de l'image rétinienne est affiché sur la droite de l'écran. Vous pouvez sélectionner une zone spécifique à l'aide de la souris puis zoomer en avant et en arrière. Pour effectuer un zoom avant, vous devez tout d'abord sélectionner la zone souhaitée en haut à gauche. Pour effectuer un zoom arrière, vous devez tout d'abord sélectionner la zone souhaitée en bas à droite.

Le profil en coupe radiale montre le profil moyen. Pour visualiser un profil selon un angle souhaité, choisissez Angular (Angulaire). Faites glisser la barre qui apparait sous l'image pour modifier l'angle souhaité.

Le logiciel affiche également les valeurs des largeurs du profil, à 50% et 10% de sa valeur maximale. Avec ces valeurs, l'utilisateur peut obtenir des informations concernant la taille et la forme du profil de l'image.

Vous pouvez exporter le graphe du profil en double-cliquant dessus et en sélectionnant la destination souhaitée. Vous pouvez l'exporter en tant que fichier image (format *bmp* ou *jpg*) ou sauvegarder les données du graphe en tant que fichier texte (*txt*).

# **Visualisation** *de la MTF*

Cliquez sur MTF dans la partie où sont situés les boutons afin d'accéder à l'écran *MTF*.

La MTF procure une description complète des performances d'un système optique. Les valeurs de la MTF représentent le rapport entre le contraste de l'image et le contraste de l'objet pour chaque fréquence spatiale (voir chapitre [1.1.3\)](#page-11-0). À partir de cette fonction, le système peut estimer l'acuité visuelle due à l'optique de l'œil, pour différents contrastes (*Predicted VA -Acuité Visuelle prédictible- 100%*, *20%* et *9%*). La signification de ces informations est similaire à celle obtenue à l'aide des techniques subjectives, comme les examens des graphiques de Snellen. Il faut néanmoins préciser que ces informations ne sont affectées que par les défauts optiques contrairement aux mesures subjectives qui sont considérablement affectées par les traitements neuronaux. L'acuité visuelle estimée est affichée en notations décimale et de Snellen.

La valeur seuil de la *MTF* est également procurée. Plus les valeurs seront élevées, meilleure sera l'image rétinienne (voir chapitre [1.1.3\)](#page-11-0). La valeur de la fréquence est colorée en fonction de l'échelle de couleurs qui apparait en cliquant dessus.

L'un des autres paramètres procurés par le système est le *Ratio de Strehl* (*Strehl ratio*). Il s'agit d'une mesure quantitative de la qualité optique de l'œil qui peut être calculée comme le rapport entre la MTF de l'œil et celui d'un système optique limité par la diffraction. Il sera donc exprimé par un chiffre compris entre 0 et 1. Là encore, plus la valeur sera élevée, meilleure sera la qualité optique. Pour référence, un œil jeune et normal présentant un diamètre pupillaire de 4 mm possèdera un rapport de Strehl situé autour de 0,3.

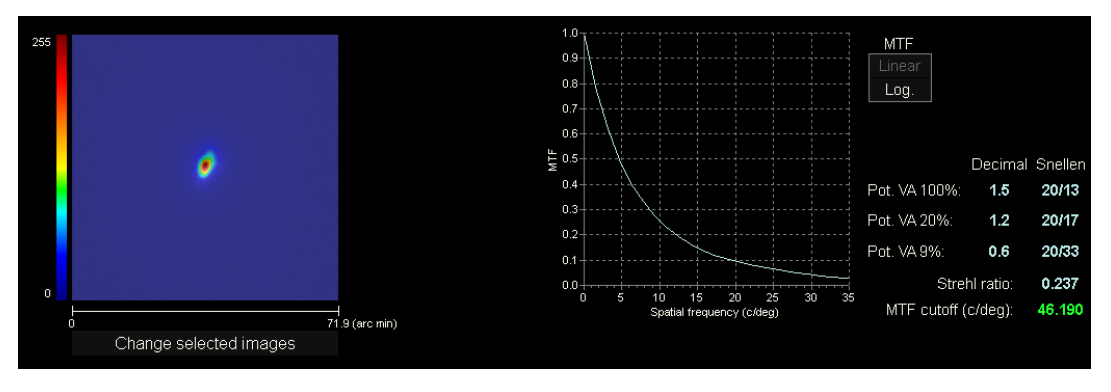

**Figure 31. Visualisation** *de la MTF*

Deux représentations de la MTF sont données :

- La représentation linéaire (*Linear*) est l'option par défaut lorsque vous sélectionnez le graphe MTF pour la première fois. La fréquence spatiale est représentée sur une échelle linéaire.
- La représentation logarithmique (*Log*) où l'axe de fréquence spatiale est représenté sous la forme d'une échelle logarithmique, ce qui permet d'apprécier clairement la fréquence seuil (*MTF Cut off*).

Ce graphe est affiché à la droite de l'écran. Vous pouvez sélectionner une zone spécifique à l'aide de la souris puis zoomer en avant et en arrière. Pour effectuer un zoom avant, vous devez tout d'abord sélectionner la zone souhaitée en haut à gauche. Pour effectuer un zoom arrière, vous devez tout d'abord sélectionner la zone souhaitée en bas à droite.

Vous pouvez exporter le graphe de la MTF en double-cliquant dessus et en sélectionnant la destination souhaitée. Vous pouvez l'exporter en tant que fichier image (format *bmp* ou *jpg*) ou sauvegarder les données du graphe en tant que fichier texte (*txt*).

## **3.5.4.2 Tear Film**

Les trois écrans de résultats suivants sont disponibles pour cette mesure :

- VBUT : écran toujours visible.
- Images PSF : écran toujours visible.
- Modèle de stabilité de la vision Zaldívar : écran visible uniquement pour les mesures qui ont été prises avec l'option correspondante activée.

Vous pouvez accéder aux différents écrans grâce aux boutons situés dans la partie supérieure droite de la fenêtre :

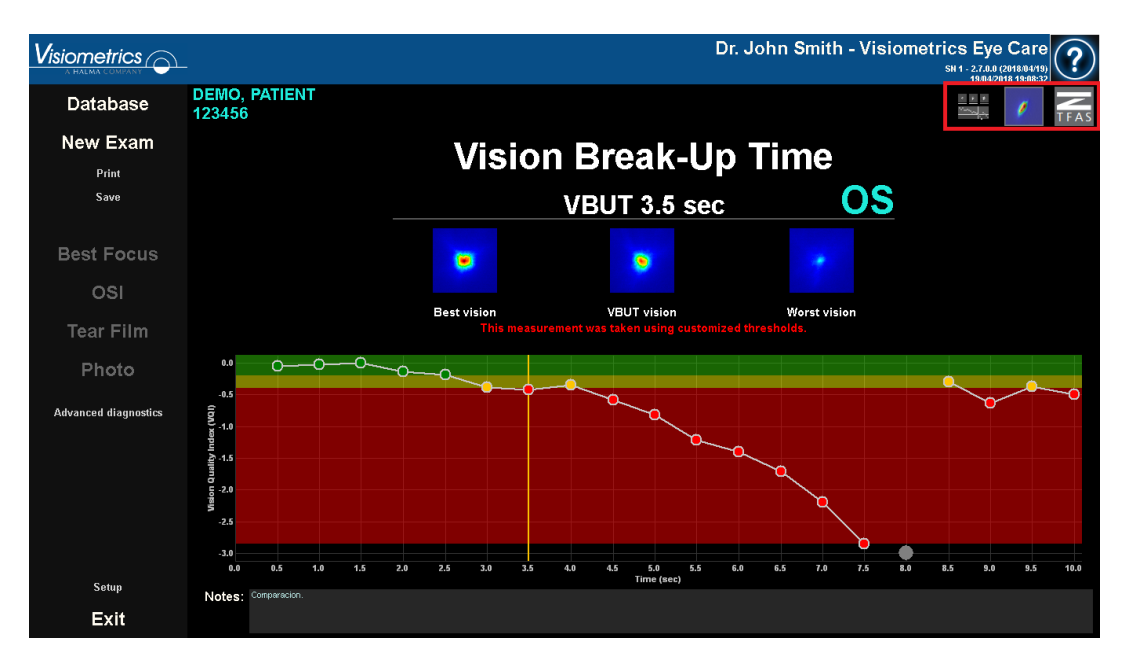

**Figure 32. VBUT avec des seuils personnalisés et un clignement involontaire**

# **3.5.4.2.1 À quoi sert l'indice de qualité de la vision ?**

L'indice de qualité de la vision est une valeur utilisée pour la mesure Tear Film. On l'obtient en inversant et en déduisant la valeur de l'indice OSI à 7 mm de la meilleure PSF pour chacune des PSF obtenues pendant le processus. Ainsi, la valeur minimale de l'indice de qualité de la vision est toujours 0.

## **3.5.4.2.2 Résultats VBUT**

Le VBUT correspond au temps en secondes qui s'écoule entre un clignement et le moment où l'indice de qualité de la vision du sujet tombe en dessous d'un seuil défini.

Le programme catégorise la mesure en fonction de la valeur de diminution de l'indice de qualité de la vision pendant les 10 secondes qui suivent un clignement. Les deux seuils suivants :

- Modéré : par défaut, 0,5
- VBUT : par défaut, 1,0

définissent les limites des trois catégories possibles :

- Stable : comprise entre 0 et le seuil Modéré.
- Modérément stable : comprise entre le seuil Modéré et le seuil VBUT.
- Instable : à partir du seuil VBUT.

Lorsque l'indice de qualité de la vision du patient dépasse le seuil « VBUT », le résultat montre le temps écoulé en secondes depuis le clignement jusqu'au dépassement du seuil « VBUT ».

L'écran des résultats VBUT est divisé en trois zones bien distinctes comme illustré sur l'image suivante.

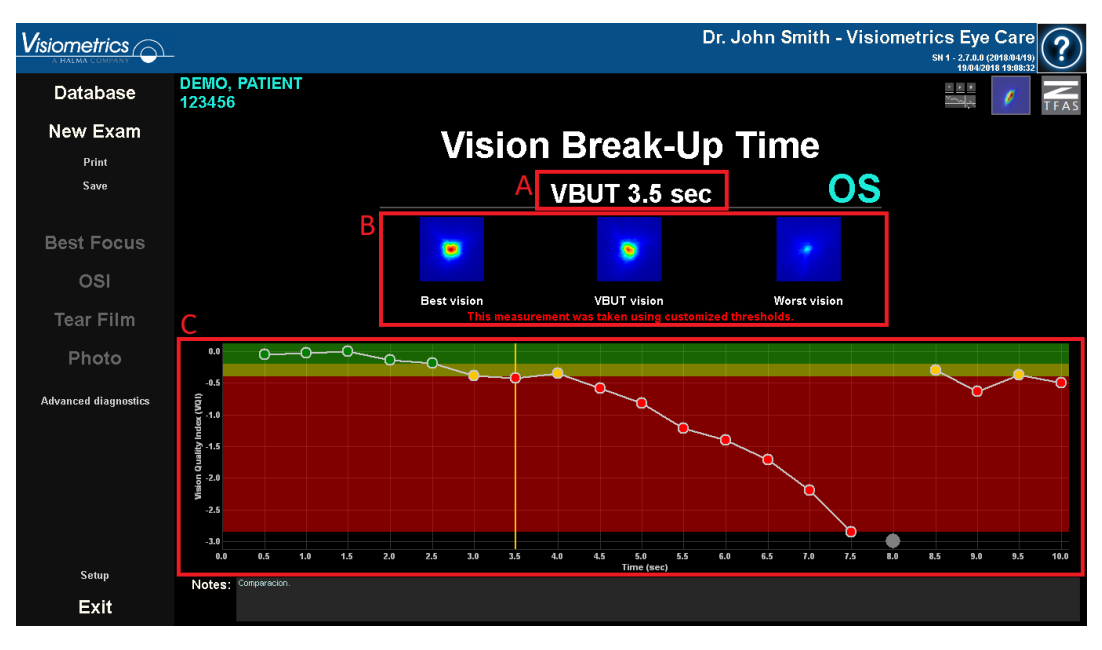

**Figure 33. Les trois zones bien distinctes.**

- **A.** Classification de la fonction visuelle du film lacrymal.
- **B.** Images PSF :
	- Au niveau de la valeur la plus élevée de l'indice de qualité de la vision.
	- Au moment de la rupture. Si le film ne se rompt pas, la PSF centrale montre la PSF la plus proche de la valeur moyenne de l'indice de qualité de la vision.
	- Au niveau de la valeur la plus faible de l'indice de qualité de la vision.
- **C.** Graphique qui présente l'évolution de l'indice de qualité de la vision pendant la durée de l'examen. Le graphique peut se diviser en trois zones.
	- Vert : sont comprises dans cette zone les valeurs entre zéro et la valeur la plus faible de l'indice de qualité de la vision qui ne dépasse pas le seuil défini.
	- Jaune : sont comprises dans cette zone les valeurs entre les deux seuils.
	- Rouge : sont comprises dans cette zone les valeurs entre le seuil VBUT et la valeur la plus faible de l'indice de qualité de la vision.

La configuration du programme permet de déterminer si les frontières entre les zones sont visibles ou non même lorsqu'aucun point ne se situe à l'intérieur de ces parties.

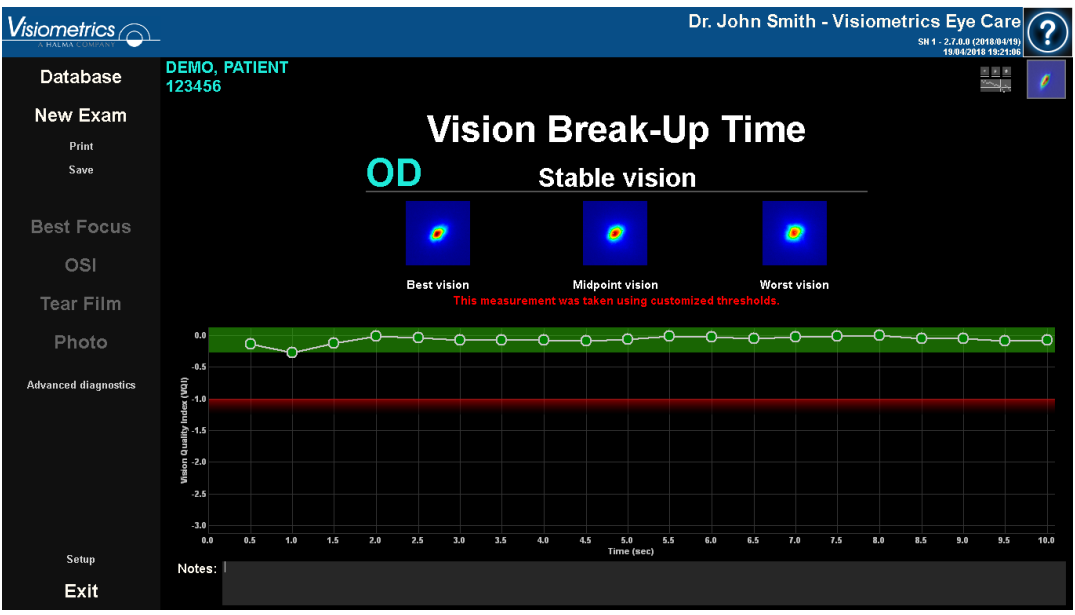

Figure 34. Mesure où les deux seuils sont configurés à 1,0 et où la frontière entre les zones est visible.

Si une image a été faussée pas un clignement, le programme la représente sous la forme d'un point gris dans la partie inférieure du graphique. Si vous voulez modifier la classification de l'une ou l'autre des images, cliquez sur le point correspondant.

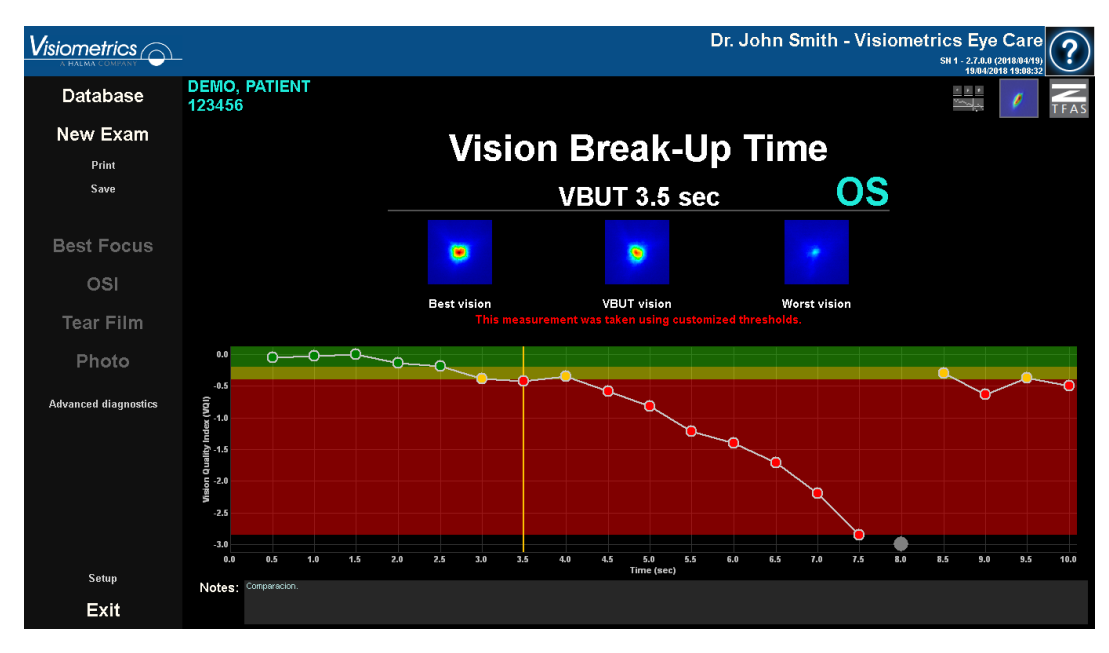

**Figure 35. Écran de résultats** *VBUT*

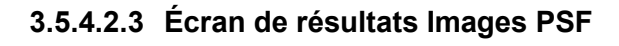

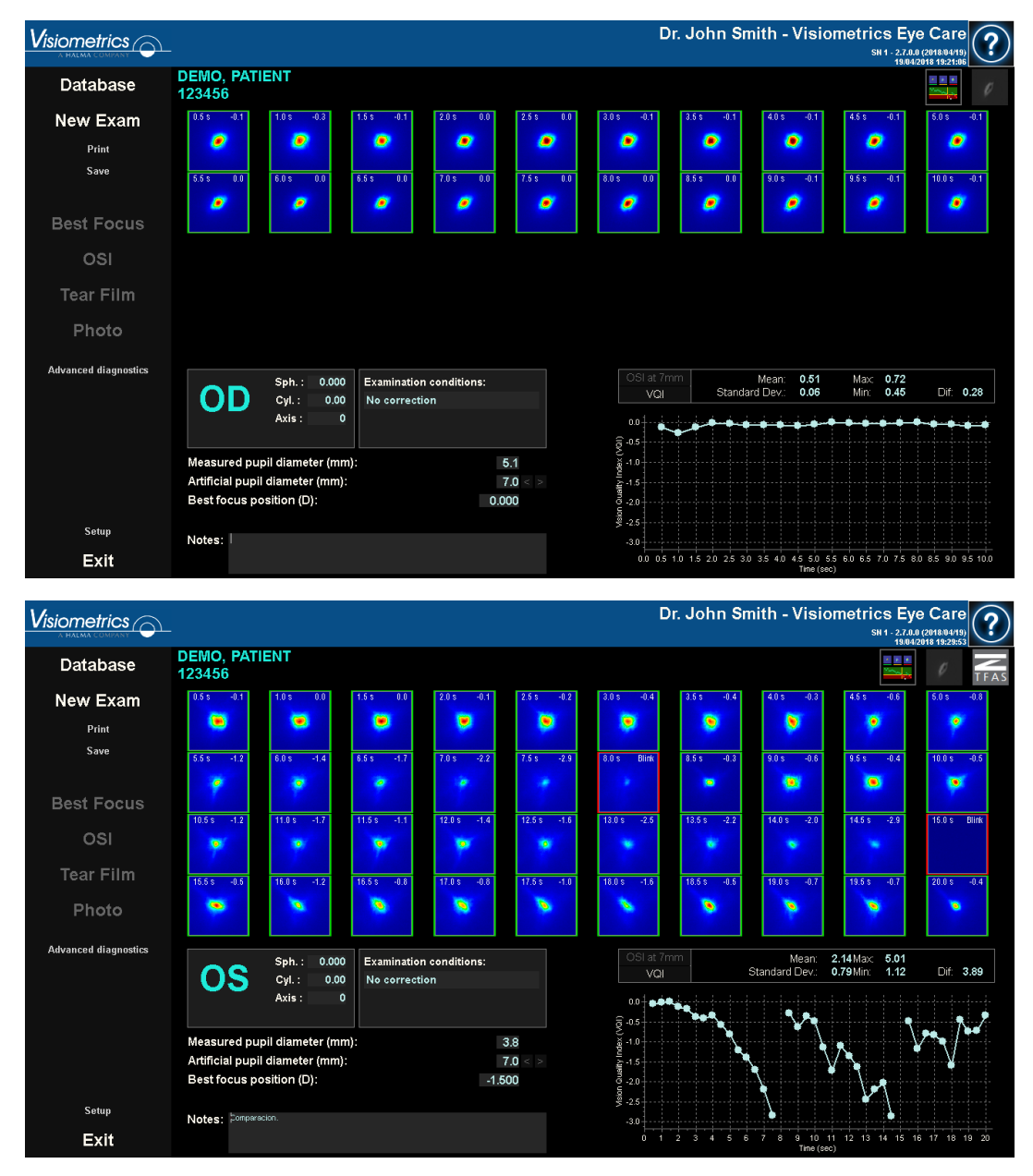

**Figure 36. Écran de résultats de Tear Film. Images PSF de 10 et 20 secondes.**

Les 20 ou 40 images de double passage enregistrées au cours de la séquence sont affichées sur cet écran (voir chapitre « [3.5.3.2](#page-41-0) [Tear](#page-41-0) Film »). Vous trouverez deux chiffres en haut de chaque image. Le chiffre de gauche correspond au moment où

l'image a été enregistrée. Le chiffre de droite correspond à la valeur de l'indice OSI à 7 mm, présenté comme l'indice de qualité de la vision et calculé pour cette image.

Vous trouverez également, en bas à droite de l'écran, un graphe représentant l'évolution de la PSF pendant la durée de la mesure. En fonction de la configuration, le programme affiche les résultats numériques dans la première unité ou dans les deux suivantes :

- Indice de qualité de la vision
- Indice OSI à 7 mm

Une augmentation de la valeur de l'indice OSI ou une diminution de l'indice de qualité de la vision suggère une détérioration de l'image de double passage qui peut être causée par la rupture du film lacrymal. Vous pouvez sélectionner une zone spécifique à l'aide de la souris puis zoomer en avant et en arrière. Pour effectuer un zoom avant, vous devez tout d'abord sélectionner la zone souhaitée en haut à gauche. Pour effectuer un zoom arrière, vous devez tout d'abord sélectionner la zone souhaitée en bas à droite.

La moyenne des valeurs, son écart type, son maximum, son minimum et la différence entre ces deux derniers sont affichés dans la partie supérieure du graphe.

Si un clignement a été détecté par le logiciel au cours de la mesure, l'image correspondante sera désignée par *Parp.* (Clignement) et le point associé du graphe sera supprimé. Si vous souhaitez modifier la classification d'une image, sélectionnez-la en cliquant dessus et indiquez au logiciel comment il doit la classifier.

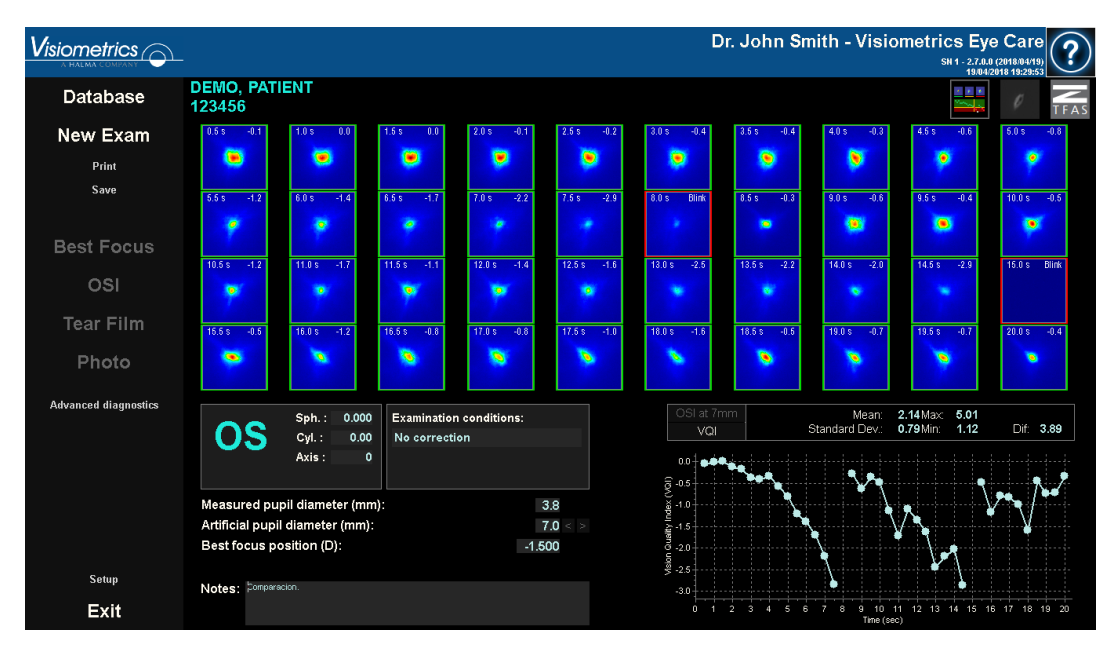

**Figure 37. Modification de la classification des images**

Vous pouvez exporter les images en double-cliquant dessus et en sélectionnant la destination souhaitée. Vous pouvez les enregistrer au format *jpg* et *bmp*.

Vous pouvez exporter le graphe en double-cliquant dessus et en sélectionnant la destination souhaitée. Vous pouvez l'exporter en tant que fichier image (format *bmp* ou *jpg*) ou sauvegarder les données du graphe en tant que fichier texte (*txt*). Ces données seront exportées dans plusieurs colonnes, les trois premières étant les plus représentatives : temps, valeur d'OSI et présence ou absence de clignement. Notez que même si le point dans le graphe a été omis à cause d'un clignement, la valeur OSI correspondante figurera toutefois dans les données exportées.

## **3.5.4.2.4 Écran de résultats avec modèle de stabilité de la vision Zaldívar**

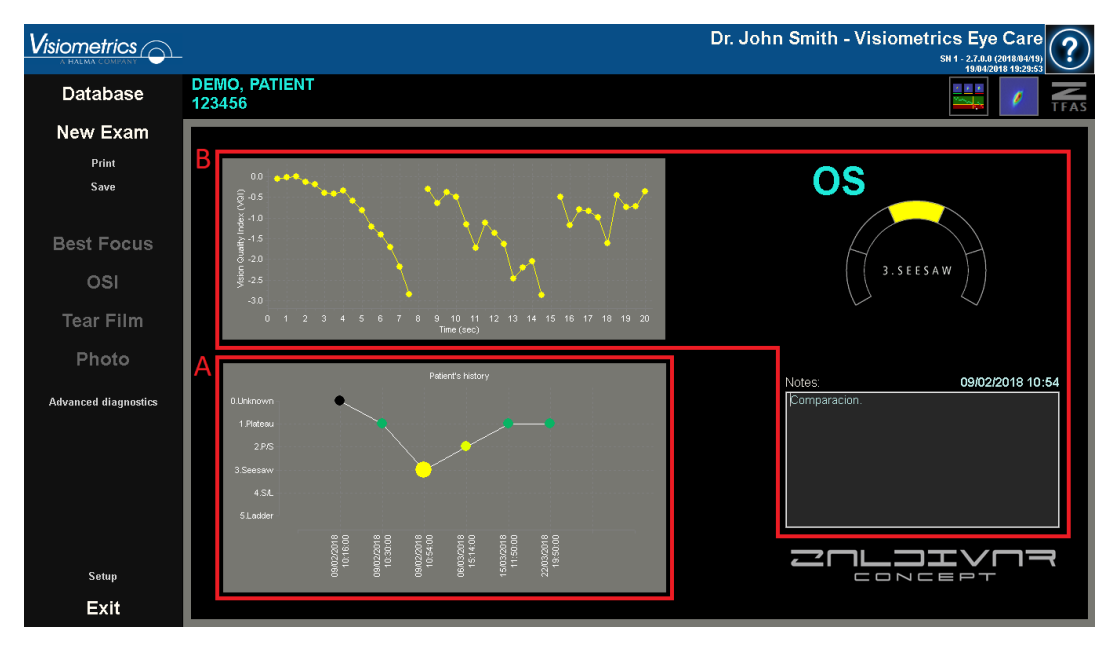

Cet écran est divisé en 2 parties, comme le montre la figure suivante :

**Figure 38. Écran de résultats de** *Film lacrymal* **avec un modèle de stabilité de la vision Zaldívar**

## **A. Historique du patient**

Chaque fois que vous prenez une mesure guidée par un type de son, elle est classée dans l'un des 5 groupes suivants, qui sont délimités et identifiés de façon pratique par un numéro et une couleur :

- o 1 --- Plateau --- Vert intense
- o 2 --- Plateau/Seesaw --- Vert olive
- $\circ$  3 --- Seesaw --- Jaune
- o 4 --- Seesaw/Ladder --- Orange
- $\circ$  5 --- Ladder --- Rouge

Les mesures qui, en raison de leurs caractéristiques, n'appartiennent à aucun de ces groupes, sont classées dans un sixième groupe, qui porte le numéro zéro et de couleur noire.

L'objectif de ce graphe et de montrer l'évolution d'un œil en particulier au fil du temps. Vous pouvez le déplacer horizontalement en faisant glisser la souris en appuyant sur le bouton droit. Vous pouvez accéder au détail de la mesure associée en cliquant sur n'importe quel marqueur du graphe.

#### **B. Détail d'une mesure particulière**

En haut à gauche se trouve un graphe qui représente l'évolution de l'indice OSI à 7 mm, présenté comme l'indice de qualité de la vision, pendant les 20 secondes que dure une mesure particulière, de la couleur associée au groupe auquel la mesure appartient, en fonction de ses caractéristiques.

En haut à droite s'affiche clairement le groupe auquel la mesure analysée ainsi que l'œil analysé appartiennent.

En bas à droite s'affichent les remarques concernant la mesure visualisée ainsi que la date à laquelle elle a été prise. Ces remarques peuvent être modifiées par l'utilisateur à la fin de la mesure ou lors d'une visualisation ultérieure.

#### **3.5.4.3 Photo**

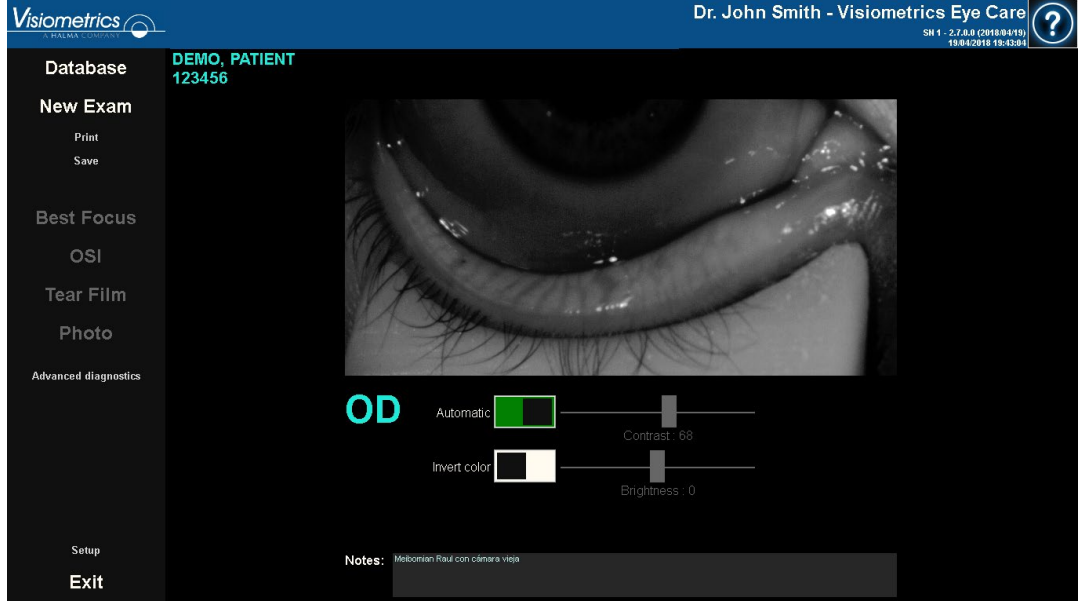

**Figure 39.** *Écran de résultats Photo*

L'écran de résultats Photo affiche l'image qui a été prise, ainsi que les options qui vous permettront d'améliorer l'image personnalisée. Par défaut, l'option de mode *Automatic* (mode Automatique), qui permet d'améliorer l'image automatiquement, est activée. Pour désactiver l'amélioration automatique, cliquez sur le bouton ou ajustez les curseurs de luminosité ou de contraste en les faisant glisser. L'option de mode *Automatic* (mode Automatique) est activée lorsque le bouton-bascule est vert et est désactivée lorsqu'il est en blanc. La fonction *Invert color* (Inverser les couleurs) inverse les couleurs de l'image. Cliquez sur le bouton Invert color (Inverser les couleurs) pour activer ou désactiver cette fonction. La fonction *Invert color* (Inverser les couleurs) est activée lorsque le bouton-bascule est en vert et est désactivée lorsqu'il est en blanc. Les curseurs de *contraste* et de *luminosité* vous permettent d'ajuster manuellement le contraste et la luminosité. Si vous les faites glisser, l'option de mode *Automatic* (mode Automatique) s'arrête. Si vous apportez des modifications manuelles à l'image, vous devez cliquer sur Save (Enregistrer) pour les enregistrer.

Pour prendre une autre photo, cliquez sur New Photo (Nouvelle photo). Les réglages d'image apportés à la photo précédente seront enregistrés et s'appliqueront à la nouvelle photo.

Vous pouvez écrire les remarques dans la section prévue à cet effet.

## **3.5.4.4 Depth of focus**

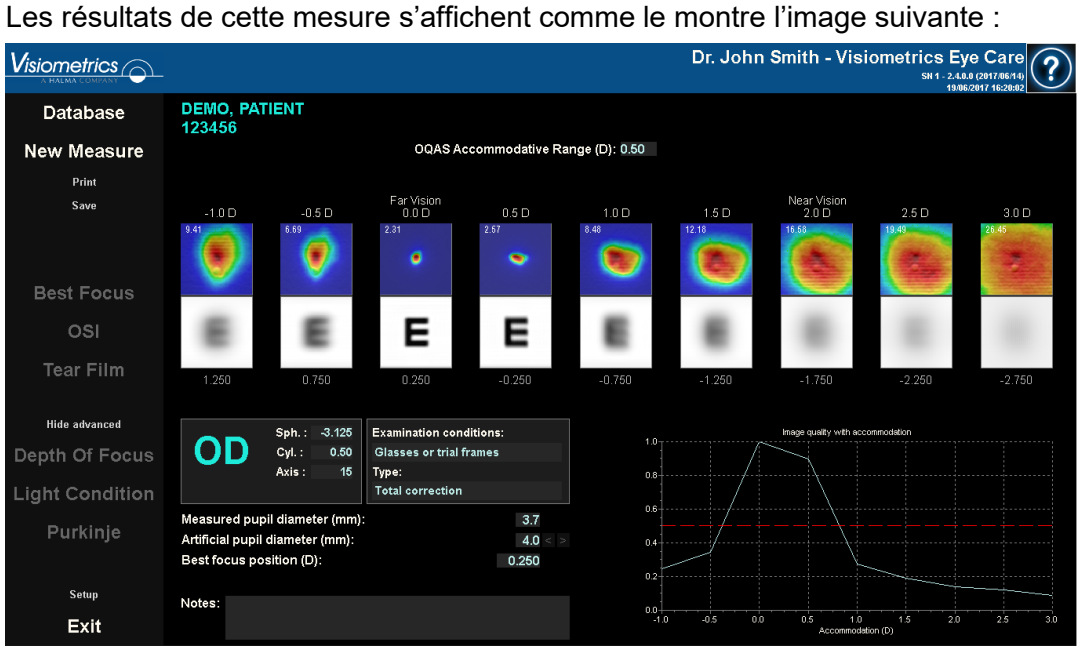

**Figure 40. Résultats de la mesure** *Depth of Focus*

L'écran affiche les neuf images de double passage enregistrées au cours du processus. Chacune de ces images est accompagnée des informations suivantes :

- Au-dessus de l'image s'affiche l'accommodation demandée au patient pendant la capture, en tenant compte de la meilleure focalisation détectée pendant la mesure. C'est pourquoi 0.0 D est affiché sur la meilleure image de double passage détectée, ainsi que *Far vision* (Vision de loin). L'image identifiée comme *Near vision* (Vision de près) correspond à une demande d'accommodation de 2.0 D.
- La valeur figurant dans le coin supérieur gauche de chaque image correspond à 50% de la largeur de profil en minutes d'arc. Plus cette largeur est basse, plus l'image est considérée comme focalisée.
- En dessous de l'image, le système montre une simulation de l'image projetée sur la rétine d'un optotype (lettre E Snellen). Rappelez-vous que cela ne signifie pas que la vision du patient est celle qui est affichée à l'écran, car le seul facteur

qui est pris en compte ici est la qualité optique et non le traitement neuronal effectué sur l'image rétinienne.

• Sous la simulation de l'optotype s'affiche la position de focalisation correspondant à cette position. La troisième image correspondra toujours à la position de focalisation sélectionnée dans les résultats de la mesure *Best Focus* au moment où la mesure a commencé.

De plus, en bas à droite de l'écran s'affiche le graphe de l'indice de qualité de l'image en fonction de la position de focalisation. Les valeurs de qualité de ces images sont normalisées. La meilleure focalisation devrait donc posséder une valeur de 1. Vous pouvez sélectionner une zone spécifique à l'aide de la souris puis zoomer en avant et en arrière. Pour effectuer un zoom avant, vous devez tout d'abord sélectionner la zone souhaitée en haut à gauche. Pour effectuer un zoom arrière, vous devez tout d'abord sélectionner la zone souhaitée en bas à droite.

On considère que l'*OQAS*™ *Accommodative Range* (*gamme d'accommodation de l'OQAS™*) est la gamme dioptrique comprise entre la BF et le point à partir duquel la qualité diminue jusqu'à 50% de sa valeur maximale.

Si le programme considère qu'il est possible d'obtenir plus précisément la gamme d'accommodation en modifiant la valeur *Selected focus position (Focalisation sélectionnée)*, car le graphe de qualité ne parvient pas à diminuer en dessous de 50% ou car la meilleure réfraction sphérique est celle qui a été analysée la première, il affichera un avertissement en haut de l'écran des résultats, juste en dessous du résultat numérique.

Vous pouvez exporter les images en double-cliquant dessus et en sélectionnant la destination souhaitée. Vous pouvez les enregistrer au format *jpg* et *bmp*.

Vous pouvez exporter le graphe en double-cliquant dessus et en sélectionnant la destination souhaitée. Vous pouvez l'exporter en tant que fichier image (*bmp* ou *jpg*) ou sauvegarder les données du graphe en tant que fichier texte (*txt*).

## **3.5.4.5 Écrans de comparaison des résultats**

Comme cela a été expliqué dans le chapitre [3.4.3.3](#page-30-0) [Comparer,](#page-30-0) le logiciel dispose d'un écran de comparaison des résultats pour chaque type de mesure, à l'exception des mesures de Purkinje.

Vous trouverez dans les figures suivantes un exemple de chacun de ces écrans de comparaison. Tous les écrans possèdent la même structure. La partie inférieure correspond aux paramètres d'acquisition utilisés pour chacune des mesures, tandis que la partie supérieure affiche les résultats obtenus. Vous trouverez les mêmes résultats numériques que si vous aviez consulté chaque mesure individuellement. Sur les écrans *OSI* et *Light Condition,* vous pouvez cliquer sur More options (Plus d'options) pour afficher l'information relative à la MTF et aux profils.

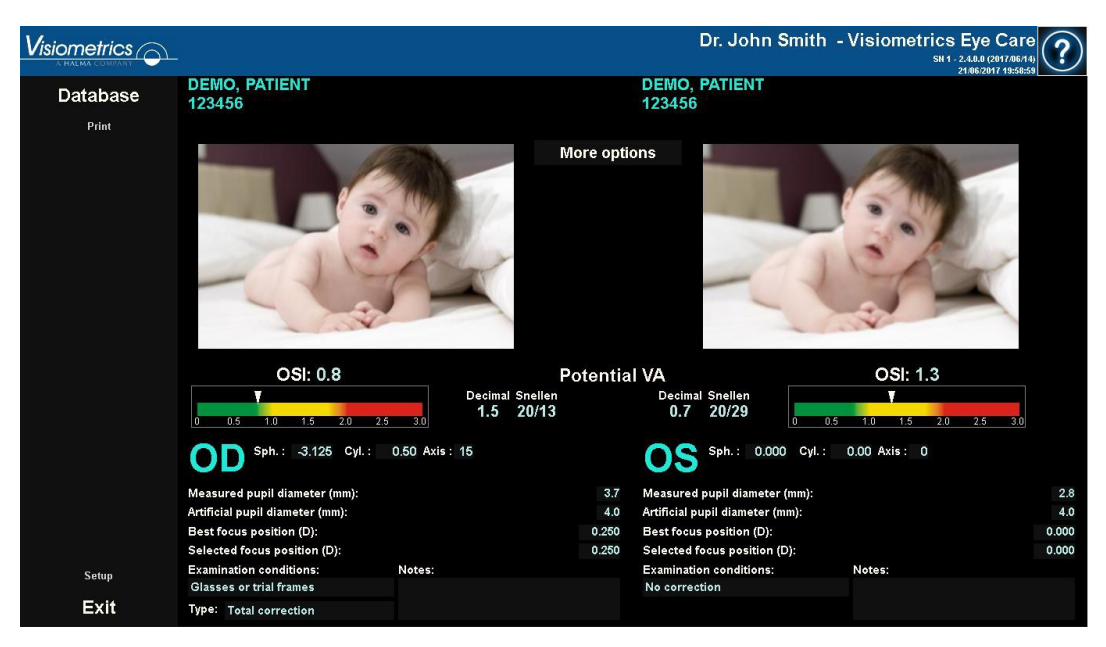

**Figure 41. Comparaison des mesures** *OSI*

| $V$ isiometrics $\widehat{\frown}$ |                                                                                                    |                 |                                                                             |                                                 | Dr. John Smith - Visiometrics Eye Care<br>SN 1 - 2.4.0.0 (2017/06/14)<br>21/06/2017 20:00:38 |                 |  |
|------------------------------------|----------------------------------------------------------------------------------------------------|-----------------|-----------------------------------------------------------------------------|-------------------------------------------------|----------------------------------------------------------------------------------------------|-----------------|--|
| Database                           | <b>DEMO, PATIENT</b><br>123456                                                                                               |                 |                                                                             | <b>DEMO, PATIENT</b><br>123456                  |                                                                                              |                 |  |
| Print                              | 255                                                                                                    |                 | MTF<br>Radial<br>Profile<br>Angular                                         |                                                 | 255                                                                                          |                 |  |
|                                    | ٥                                                                                                    | 52.275          | MTF cutoff (c/deg)                                                          | 25.466                                          |                                                                                              |                 |  |
|                                    |                                                                                                    | 0.506           | Strehl ratio                                                                | 0.167                                           |                                                                                              |                 |  |
|                                    | n                                                                                                    | 2.40            | Width at 50% (arc min)                                                      | 5.72                                            | $\Omega$                                                                                     |                 |  |
|                                    | $240 -$<br>200                                                                                                    | 4.78            | Width at 10% (arc min)                                                      | 15.61                                           | 240<br>200                                                                                   |                 |  |
|                                    | 160                                                                                                    | Decimal Snellen |                                                                             | Decimal Snellen                                 | 160                                                                                          |                 |  |
|                                    | $-120$<br>$80 -$                                                                                                    | 1.7<br>20/12    | Pot. VA 100%                                                                | 0.8<br>20/25                                    | $-120$<br>$80 -$                                                                             |                 |  |
|                                    | 40                                                                                                    | 1.6<br>20/13    | Pot. VA 20%                                                                 | 20/33<br>0.6                                    | 40                                                                                           |                 |  |
|                                    | $-30 - 20 - 10$ 0 10 20 30<br>arc min                                                                                        | 1.2<br>20/17    | Pot. VA9%                                                                   | 0.4<br>20/50                                    | $\mathbf{a}$<br>$-30 - 20 - 10$ 0 10 20 30<br>arc min                                        |                 |  |
|                                    | $0.000 \, \text{Cyl.}$ :<br>Sph.:                                                                                            | 0.00 Axis: 0    |                                                                             | $0.000 \, \text{Cyl.}$ :<br>Sph.:               | 0.00 Axis: 0                                                                                 |                 |  |
|                                    | Measured pupil diameter (mm):<br>Artificial pupil diameter (mm):<br>Best focus position (D):<br>Selected focus position (D): |                 | 2.8                                                                         | Measured pupil diameter (mm):                   |                                                                                              | 2.8             |  |
|                                    |                                                                                                    |                 | 7.0<br>Artificial pupil diameter (mm):<br>Best focus position (D):<br>0.000 |                                                 |                                                                                              | 4.0<br>$-0.250$ |  |
|                                    |                                                                                                    |                 | 0.000                                                                       | Selected focus position (D):                    |                                                                                              | $-0.250$        |  |
| Setup                              | <b>Examination conditions:</b><br>No correction                                                                              | Notes:          |                                                                             | <b>Examination conditions:</b><br>No correction | Notes:                                                                                       |                 |  |
| Exit                               |                                                                                                    |                 |                                                                             |                                                 |                                                                                              |                 |  |

**Figure 42. Comparaison des mesures de** *Light Condition*

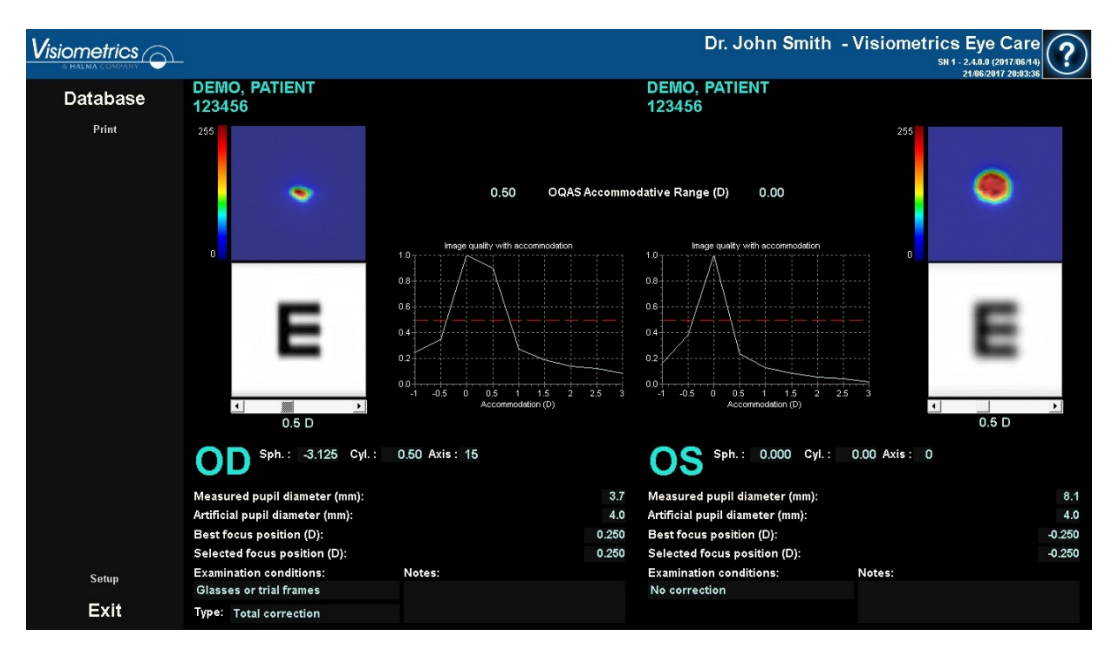

**Figure 43. Comparaison des mesures de** *Depth of Focus*

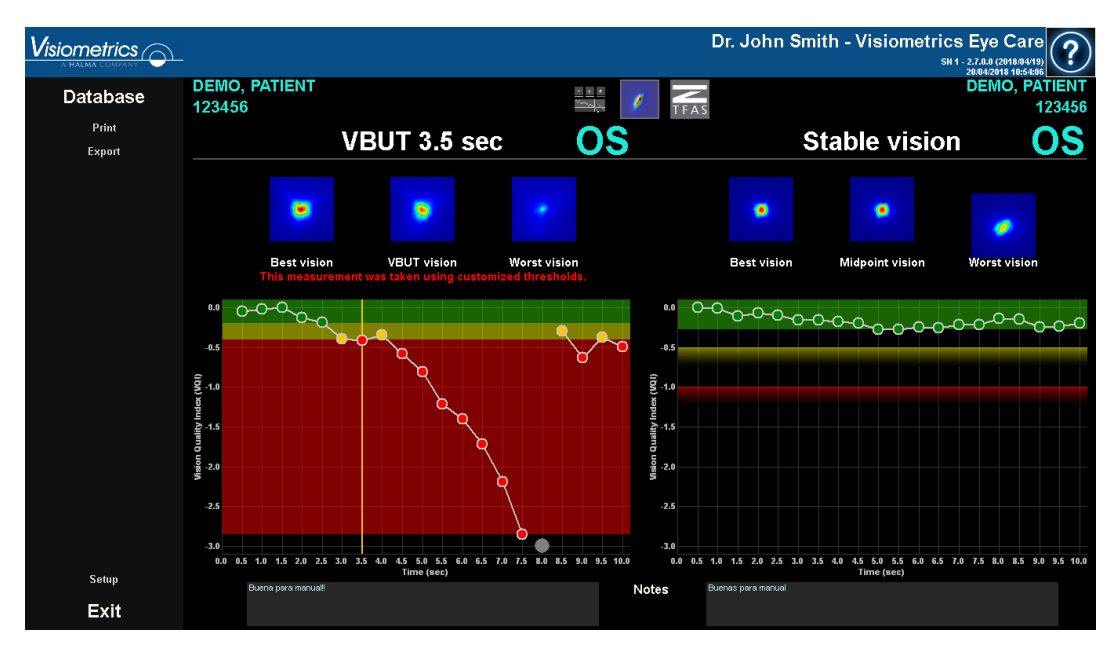

**Figure 44. Comparaison des résultats** *VBUT*

Dans l'exemple précédent, la mesure de gauche comporte des seuils personnalisés, contrairement à la mesure de droite.

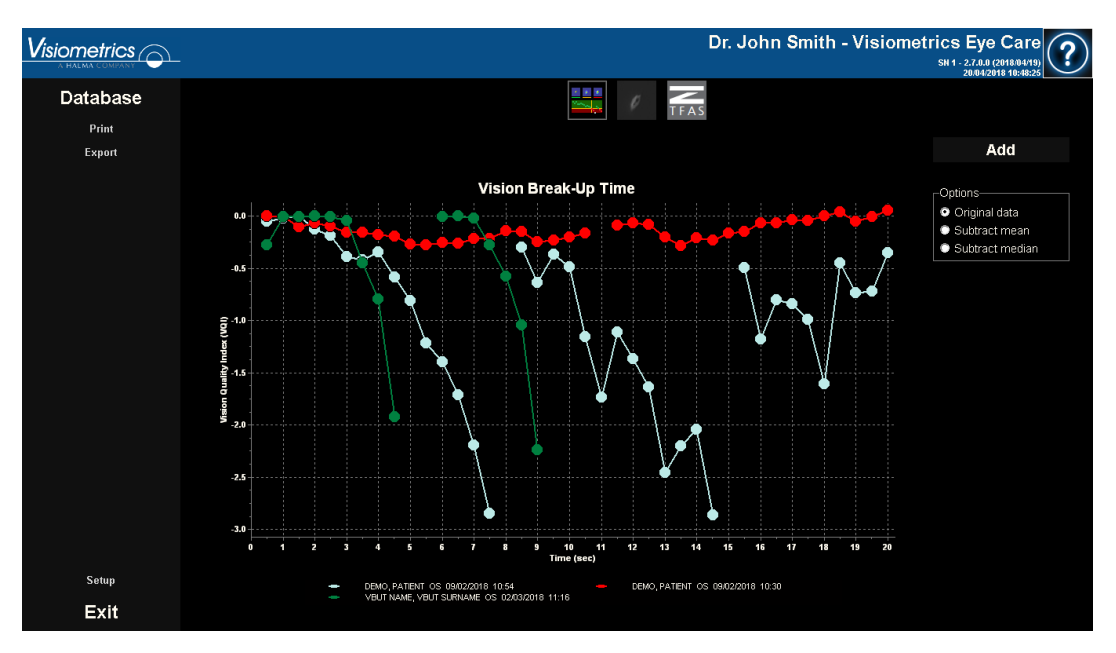

**Figure 45. Comparaison des mesures de** *Tear Film*

Dans l'exemple précédent, la mesure de 10 secondes (en vert) est comparée à deux autres mesures de 20 secondes (en bleu et rouge). Vous pouvez ajouter d'autres mesures à cet écran afin de les comparer à l'aide du bouton Add (Ajouter).

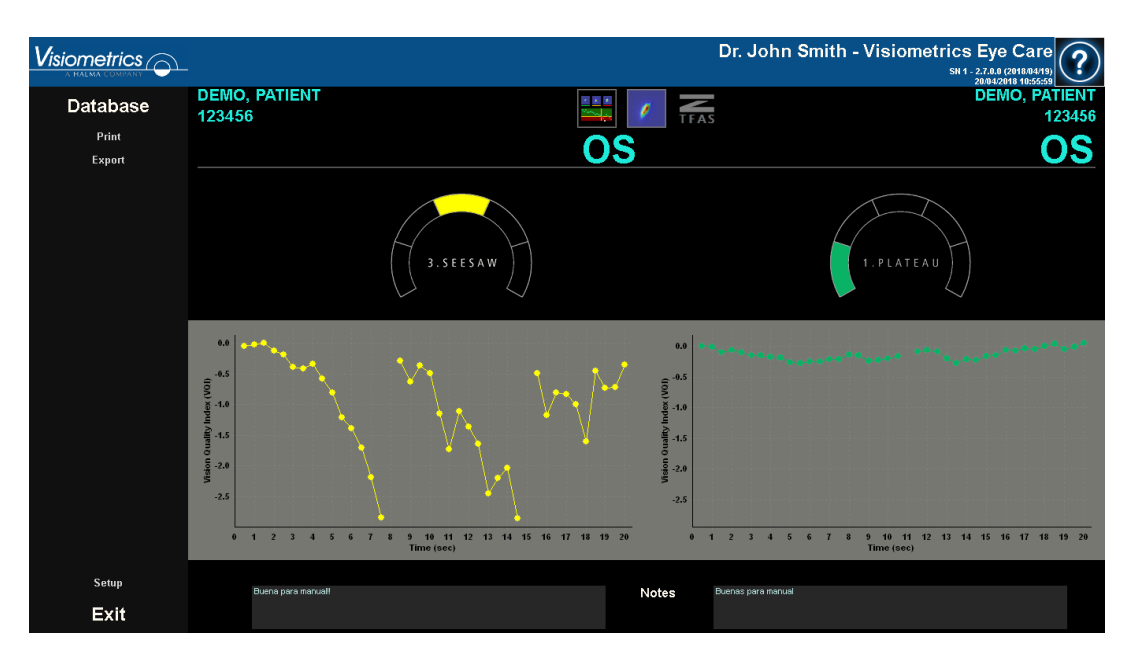

#### **Figure 46. Comparaison des résultats Zaldívar**

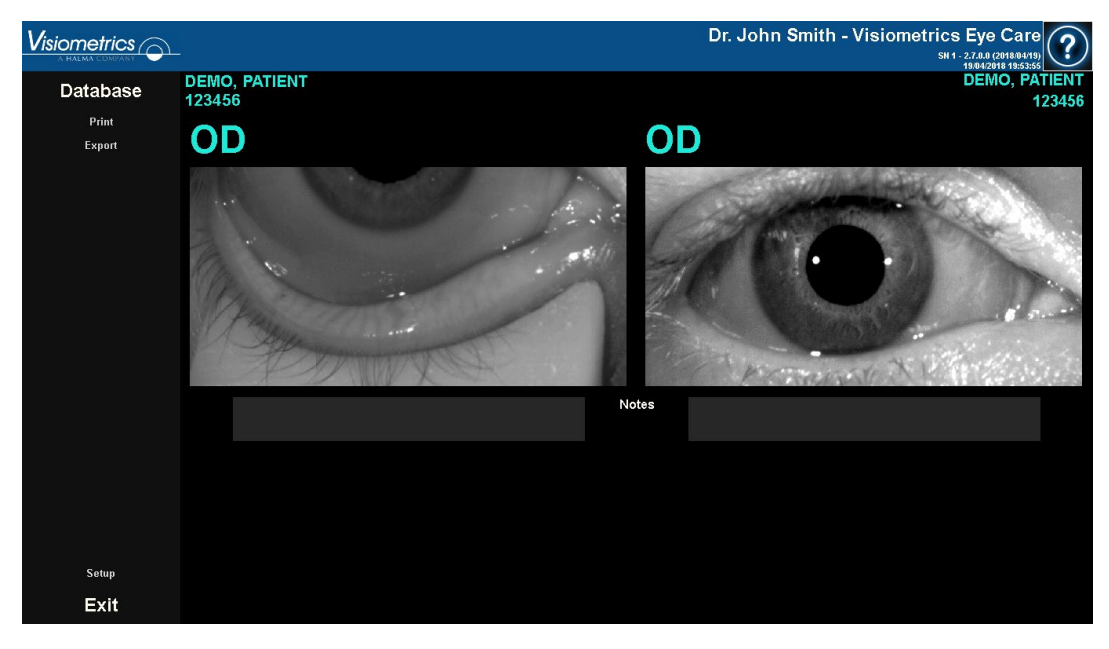

**Figure 47. Comparaison des résultats** *Photo*

Vous pouvez imprimer un rapport de la comparaison. Pour cela, il vous suffit de cliquer sur Print (Imprimer). Reportez-vous au chapitre [3.5.6](#page-88-0) pour obtenir davantage d'informations.

Si l'option de configuration permettant d'exporter automatiquement l'archive à enregistrer est activée, le bouton Export (Exporter) apparaît en dessous du bouton Print (Imprimer). Lorsque vous cliquez sur ce bouton, un rapport est généré automatiquement en fonction de la configuration définie.

Toutes les images de tous ces écrans peuvent être exportées en double-cliquant dessus et en sélectionnant la destination souhaitée. Vous pouvez les enregistrer au format *jpg* et *bmp*. Vous pouvez également exporter les graphes en double-cliquant dessus et en sélectionnant la destination souhaitée. Vous pouvez les exporter en tant que fichier image (format *bmp* ou *jpg*), ou sauvegarder les données du graphe en tant que fichier texte (*txt*).
## **3.5.5 Mesures de Purkinje**

#### **3.5.5.1 Saisie d'une réfraction subjective**

Il n'est pas nécessaire d'avoir réalisé une mesure *Best Focus* pour réaliser une mesure de *Purkinje*. Cependant, il est obligatoire d'avoir saisi la réfraction subjective du patient.

Il est important de souligner qu'au moment de la mesure, le patient :

- ne doit porter aucun dispositif de correction : ni ses propres lunettes, ni lunettes d'essai, ni lentilles cylindriques sur la partie mobile de la machine, ni lentilles de contact.
- Doit regarder la lumière laser dès qu'elle est visible.

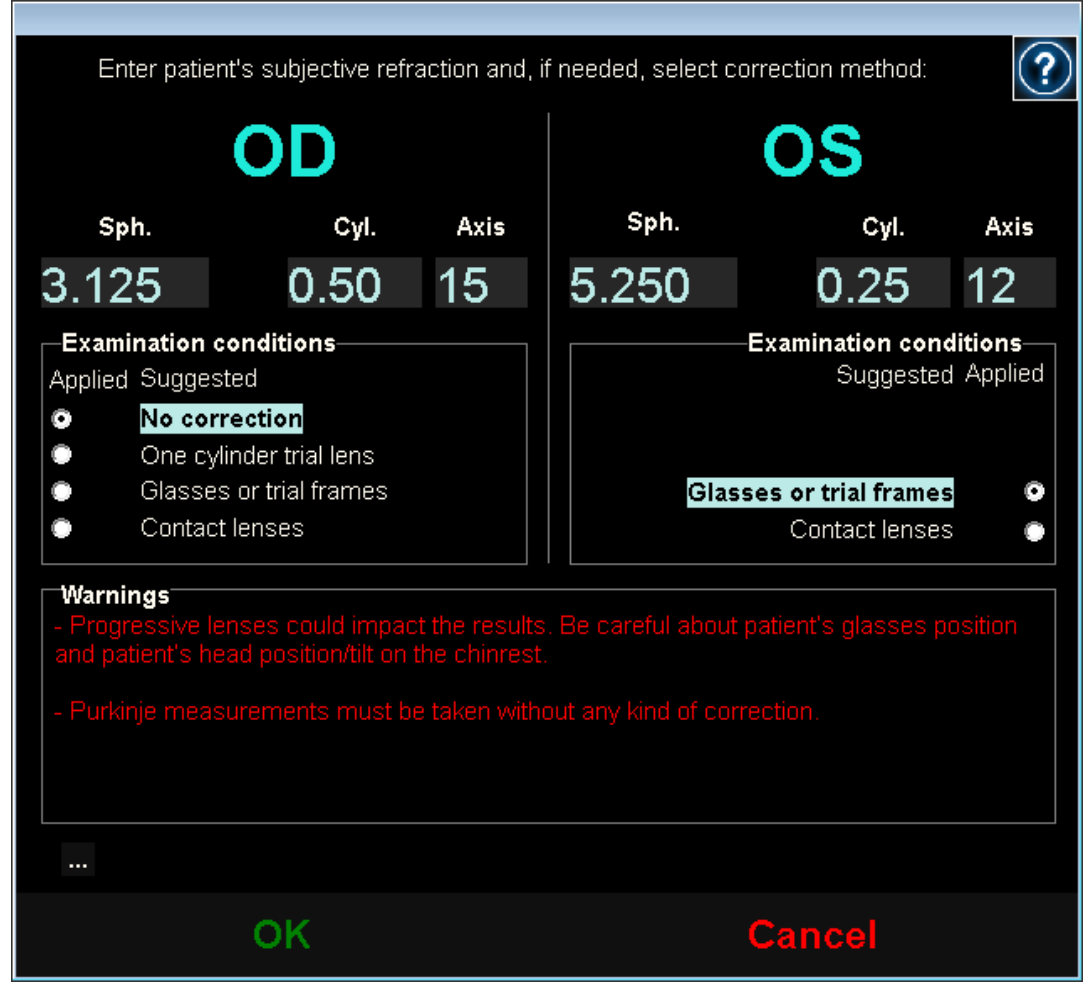

**Figure 48. Réfraction subjective**

La réfraction subjective saisie sera utilisée, par rapport aux mesures de Purkinje, afin de placer la cible à la bonne distance de l'œil du patient et permettre au patient de voir la cible clairement et confortablement.

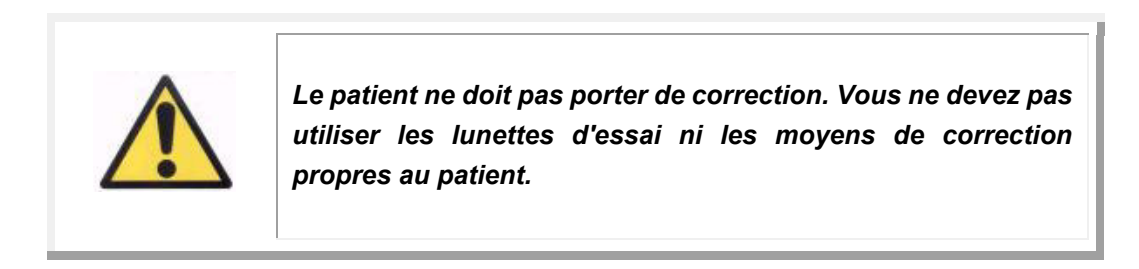

# **3.5.5.2 Sélection de l'option Purkinje**

Lorsque vous avez saisi la réfraction subjective du patient, cliquez sur Purkinje.

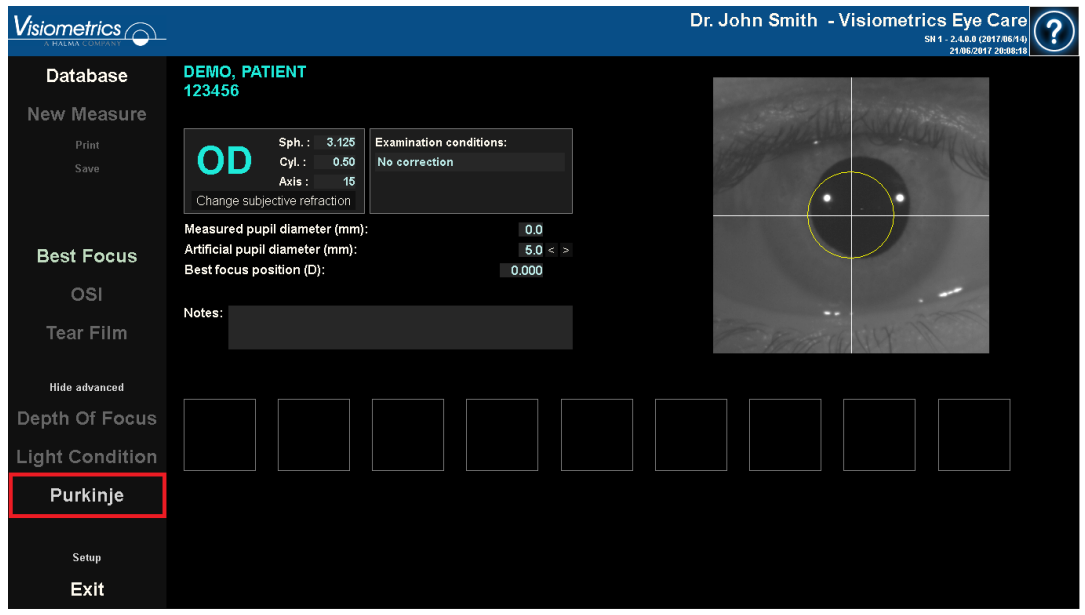

**Figure 49. Option** *Purkinje*

## **3.5.5.3 Éloignement de l'appareil et centrage de l'œil du patient**

Pendant que le patient regarde la cible et à l'aide du joystick, vous devrez démarrer l'appareil à la plus grande distance possible de l'œil du patient et essayer de centrer

la pupille du patient dans la zone de surimpression de l'axe coordonné figurant sur l'image live.

Tout en faisant cela :

- Vous ne devrez pas tenir compte du fait que l'œil du patient apparaisse bien net ou non sur l'image live.
- Le patient peut cligner des yeux aussi souvent qu'il le souhaite étant donné qu'aucune image n'est capturée.

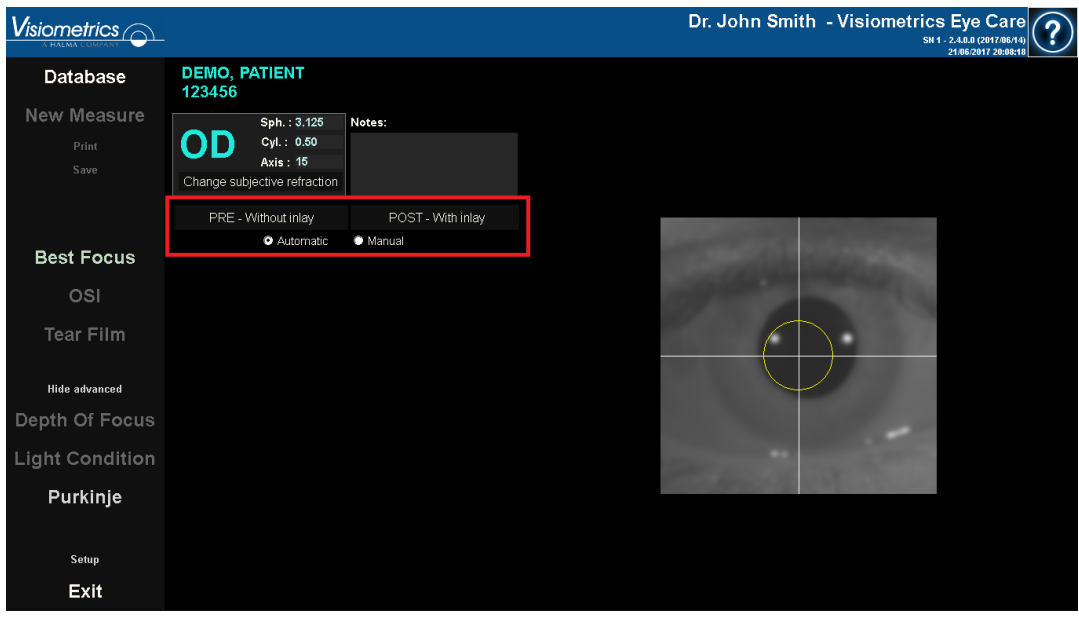

**Figure 50. Image live montrant l'œil centré mais pas bien focalisé.**

#### **3.5.5.4 Sélection de l'option souhaitée**

Une fois que l'appareil est le plus loin possible de l'œil du patient et que l'œil du patient est centré sur l'axe, vous devrez sélectionner l'option souhaitée en fonction du type d'examen que vous souhaitez réaliser :

- *Pre-Without Inlay (Préopératoire sans implant)* pour les patients ne possédant pas d'implant KAMRATM.
- *Post-With Inlay (Postopératoire avec Implant)* pour les patients possédant un implant KAMRATM.

Lorsque vous sélectionnez l'une de ces options, ou ces deux options, la diode laser sera activée et restera visible pour le patient. Le patient doit regarder le faisceau laser (lumière rouge).

Les options *Automatic (Automatique)* et *Manual (Manuelle)* permettent de spécifier si les images acquises devront être automatiquement examinées par le logiciel ou si l'opérateur doit sélectionner manuellement l'emplacement exact et la taille de :

- La pupille, en acquisition *Pre-Without Inlay* (Préopératoire sans implant).
- L'implant KAMRA™ en acquisition *Post-With inlay* (postopératoire avec implant).

A ce stade le patient peut cligner des yeux autant que nécessaire pour son confort.

### **3.5.5.5 Focalisation à l'aide des flèches**

Au cours de cette étape, le logiciel utilisera deux flèches, une bleue, pointée sur l'œil du patient, et une jaune, pointée sur l'opérateur. Ces flèches guident les mouvements de l'opérateur. Rappelez-vous que ces flèches ne s'afficheront que si l'œil est bien centré sur la mire.

Au début la flèche bleue indique que l'opérateur doit rapprocher l'appareil du patient. Ce rapprochement doit être réalisé à vitesse constante et en veillant toujours à ce que l'œil soit bien centré.

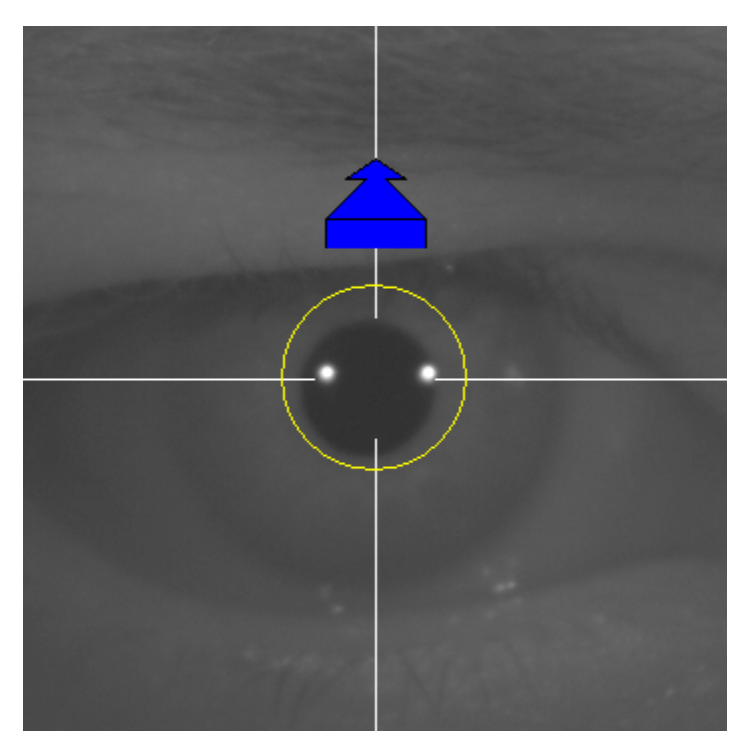

**Figure 51. Flèche bleue au début du processus.**

Au cours de ce processus, un cercle vert apparaitra autour du reflet du laser. L'opérateur devra maintenir le cercle vert aussi centré que possible en avançant à vitesse constante, jusqu'à l'obtention du meilleur point de focalisation. L'opérateur devra légèrement dépasser ce point.

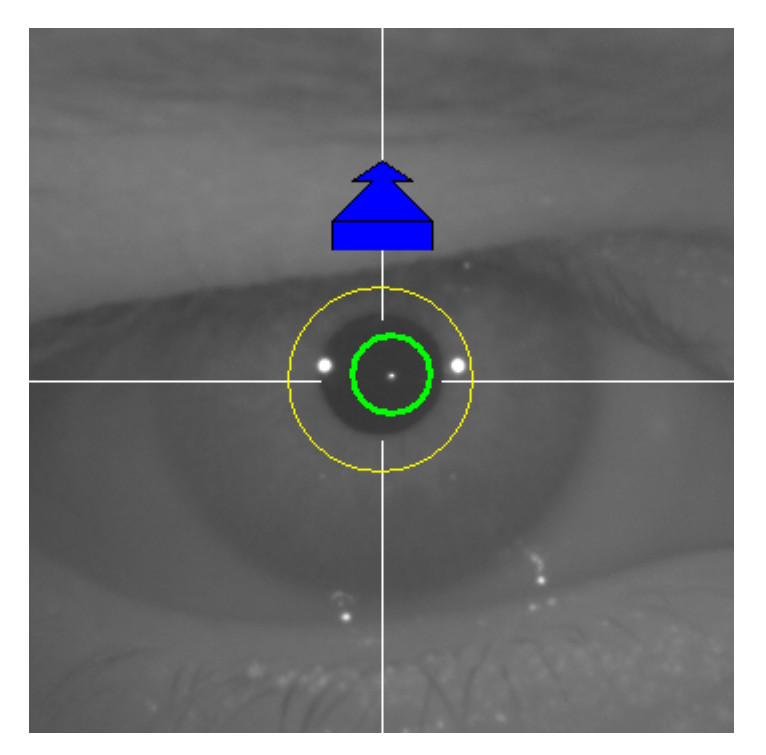

**Figure 52. Flèche bleue avec cercle vert à proximité du reflet du laser.**

Après avoir dépassé ce point, le logiciel reconnaitra que le meilleur point de focalisation a été atteint et dépassé, et la flèche bleue sera substituée par la flèche jaune, dirigée vers la direction opposée. L'opérateur doit changer la direction de l'instrument en l'éloignant du patient.

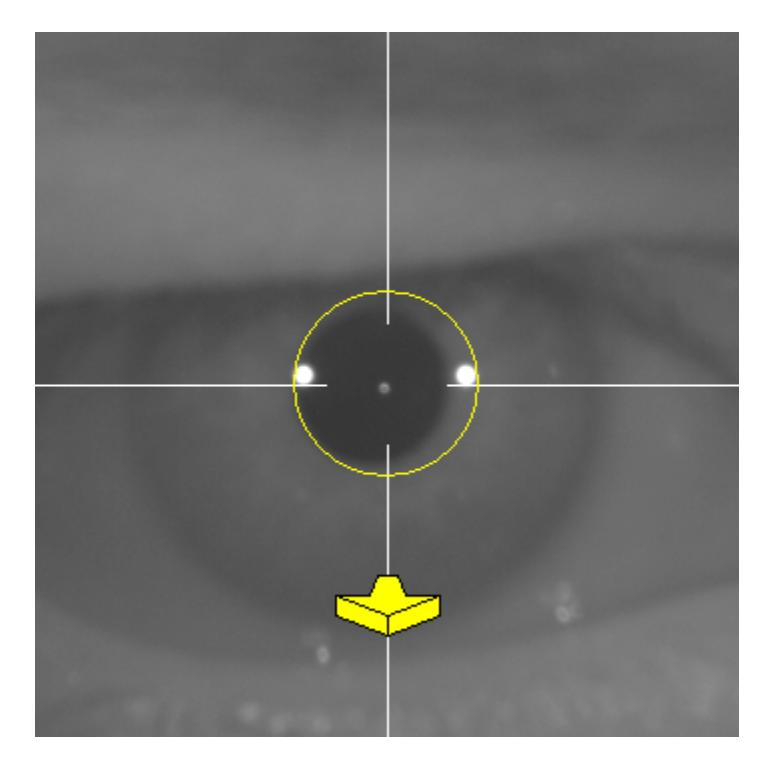

**Figure 53. La flèche jaune juste avant la perte de détection du reflet du laser.**

À ce stade, le logiciel continuera à utiliser les flèches afin d'indiquer la bonne direction pour atteindre le meilleur point de focalisation. Mais il utilisera également leurs tailles, qui indiquent la distance entre le point de meilleure focalisation et l'appareil (plus grande sera la flèche, plus loin sera le meilleur point de focalisation).

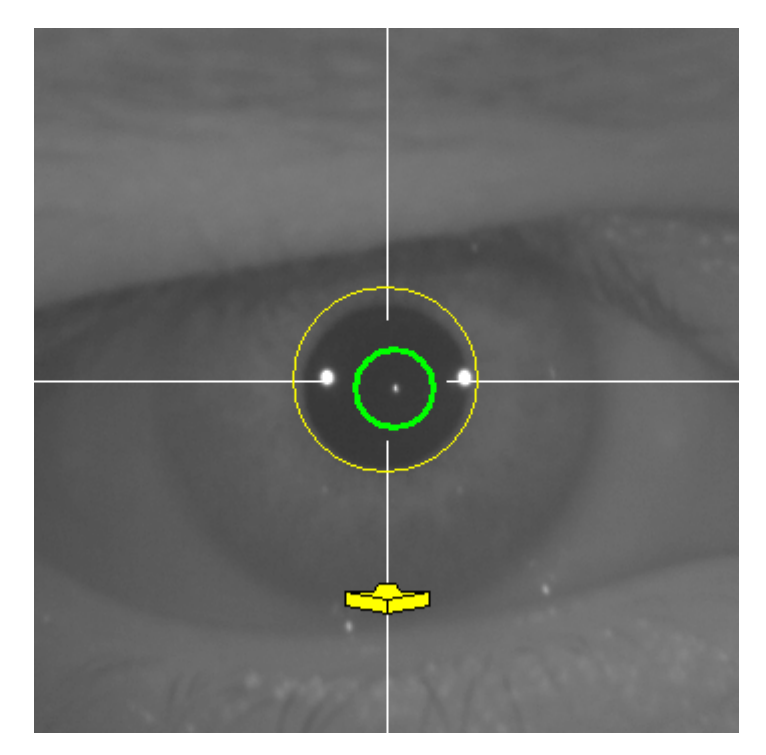

**Figure 54. La flèche jaune lorsqu'elle se rapproche du meilleur point de focalisation.**

Une fois que la meilleure focalisation est atteinte, les flèches seront remplacées par une coche verte. Une fois cette position atteinte, ne bougez plus l'appareil.

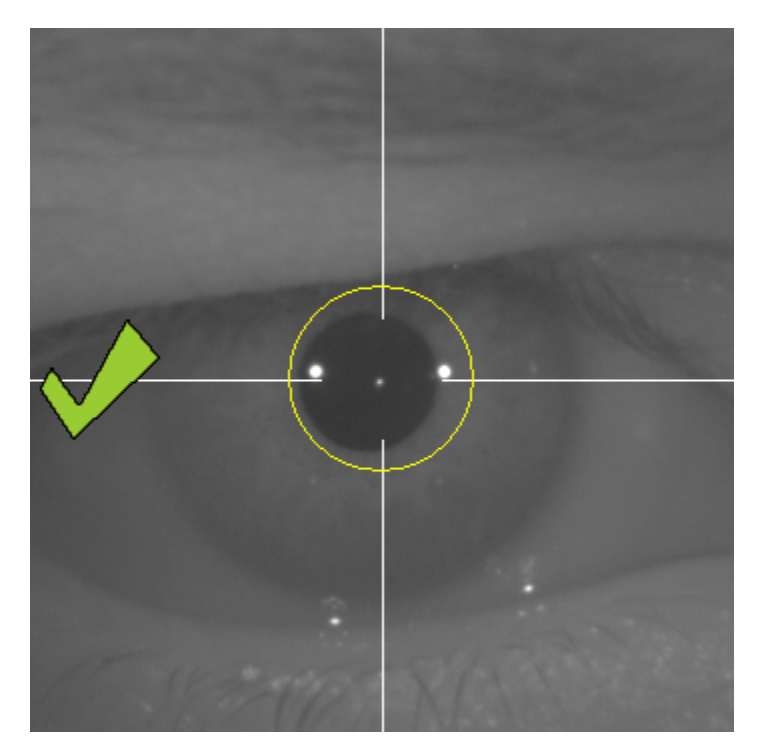

**Figure 55. Coche verte indiquant que le meilleur point de focalisation a été atteint.**

Le patient peut maintenant cligner librement des yeux. Au cours du processus de focalisation, il est conseillé de demander au patient de ne pas cligner des yeux.

<span id="page-80-0"></span>Si, pendant le processus de focalisation, le programme n'affiche plus les flèches, annulez complètement l'opération et recommencez la mesure.

#### <span id="page-81-0"></span>**3.5.5.6 Capture automatique des images**

À ce stade, le logiciel commencera à capturer les images automatiquement. Il existe deux modes de capture d'image et les paramètres détectés sont les suivants :

- Mode *Automatic* (mode Automatique) : si l'option de mode Automatic (mode Automatique) est activée, le logiciel essaiera de détecter sur les images :
	- o pour les mesures *Pre-Without inlay* (Préopératoires sans implant) : l'image de Purkinje du laser et la pupille ;
	- o pour les mesures *Post-With inlay* (Postopératoires avec implant) : l'image de Purkinje du laser et l'implant KAMRA™. Dans certains cas les paramètres de la pupille peuvent également être détectés.
- Mode *Manual* (mode Manuel) : le logiciel essaiera simplement de détecter l'image de Purkinje du laser dans les images. Vous indiquerez plus tard où se trouvent les éléments importants.

Si pour une raison quelle qu'elle soit le point de meilleure focalisation est perdu (la coche et le cercle vert disparaissent), déplacez à nouveau l'appareil dans la direction indiquée par les flèches vers le centre, pour obtenir la meilleure focalisation. Cela peut survenir suite à un mouvement involontaire de l'appareil par l'opérateur, ou un mouvement de la tête du patient.

De la même manière, si l'œil venait à se décentrer, la marque verte qui indique la focalisation correcte disparaîtrait, ainsi que le cercle vert autour de l'image de Purkinje du laser. Vous devrez centrer l'œil du patient pour obtenir à nouveau les indications opportunes.

Pendant cette étape de capture automatique des images, il est conseillé de demander au patient de s'abstenir de cligner des yeux autant que possible.

### **3.5.5.6.1 Automatic mode (Mode automatique)**

Le logiciel essaiera de capturer 3 images consécutives et similaires. Une fois la capture terminée, le logiciel sélectionnera automatiquement la meilleure des trois images et l'affichera sur l'écran de l'opérateur.

#### **3.5.5.6.2 Manual Mode** (**Mode manuel**)

Une fois que le logiciel capture une image sur laquelle le reflet du laser est détecté, le patient peut recommencer à cligner des yeux normalement. L'image capturée est affichée à l'opérateur, en gros plan, avec une légère augmentation des contrastes.

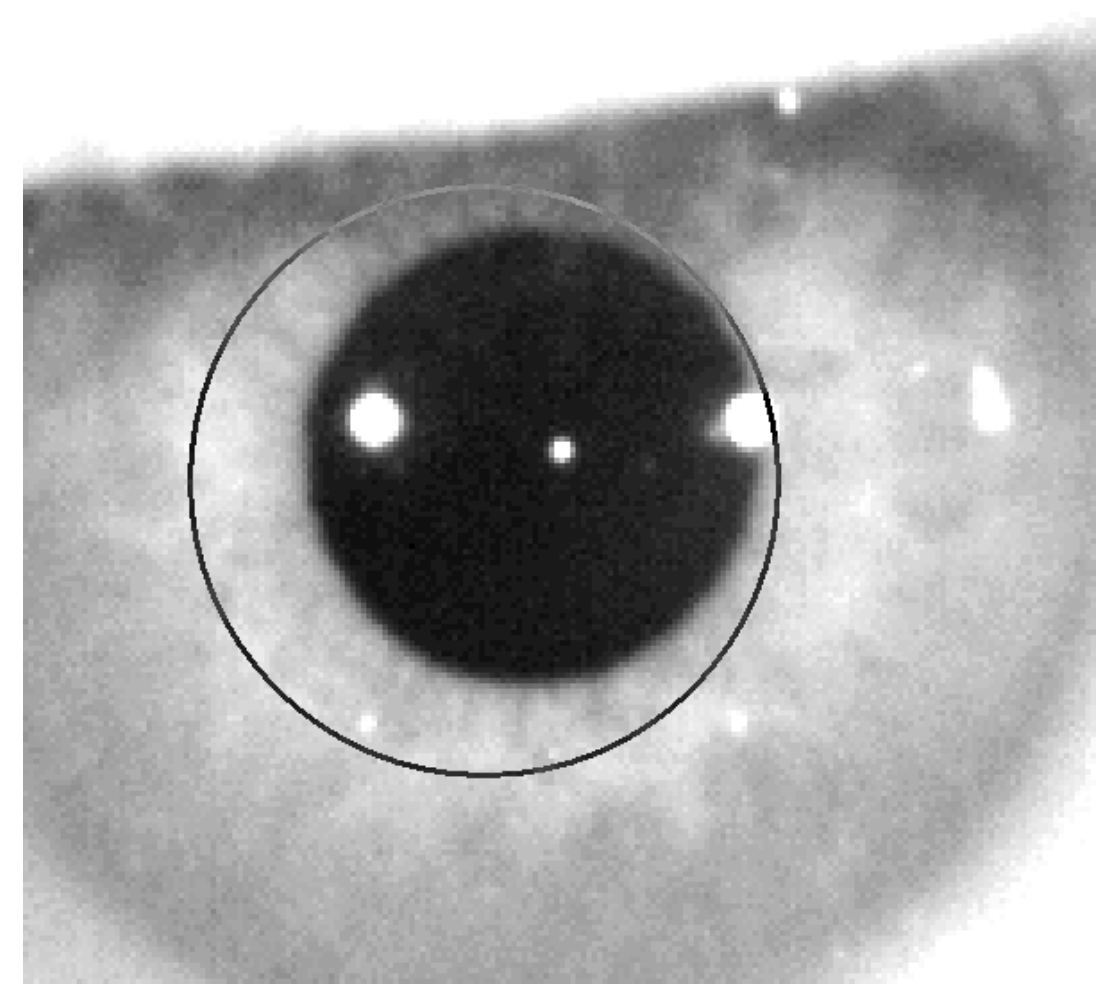

Figure 56. Image contrastée en gros plan avec marque incorrecte pour le centre et le diamètre de la **pupille.**

Sur l'image en gros plan, l'opérateur doit marquer :

• pour les mesures *Pre-Without inlay* (Préopératoires sans implant) : le centre et le bord de la pupille ;

• pour les mesures *Post-With inlay* (Postopératoires avec implant) : le centre et les bords de l'implant KAMRA™.

Pour marquer le centre, déplacez simplement la souris au centre du cercle situé sur la pupille (préop) ou sur l'implant (post-op). Pour ajuster le diamètre, utilisez la molette de la souris ou les boutons  $\overline{H}$  et  $\overline{H}$ .

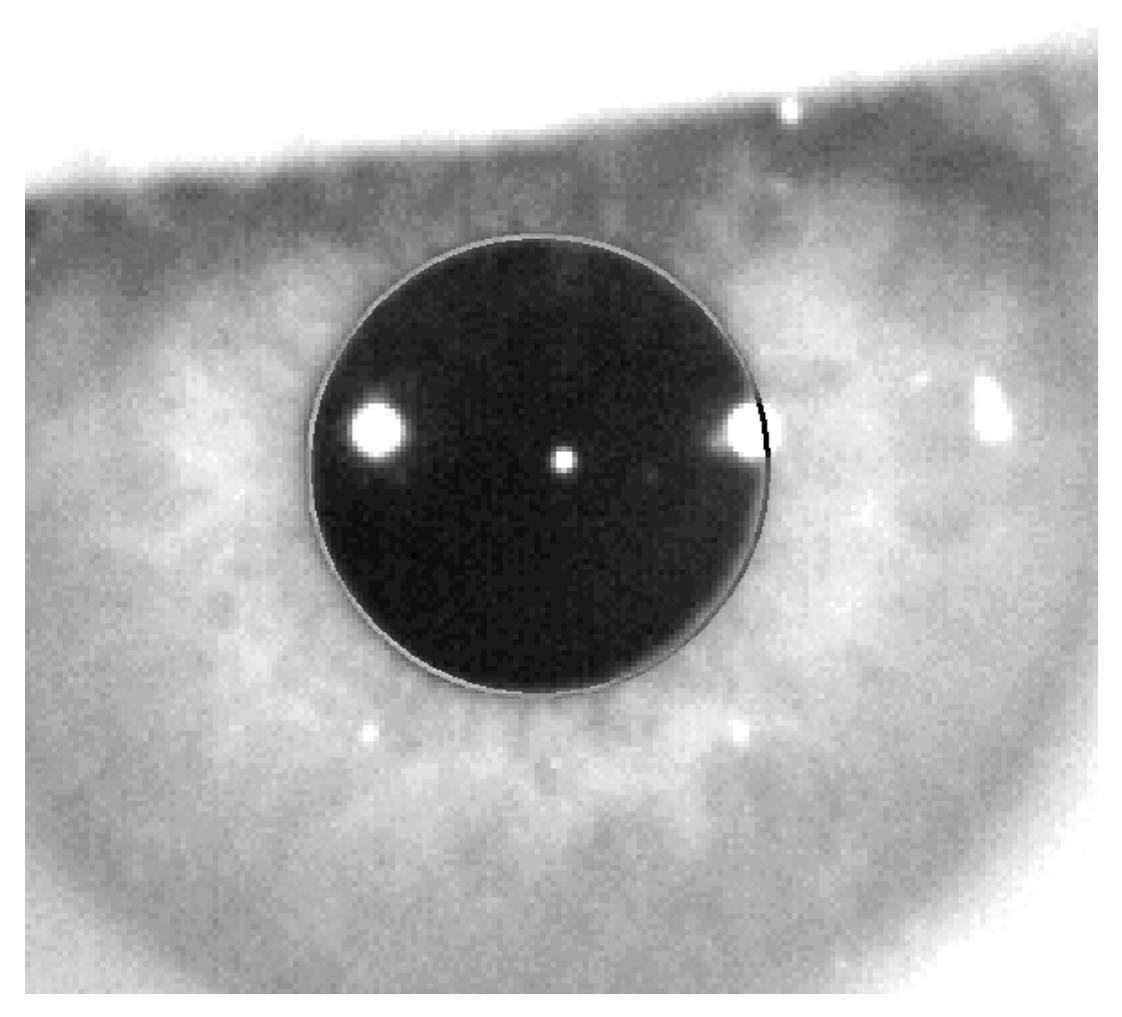

Figure 57. Image contrastée en gros plan avec marque correcte pour le centre et le diamètre de la pupille.

Une fois que l'opérateur trouve le centre et le diamètre correct, il doit cliquer, et le logiciel affichera les résultats de cette acquisition partielle.

#### **3.5.5.7 Validation d'une image**

L'utilisateur doit évaluer si l'image suggérée convient bien, en vérifiant que les contours et les points détectés s'ajustent à la réalité de l'œil du patient.

Alors que la décision est prise, le patient peut de nouveau clignoter confortablement, puisque l'image a déjà été capturée.

#### **3.5.5.7.1 Image non-valide**

Si vous considérez que l'image sélectionnée n'est pas suffisamment bonne, vous devriez cliquer sur Discard Image *(Jeter l'Image)*, et le logiciel vous ramènera au point ["3.5.5.6](#page-81-0) Capture [automatique](#page-81-0) des images".

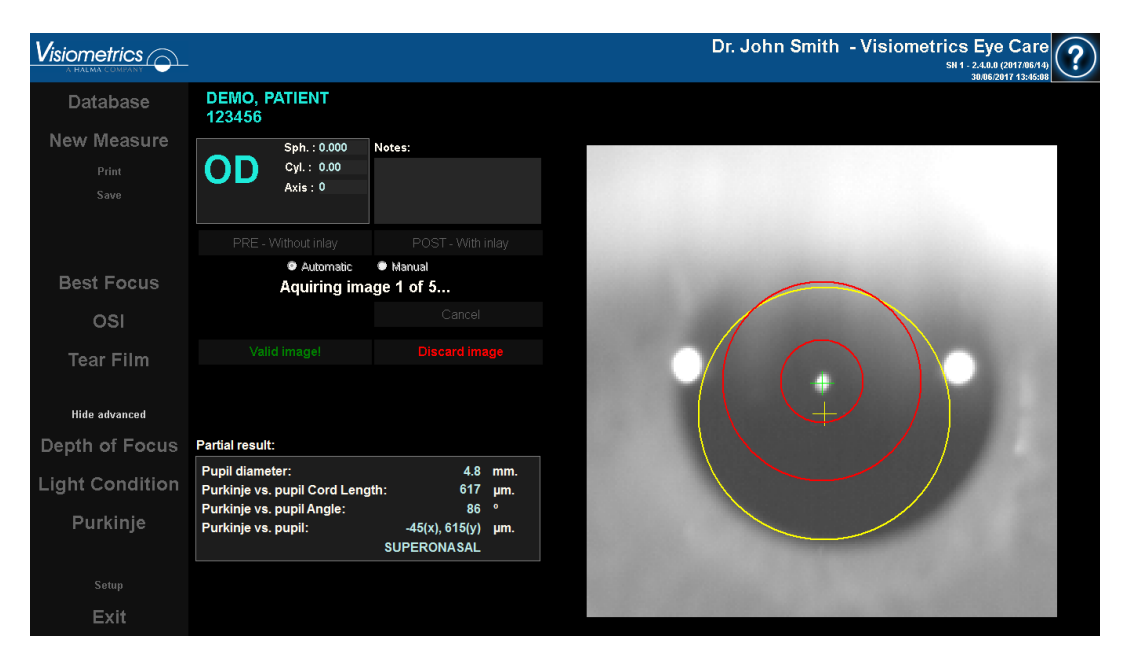

**Figure 58. Mauvaise détection de la pupille sur l'image préopératoire**

### **3.5.5.7.2 Validation de l'image**

Si vous considérez que l'image suggérée peut convenir, vous devez cliquer sur le bouton Valid image! Le programme sauvegardera l'image et procédera à l'étape suivante.

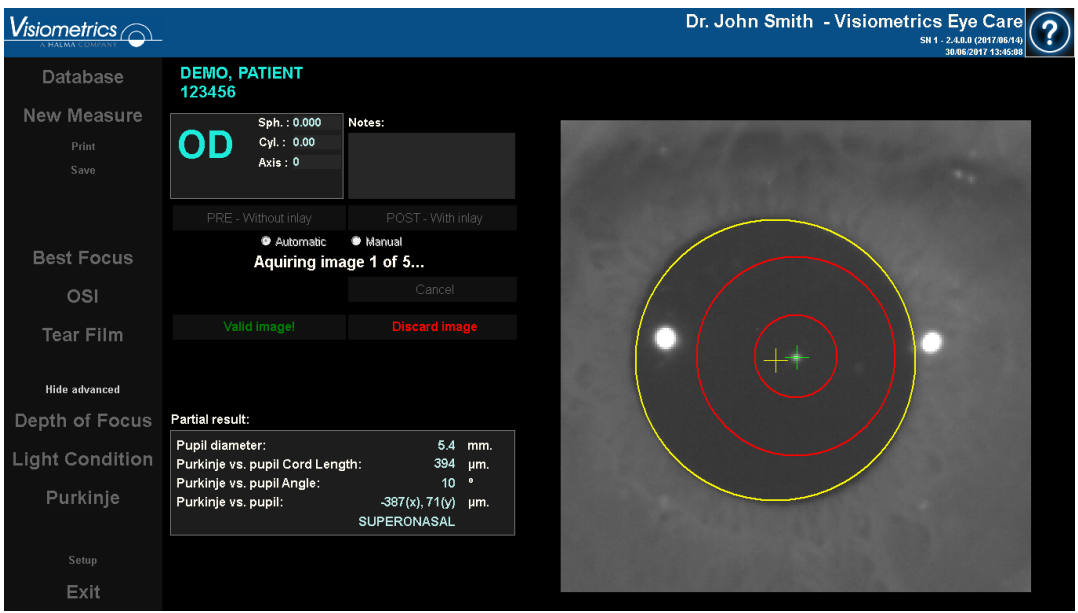

**Figure 59. Détection valide de la pupille sur l'image préopératoire**

### **3.5.5.8 Acquisition et validation de quatre images supplémentaires**

En mode *Manual* (Manuel), cette étape n'est pas requise et le logiciel pourra donc passer à l'étape suivante [\(0](#page-86-0)[3.5.5.9](#page-87-0) Résultats finaux).

En mode *Automatic* (Automatique), vous aurez à ce stade réussi à acquérir et à valider une image. Toutefois, en raison de la précision qu'exige le logiciel, une seule image, même si vous l'avez validée vous-même, n'est pas suffisante pour garantir l'exactitude des données générées.

Par conséquent, le logiciel doit prendre et valider quatre photos supplémentaires pour finalement ne garder que celle qui représente statistiquement le mieux la réalité de l'œil du patient.

Une fois que vous aurez validé une image, le logiciel vous ramènera au chapitre [3.5.5.6](#page-81-0) Capture [automatique](#page-81-0) des image[s0](#page-80-0) afin de continuer le processus d'acquisition et de validation des images jusqu'à l'obtention de cinq images valides.

Lorsque vous revenez au chapitre [3.5.5.6](#page-81-0) Capture [automatique](#page-81-0) des images, tenez compte du fait que, étant donné que la position du patient n'a vraisemblablement pas dû changer (tout comme la position de l'appareil), l'œil du patient doit encore être bien focalisé. Même si des corrections mineures de la position de l'appareil sont peut-être nécessaires.

Pour la seconde image et les images successives, le programme se débarrassera automatiquement des images trop lointaines de l'image validée initialement. Ainsi, les cinq images validées seront très similaires les unes aux autres.

Une fois que vous validez la cinquième image, le logiciel passe automatiquement à l'étape suivante.

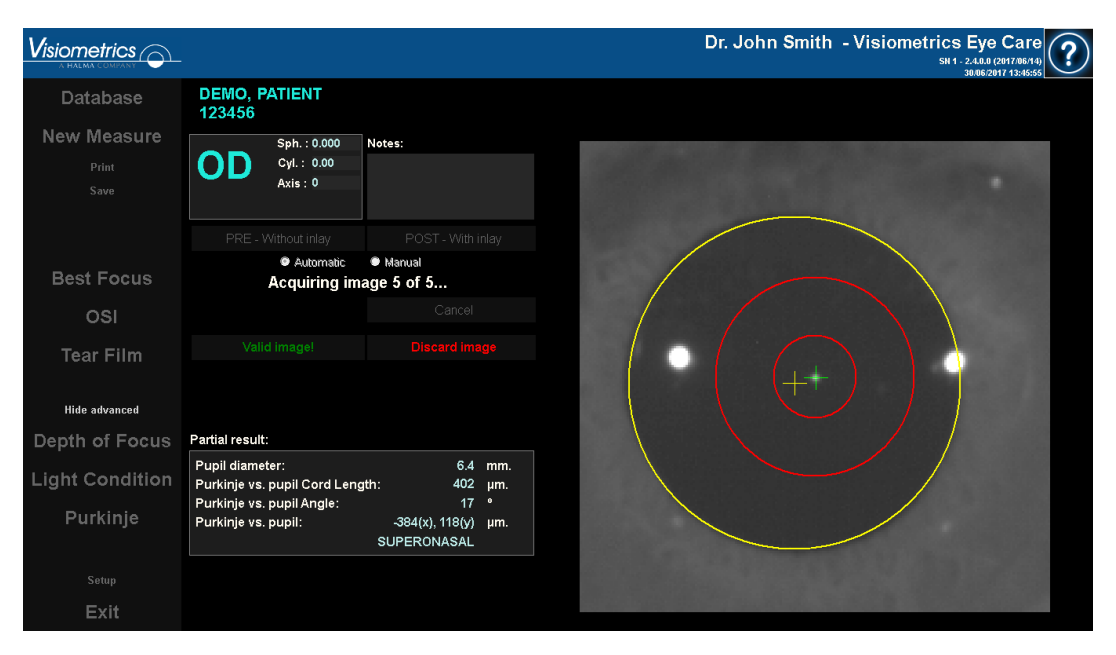

<span id="page-86-0"></span>**Figure 60. Cinquième mesure préopératoire.**

#### <span id="page-87-0"></span>**3.5.5.9 Résultats finaux**

À ce stade le patient peut s'éloigner de l'appareil et reprendre ses aises étant donné que le processus de mesure est terminé.

Une fois que vous validez la cinquième image, le programme affiche l'image du résultat final. L'image du résultat final est automatiquement sélectionnée par le programme à partir du set d'images précédemment validées et acceptées par l'opérateur (1 en Mode manuel, ou 5 en Mode automatique), cette image sera, statistiquement, l'image correspondant le mieux à la réalité.

Pour les images de résultat des mesures préopératoires, les paramètres suivants sont affichés :

- Jaune : pupille et centre de la pupille.
- Vert : axe optique.
- Rouge : position où l'implant KAMRA™ devrait être posé.

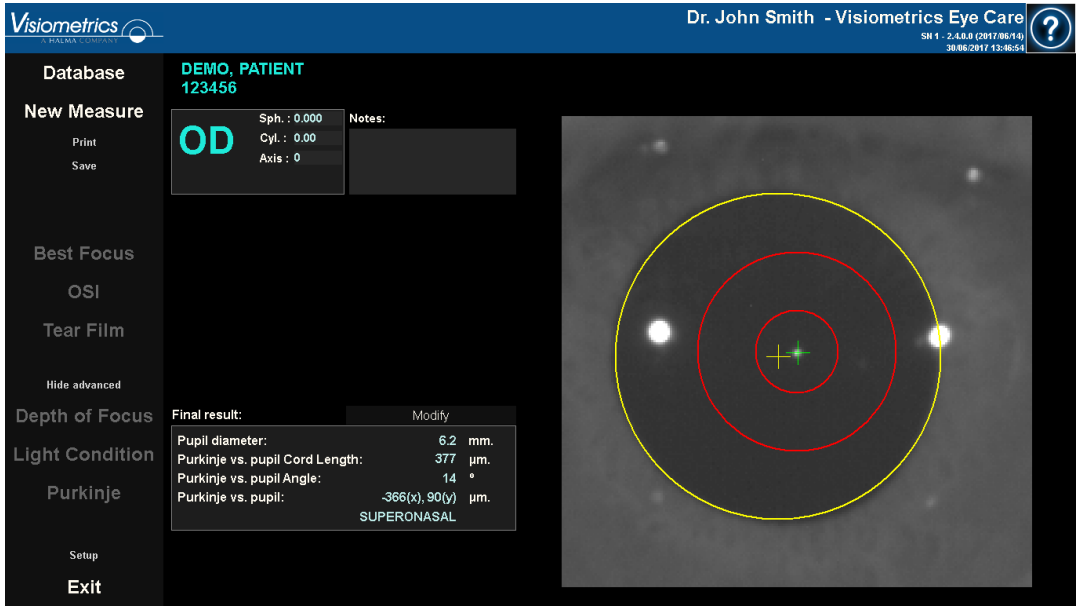

**Figure 61. Résultat final de mesure préopératoire**

Pour les images de résultat des mesures postopératoires, les paramètres suivants sont affichés :

• Vert : axe optique.

• Rouge : implant KAMRATM et son centre.

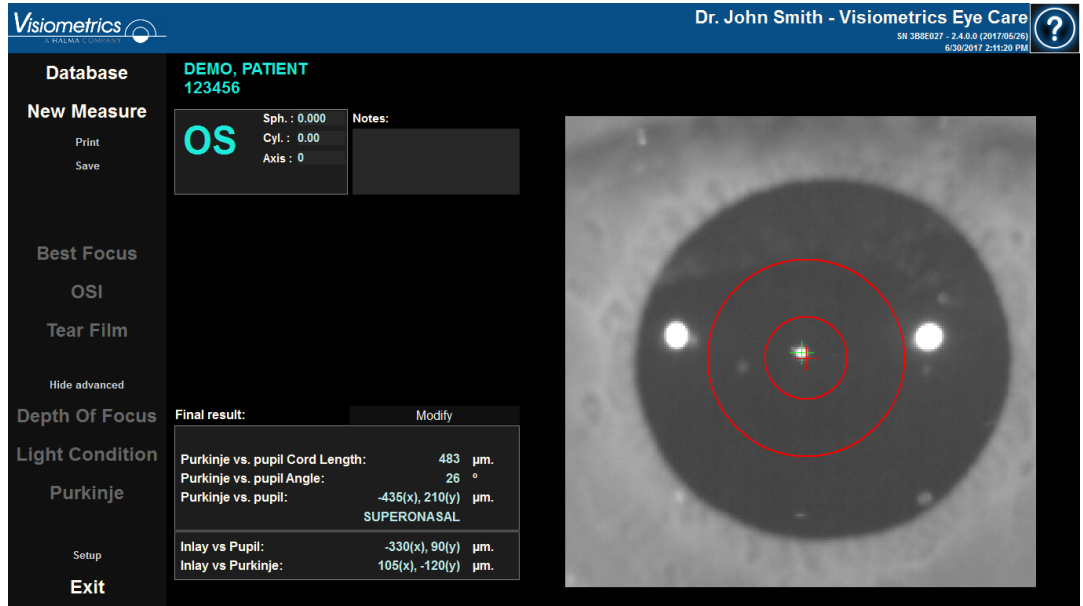

**Figure 62. Résultat final de mesure préopératoire.**

### **3.5.6 Imprimer et exporter un rapport de résultats**

Pour tous les types de mesures, cliquez sur la Print (Imprimer) pour imprimer un rapport complet des résultats et des paramètres de mesure.

Pour *Tear Film, OSI* et *Light Condition*, il existe plusieurs types de rapports. Celui qui sera imprimé dépendra de l'écran de résultats affiché lorsque vous cliquerez sur le bouton Print (Imprimer).

Vous verrez alors apparaitre un menu dans lequel vous pourrez choisir d'imprimer le rapport, d'accéder à une prévisualisation ou d'exporter le rapport vers un fichier. Vous pouvez exporter le rapport dans différents formats. Il peut également être exporté à partir de l'écran de prévisualisation (cliquez sur Save as (Enregistrer sous)).

Vous trouverez dans la [Figure](#page-90-0) 63 et les figures suivantes des exemples de rapports pour chaque type de mesure. Ces rapports comprennent les informations les plus

pertinentes pour chaque mesure, y compris les paramètres d'acquisition utilisés et les résultats obtenus.

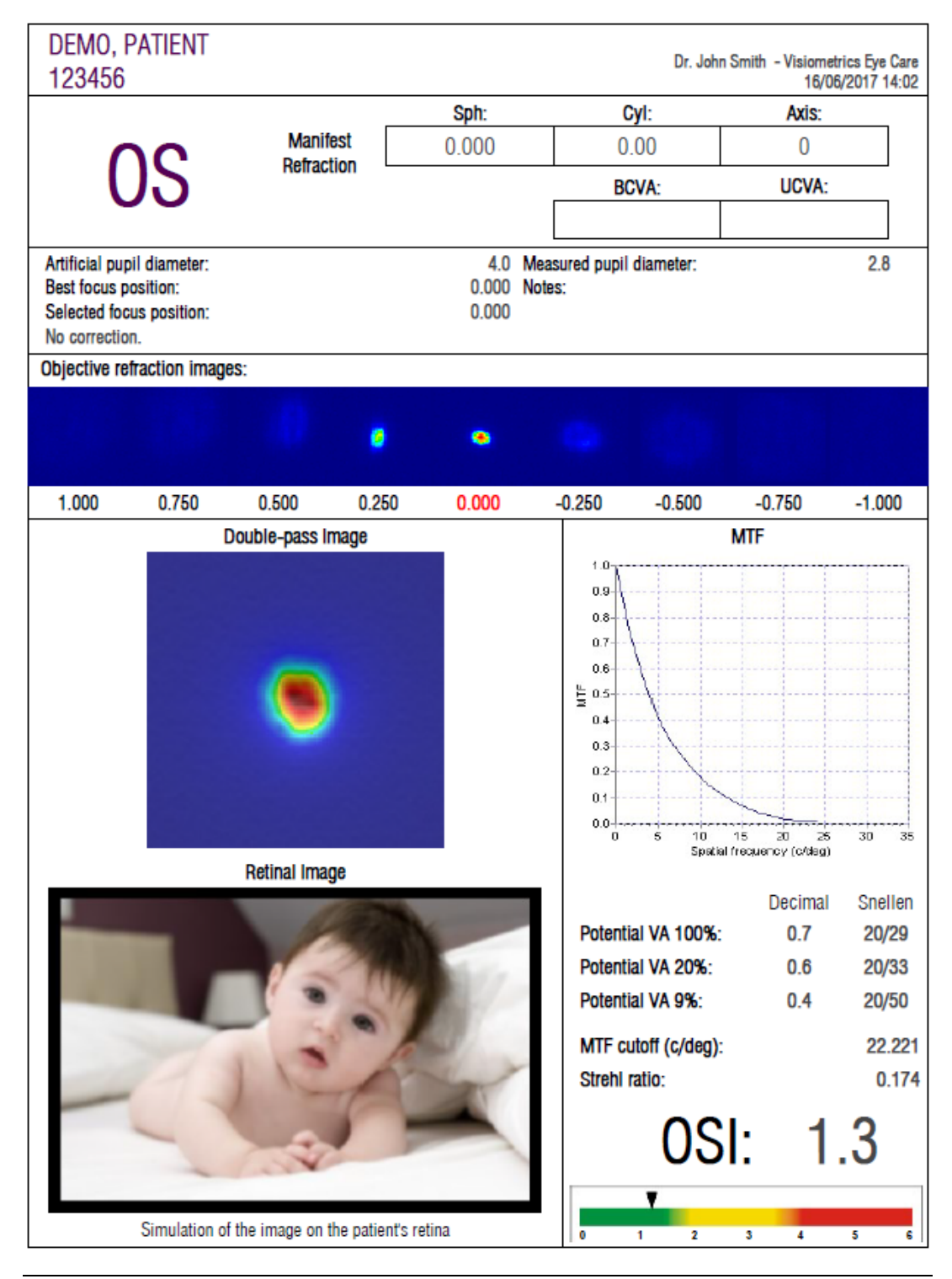

**Figure 63. Exemple d'un rapport pour** *OSI*

<span id="page-90-0"></span>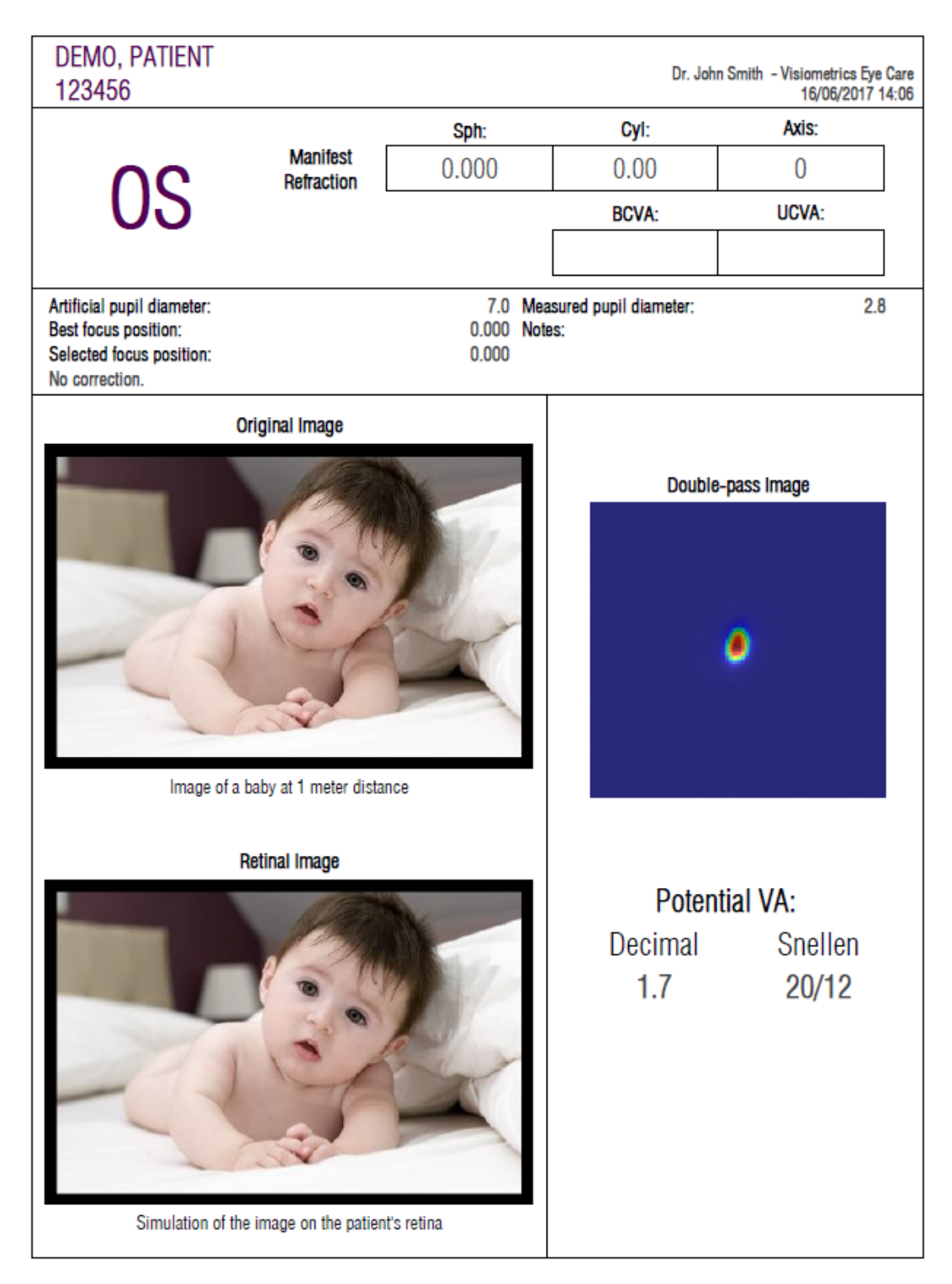

**Figure 64. Exemple d'un rapport pour** *Light Condition*

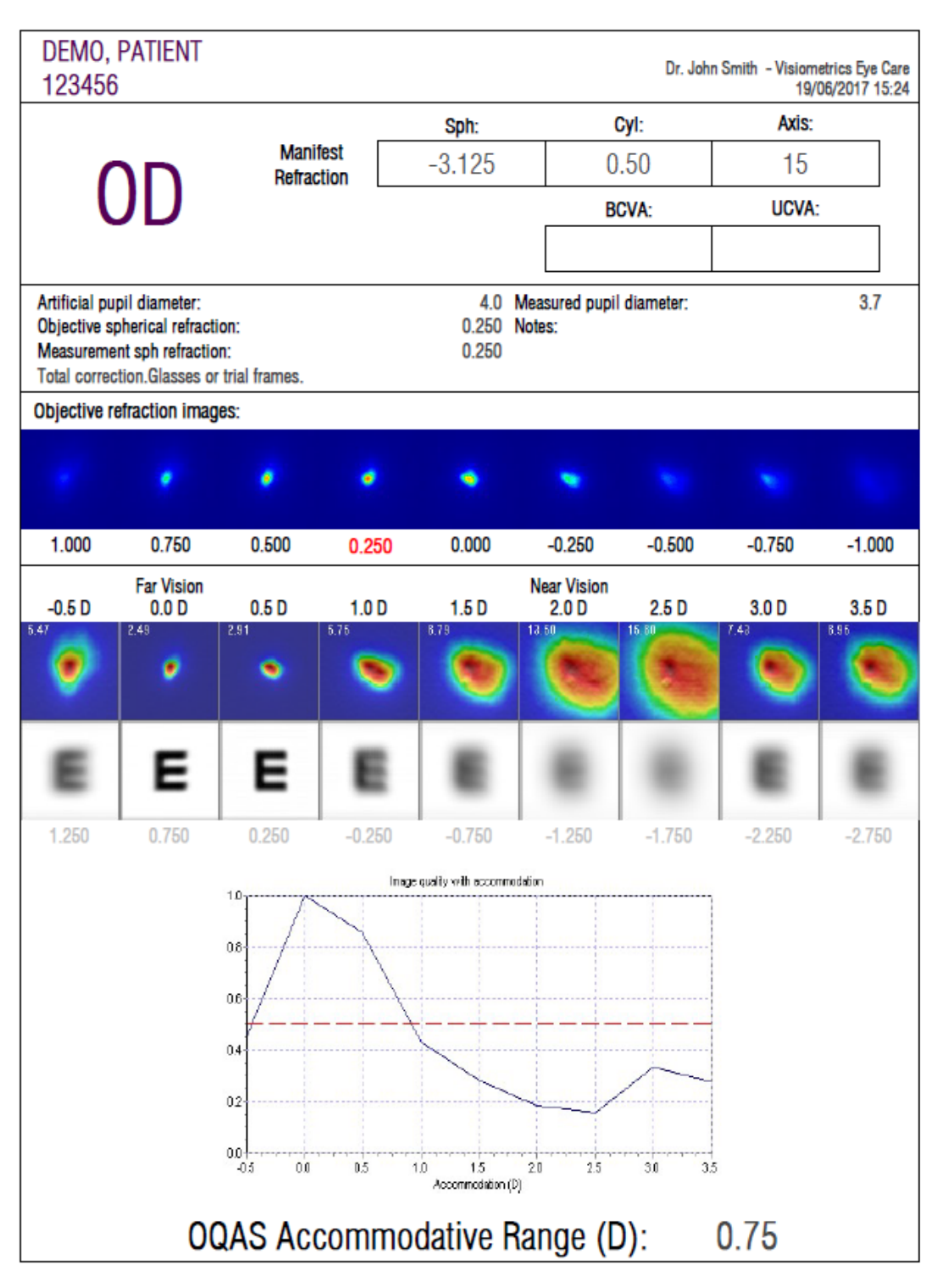

**Figure 65. Exemple d'un rapport pour** *Depth of Focus*

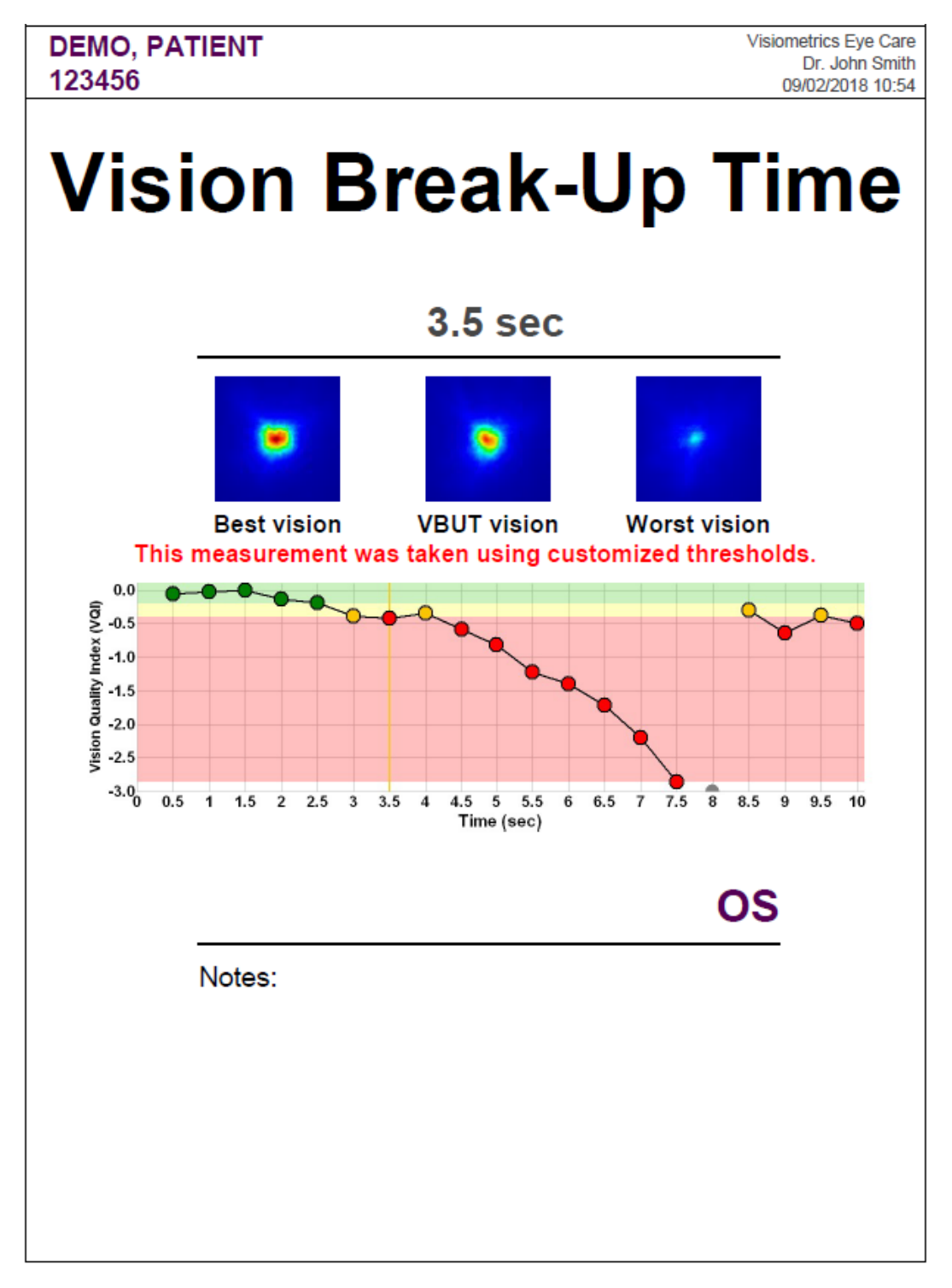

#### **Figure 66. Exemple d'un rapport pour** *Tear Film* **(VBUT)**

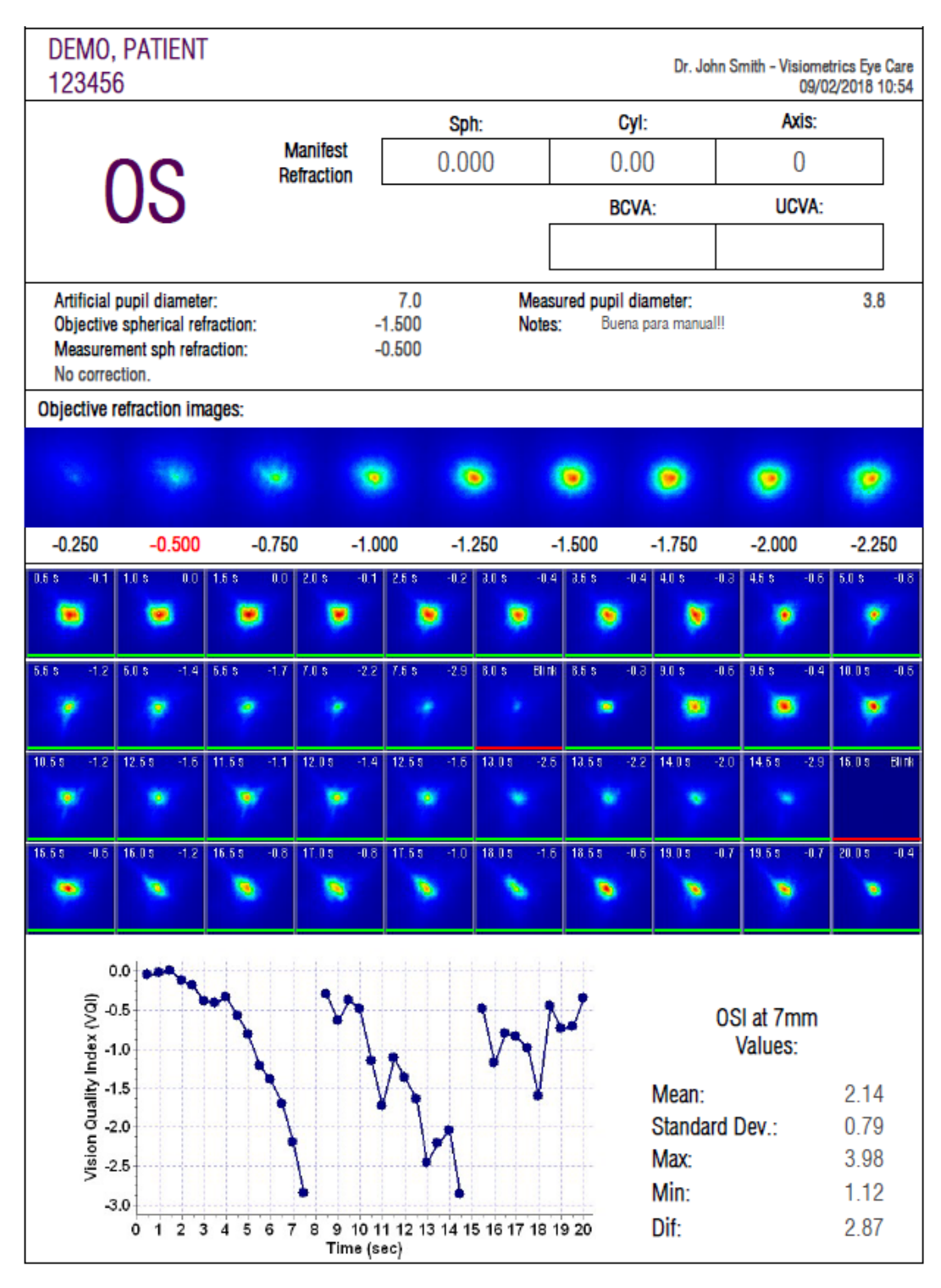

**Figure 67. Exemple d'un rapport pour** *Tear Film* **(images de double passage)**

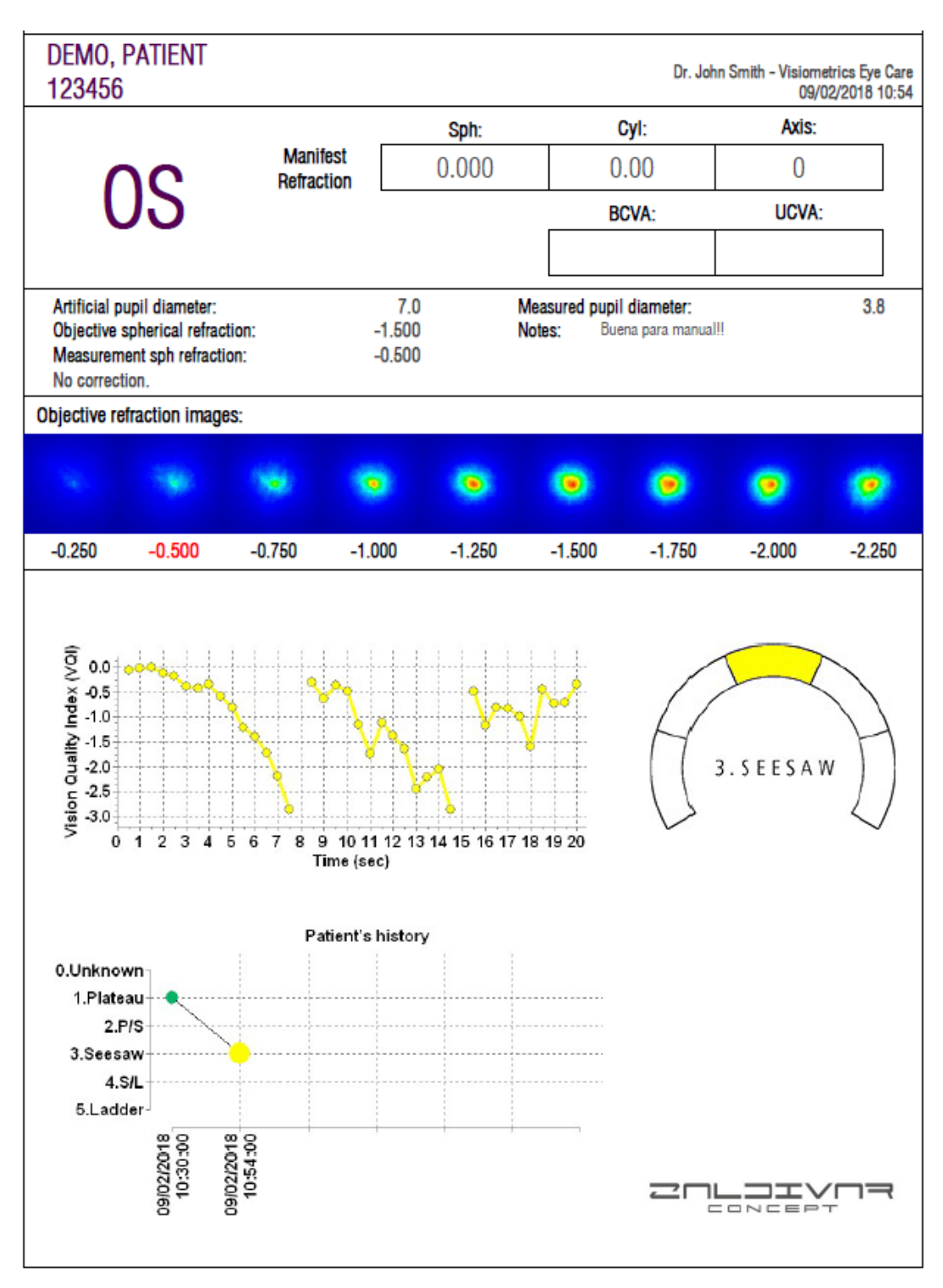

**Figure 68. Exemple d'un rapport pour** *Tear Film* **(avec un type de son)**

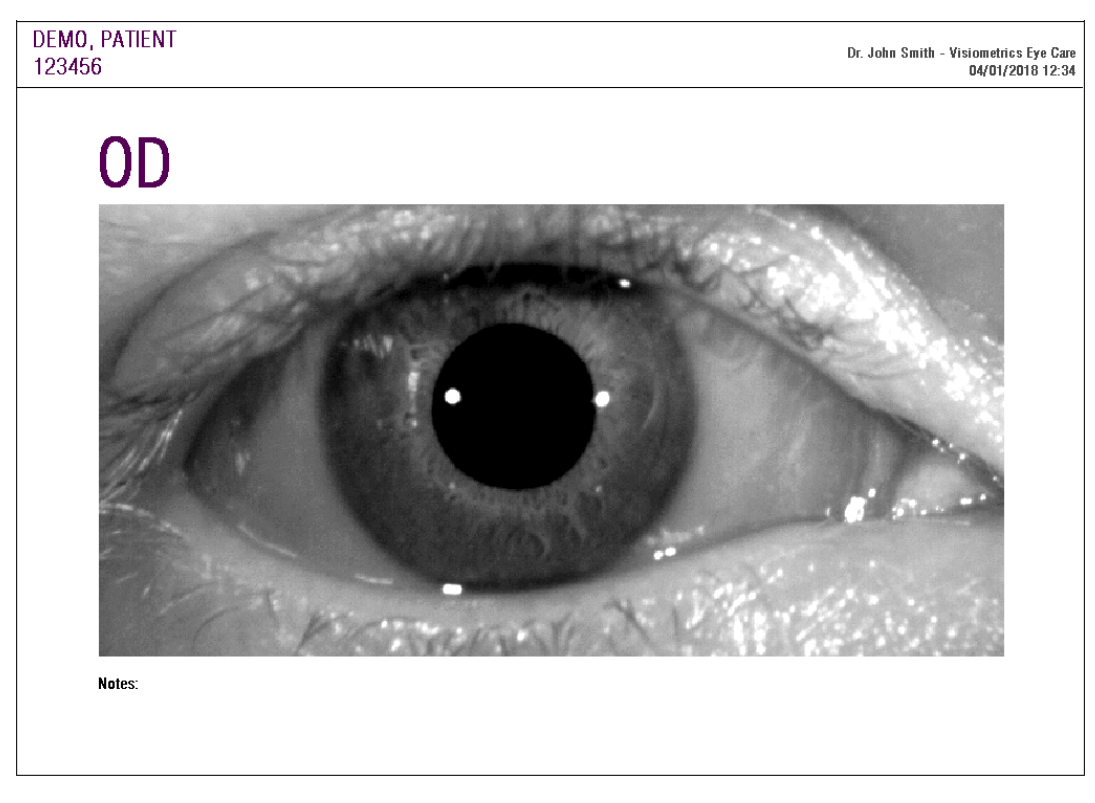

**Figure 69. Exemple d'un rapport pour** *Photo*

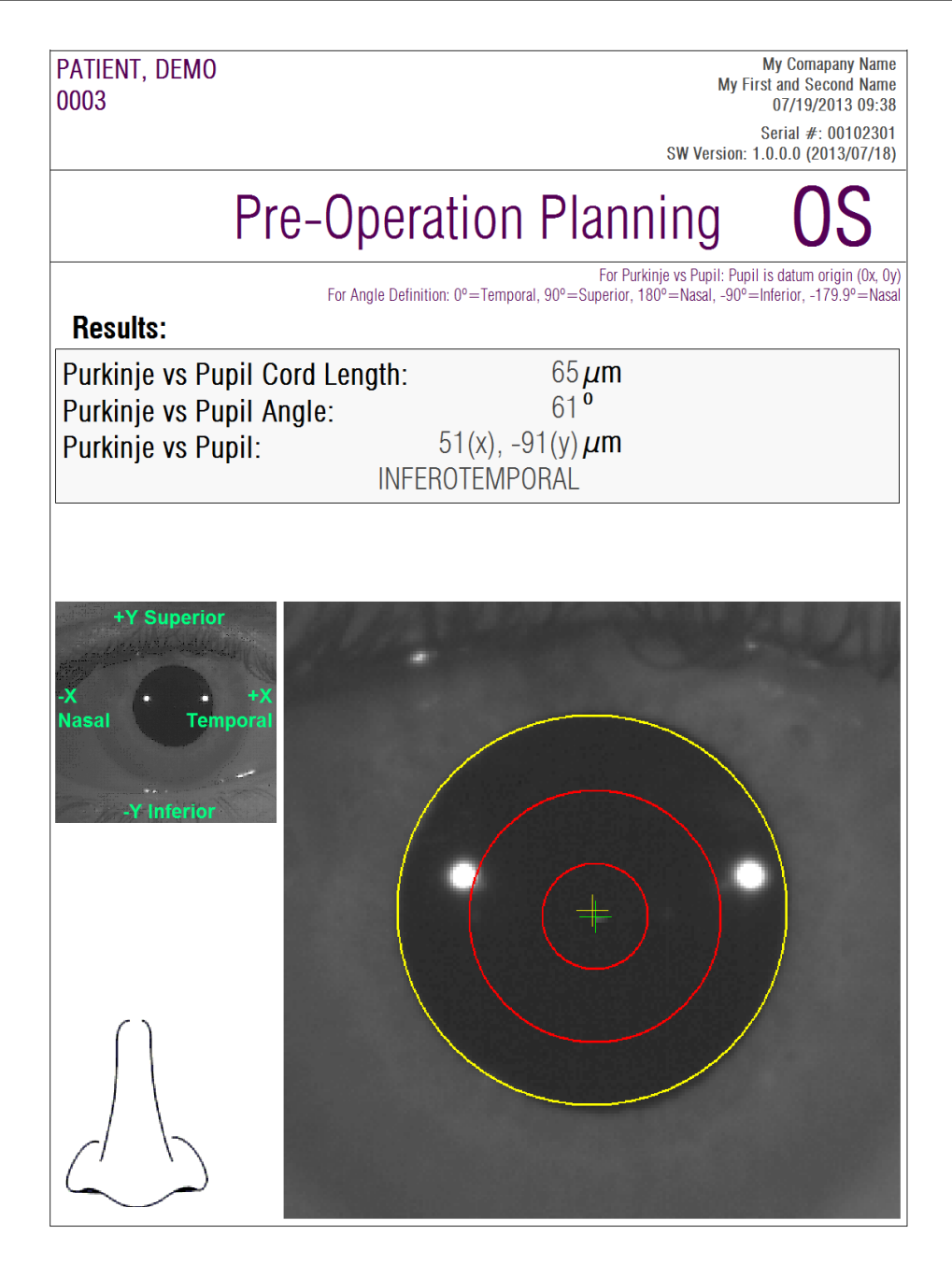

**Figure 70. Exemple d'un rapport pour un** *Purkinje* **préopératoire**

| PATIENT, DEMO<br>0003                                                            |                                                                                           | <b>My Comapany Name</b><br>My First and Second Name<br>07/19/2013 09:34                                                                                              |
|----------------------------------------------------------------------------------|-------------------------------------------------------------------------------------------|----------------------------------------------------------------------------------------------------|
|                                                                                  |                                                                                           | Serial $#: 00102301$<br>SW Version: 1.0.0.0 (2013/07/18)                                                                                                    |
| OD                                                                               | <b>Post-Operation</b>                                                                     |                                                                                                    |
| <b>Results:</b>                                                                  | For Angle Definition: 0°=Temporal, 90°=Superior, 180°=Nasal, -90°=Inferior, -179.9°=Nasal | For Purkinje vs Pupil: Pupil is datum origin (0x, 0y)<br>For Inlay vs Purkinje: Inlay is datum origin (0x, 0y)<br>For Inlay vs Pupil: Pupil is datum origin (0x, 0y) |
| Purkinje vs Pupil Cord Length:<br>Purkinje vs Pupil Angle:<br>Purkinje vs Pupil: | $278 \mu m$<br>$3^{\mathbf{0}}$<br>283(x), $-15(y) \mu m$<br><b>INFEROTEMPORAL</b>        |                                                                                                    |
| <b>Inlay vs Pupil:</b><br>Inlay vs Purkinje:                                     | 319(x), $-134(y) \mu m$<br>$36(x)$ , $-119(y) \mu m$                                      |                                                                                                    |
|                                                                                  |                                                                                           | Temporal<br>Nasa<br>Inferio                                                                                                    |

**Figure 71. Exemple d'un rapport pour un** *Purkinje* **postopératoire**

Enfin, vous pouvez également générer des rapports pour chaque écran de comparaison des résultats (accessibles à partir de l'option *Compare* (Comparer) dans la *Database* (Base de Données)). Cliquez sur Print (Imprimer) sur ces écrans afin d'obtenir les rapports.

# **3.6 SETUP (CONFIGURATION)**

Cliquez sur le bouton Setup (Configuration), visible sur presque tous les écrans du logiciel, afin d'accéder au gestionnaire de configuration du système.

L'écran de configuration est affiché sur la [Figure](#page-98-0) 72. Il peut être divisé en plusieurs parties :

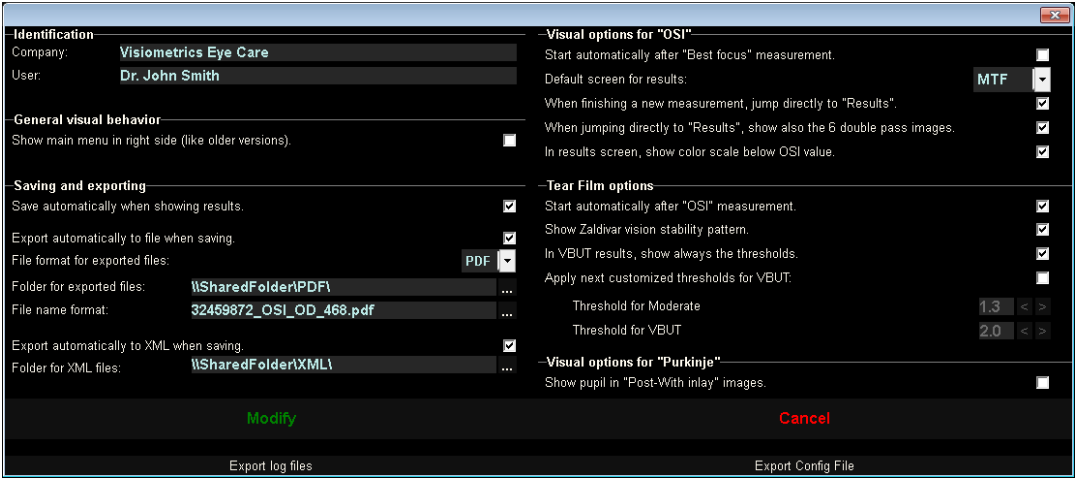

**Figure 72. Écran de** *configuration*

## <span id="page-98-0"></span>**3.6.1 Identification**

*Company* (*Société*) se rapporte au nom de la clinique, de l'hôpital, de la société etc. où l'équipement est installé. *User (Utilisateur)* se rapporte au nom du médecin qui en est responsable.

Les données saisies dans les champs sont affichées dans l'en-tête de chaque écran du logiciel. Aucun de ces deux champs n'est obligatoire et ils peuvent être laissés vides si vous le souhaitez.

# **3.6.2 Options d'affichage**

Permet d'afficher les menus principaux sur la gauche, comme dans la plupart des logiciels, ou sur la droite comme dans les versions précédentes du logiciel.

## **3.6.3 Enregistrer et exporter**

En configurant la première option, dès que le logiciel obtient le résultat d'une nouvelle mesure, il l'enregistre automatiquement dans la base de données.

En configurant la deuxième option, dès que le logiciel enregistre une mesure dans la base de données, il l'exporte automatiquement dans un fichier. Vous pouvez sélectionner le format de ces fichiers dans la liste déroulante de la troisième option. Le dossier de destination de ces exportations automatiques se configure dans la troisième option, et le nom du fichier généré suivra les caractéristiques définies via la quatrième option.

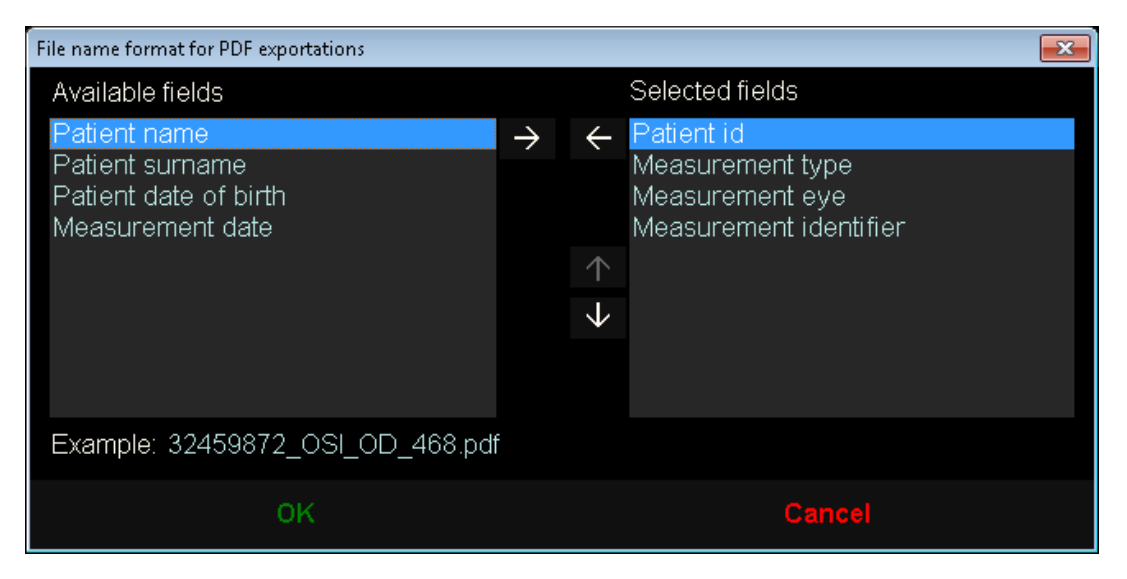

**Figure 73. Écran pour configurer le format du nom du fichier**

En configurant la cinquième et la sixième option, dès que le logiciel enregistre une mesure dans la base de données, il l'exporte automatiquement dans un fichier au format .xml qui peut être interprété par les serveurs de l'entreprise IFA Systems AG®.

## **3.6.4 Options d'affichage pour** *OSI*

En configurant la première option, dès que le logiciel a terminé une mesure *Best Focus*, il lance automatiquement une mesure *OSI*.

En configurant la deuxième option, dès que le logiciel dispose des informations pour calculer les résultats, il les calcule et les affiche, sans vous demander de vérifier les 6 images de double passage.

En configurant la troisième option, le logiciel affiche l'échelle de couleurs sous la valeur OSI sur l'écran des résultats.

La quatrième option permet de choisir quel écran de résultats s'affiche par défaut une fois que les résultats ont été calculés. Tous les écrans seront disponibles mais le logiciel affichera par défaut celui que vous avez sélectionné ici.

La cinquième option permet d'afficher 6 images de double passage, avec les résultats, lorsque le logiciel est configuré pour calculer et montrer les résultats sans vous demander de vérifier les 6 images de double passage.

# **3.6.5 Options de** *Tear Film*

En configurant la première option, dès que le logiciel a terminé une mesure *OSI*, il démarre automatiquement une mesure *Tear Film*.

Il existe également une option vous permettant d'activer et de désactiver la mesure du modèle de stabilité visuelle de Zaldívar. Si cette mesure est activée, l'examen dure 20 secondes. Si elle est désactivée, l'examen dure 10 secondes.

Concernant l'écran de résultats VBUT, vous pouvez activer ou désactiver l'affichage des lignes de couleur qui indiquent l'emplacement des seuils dans tous les résultats. Dans cette section, vous pouvez définir le seuil « Modéré » et le seuil « VBUT ».

# **3.6.6 Options d'affichage de Purkinje**

Permet d'indiquer au logiciel si, dans les images des résultats des mesures *Post-With inlay* (Postopératoires avec implant), il doit superposer la pupille détectée.

# **3.6.7 Boutons Modify (Modifier) et Cancel (Annuler)**

Une fois que vous avez configuré le logiciel pour qu'il se comporte comme vous le souhaitez, cliquez sur Modify (Modifier) pour appliquer les changements. Si vous ne souhaitez pas enregistrer les modifications, il vous suffit d'annuler en cliquant sur *Cancel*.

# **3.6.8 Boutons auxiliaires**

Le bouton Export log files (Exporter fichiers log) est utile pour résoudre d'éventuels problèmes techniques ou comportements inconnus du logiciel. En interne, le logiciel enregistre des « logs » d'utilisation qui peuvent, grâce à ce bouton, être compressés dans un seul fichier et envoyés par e-mail à l'assistance technique de Visiometrics, si nécessaire.

Le bouton Export Config File (Exporter fichier config) permet d'exporter le fichier de configuration du logiciel. Tout comme le bouton précédent, il est utile pour résoudre d'éventuels problèmes techniques ou comportements inconnus.

# **3.7 BACKUP (SAUVEGARDE)**

Cliquez sur le bouton Backup (Sauvegarde) du menu d'accueil (Home) afin d'effectuer une copie de sauvegarde de la base de données. Vous devez sélectionner l'emplacement où vous souhaitez sauvegarder la copie des données.

Le système réalisera une sauvegarde de tous les fichiers concernant les données des patients et les mesures effectuées pour eux. Cette sauvegarde contiendra le fichier de base de données Microsoft Access™ et les images enregistrées.

Si vous sélectionnez une destination où une copie de sauvegarde est déjà enregistrée, le logiciel actualisera la copie de sauvegarde existante.

Il est conseillé de réaliser des copies de sauvegarde régulièrement. Veuillez noter que cette copie peut occuper un espace considérable sur le disque dur (elle peut prendre jusqu'à plusieurs gigaoctets). Avant d'effectuer la sauvegarde veuillez donc vérifier que vous disposez de suffisamment d'espace disque dans le dossier où la copie sera sauvegardée.

# **4 EXEMPLES DE MESURES**

# **4.1 ŒIL NORMAL**

Vous trouverez sur la [Figure](#page-102-0) 74 un exemple de rapport des résultats de mesures pour un œil jeune et sain.

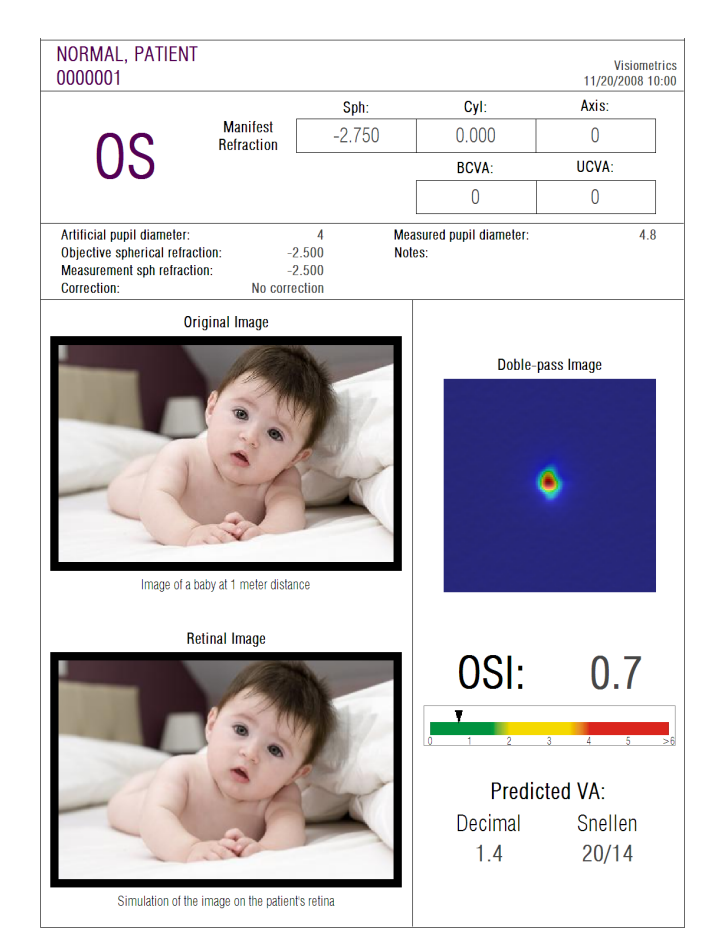

**Figure 74. Œil normal**

<span id="page-102-0"></span>Notez bien que l'image du double passage est nette et ronde. Cela signifie que la détérioration optique, qu'elle soit due aux aberrations ou à la diffusion intraoculaire, est très faible. Ceci est également confirmé par la valeur élevée de la *Potential VA* (*Acuité Visuelle potentielle*) (peu d'aberrations) et la valeur faible de l'indice *OS*I (niveau de diffusion faible), comme escompté.

Concernant la simulation de l'image projetée sur la rétine, on ne peut dénoter aucune détérioration remarquable par rapport à l'image originale.

# **4.2 ŒIL ATTEINT DE CATARACTE**

Vous trouverez sur la [Figure](#page-103-0) 75 un exemple de rapport des résultats de mesures pour un œil atteint de cataracte.

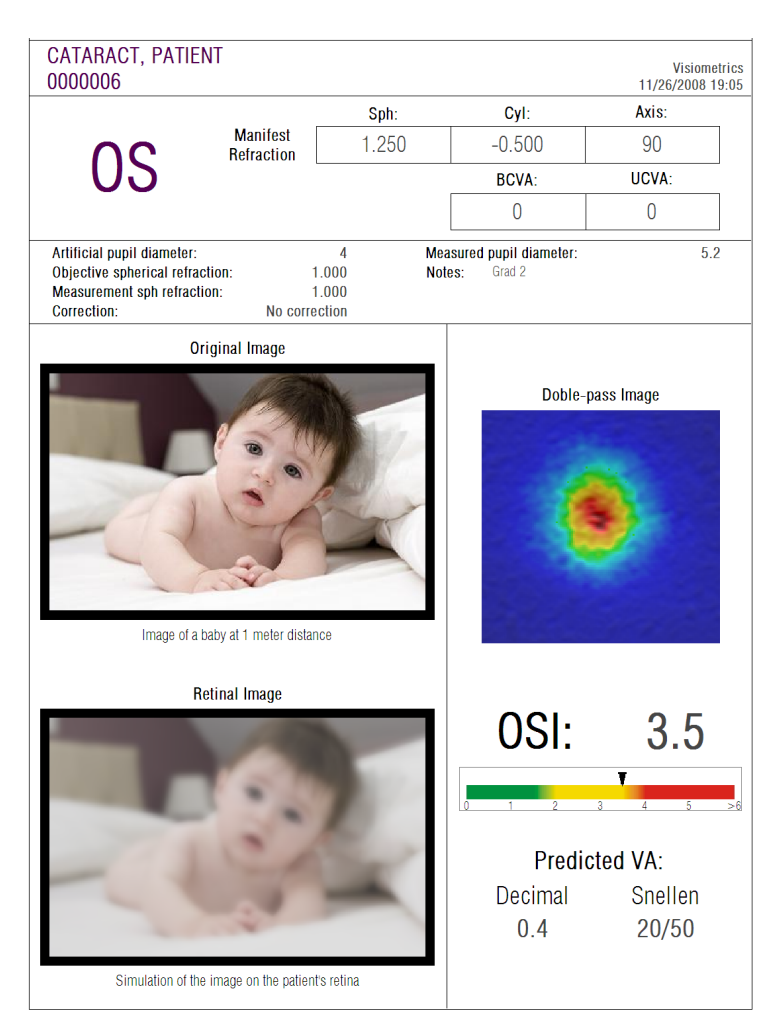

**Figure 75. Œil atteint de cataracte**

<span id="page-103-0"></span>Vous pouvez remarquer que la taille de l'image du double passage est largement supérieure à celle d'un œil normal. Cela signifie que l'énergie (lumière) s'étale sur la rétine. Il s'agit de l'effet de diffusion intraoculaire (lumière diffusée dans toutes les directions). Il faut donc s'attendre à une valeur élevée de l'indice *OSI,* comme ici. De plus, la valeur de la *Potential VA* (*Acuité Visuelle Potentielle*) doit être faible.

La simulation de l'image projetée sur la rétine montre une détérioration importante causée par les milieux oculaires, par rapport à l'image originale. La diffusion génère une perte totale de contraste dans l'image rétinienne. Il s'agit de l'effet de voile très distinctif causé par la cataracte. Il convient de tenir compte que d'autres effets comme l'éblouissement et les halos ne sont pas simulés sur cette image, leur présence ne doit donc pas être attendue.

# **4.3 ŒIL POST-LASIK**

Après une procédure LASIK, certaines incertitudes demeurent quant à l'état général de l'œil. Même si le patient voit correctement, on peut constater de nouvelles aberrations ou un faible niveau de diffusion sur la cornée. Pour vérifier la réussite de la procédure, prenez une mesure du patient. Vous trouverez sur la [Figure](#page-105-0) 76 un exemple de rapport des résultats pour un œil après opération LASIK. Dans ce cas, la qualité de la vision peut sembler très satisfaisante car l'image du double passage est ronde et sa taille est acceptable. La valeur de l'indice *OSI* est faible et la valeur de la *Potential VA* (Acuité Visuelle Potentielle) est élevée, comme escompté pour une procédure réussie.

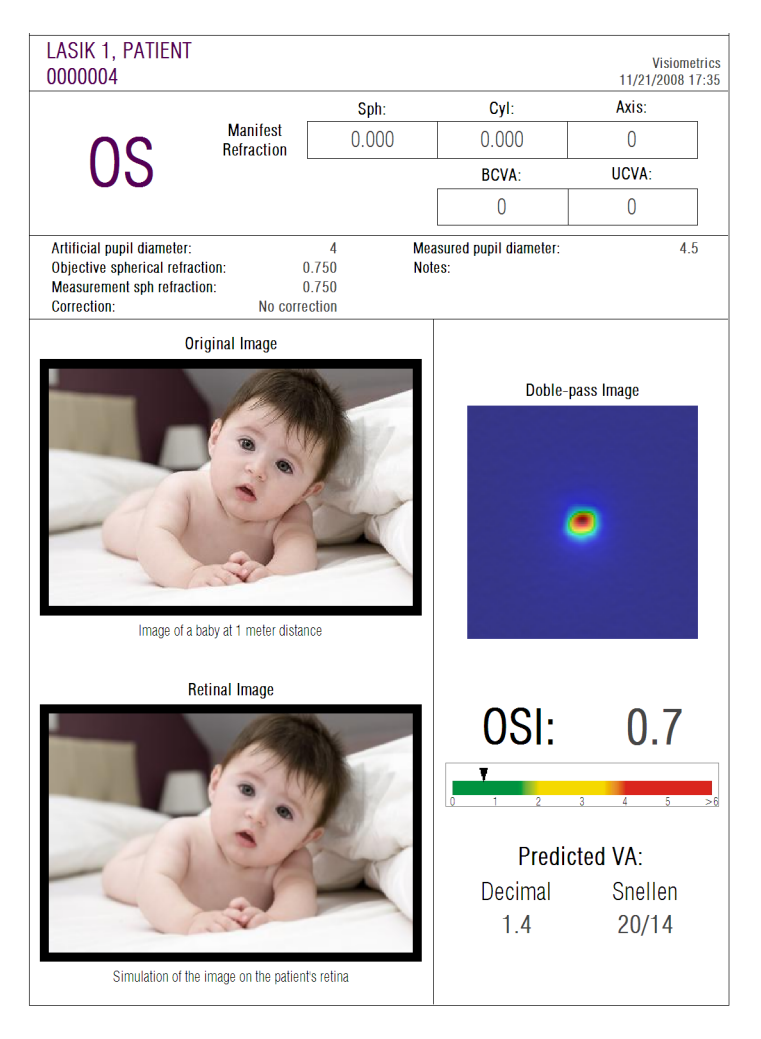

**Figure 76. Œil après une chirurgie LASIK réussie**

<span id="page-105-0"></span>D'autre part, la [Figure](#page-106-0) 77 montre un exemple d'opération où les résultats escomptés n'ont pas été obtenus. L'image du double passage est plus grande à cause de la présence d'aberrations et d'un certain niveau de diffusion. Les valeurs de l'indice *OSI* sont plus significatives que dans l'exemple précédent (davantage de diffusion) et la *Potential VA* (Acuité Visuelle Potentielle) est plus faible.

Les simulations de l'image projetée sur la rétine montrent également un flou plus prononcé dans le second exemple.

<span id="page-106-0"></span>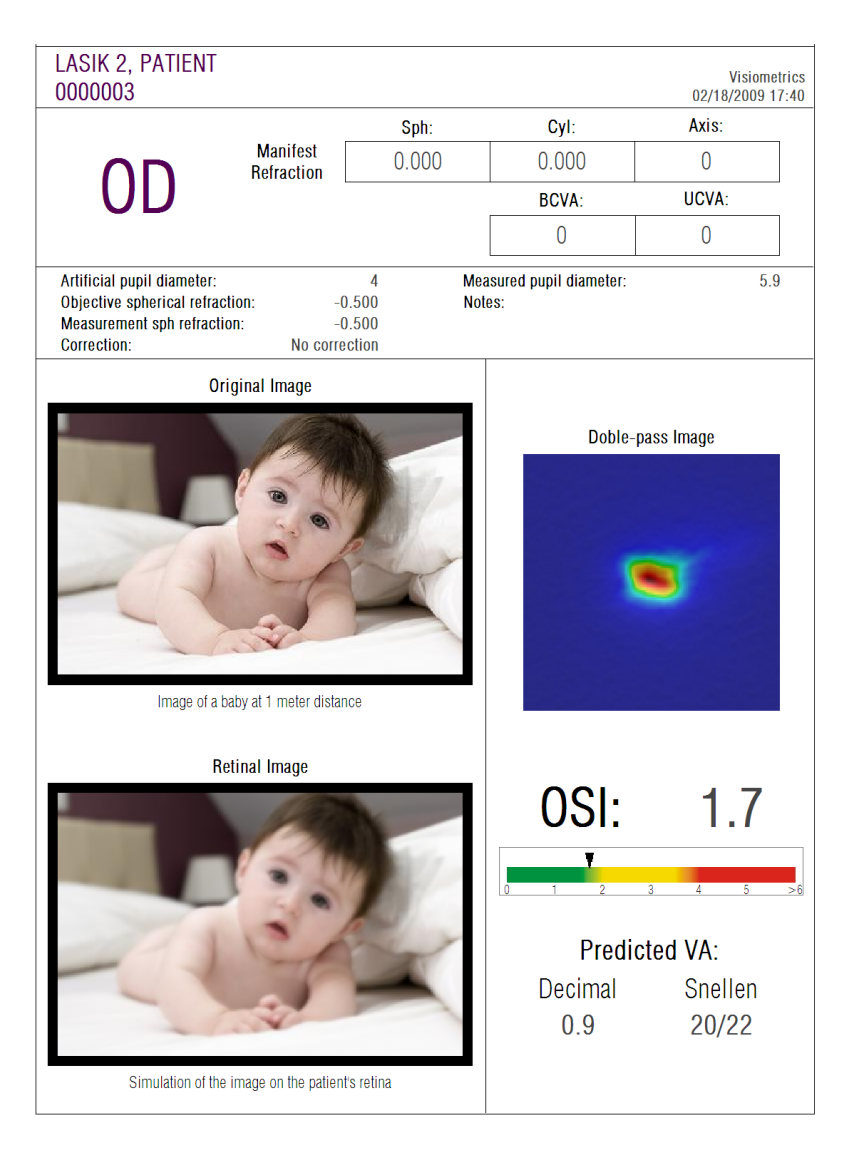

**Figure 77. Œil après chirurgie LASIK non réussie**

# **5 RESOLUTION D'ERREURS**

En cas d'erreur, le logiciel de l'HD Analyzer™ peut afficher plusieurs messages différents. Voici les messages que peut afficher le système :

# **5.1 MESSAGES D'ERREUR**

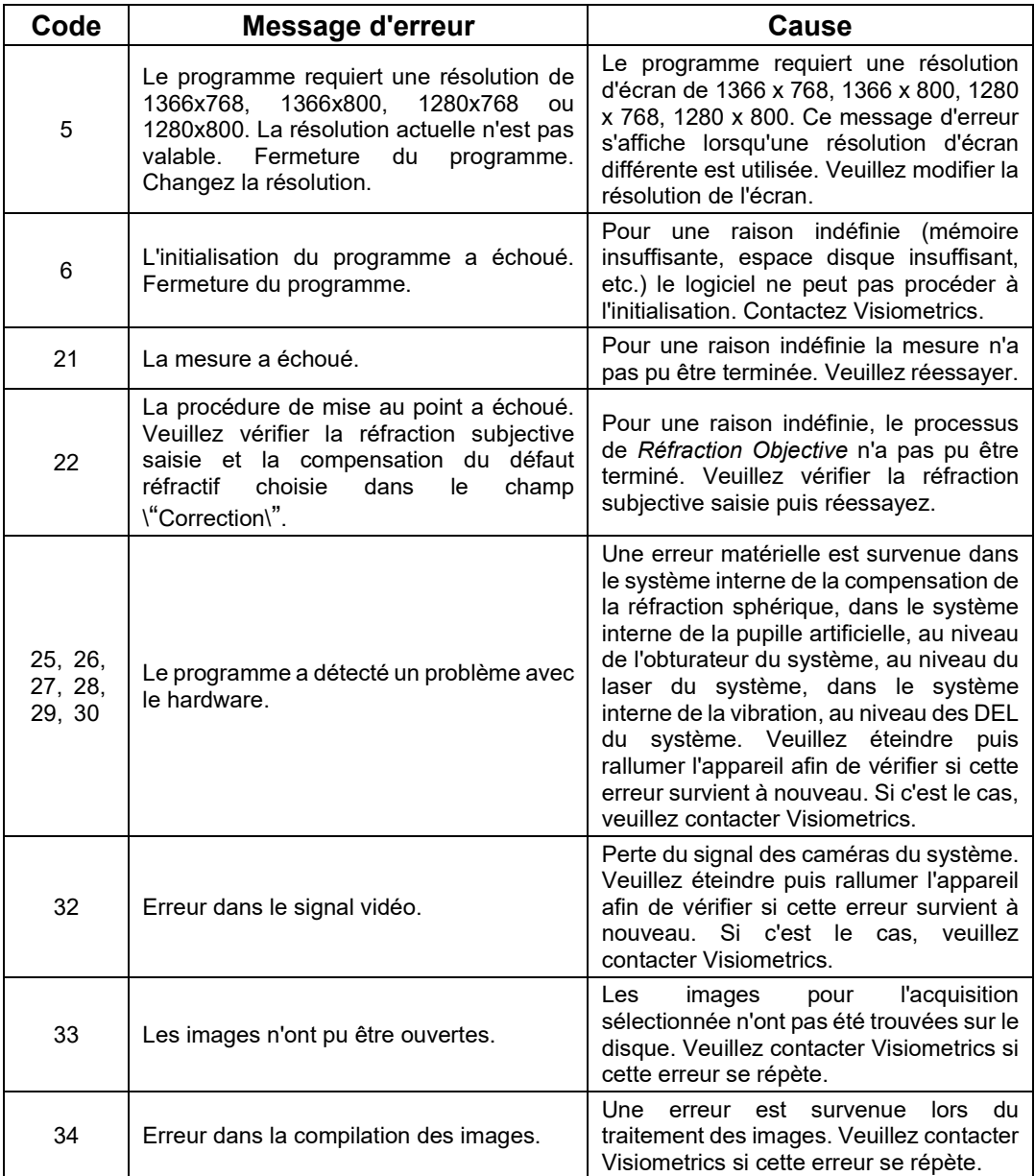
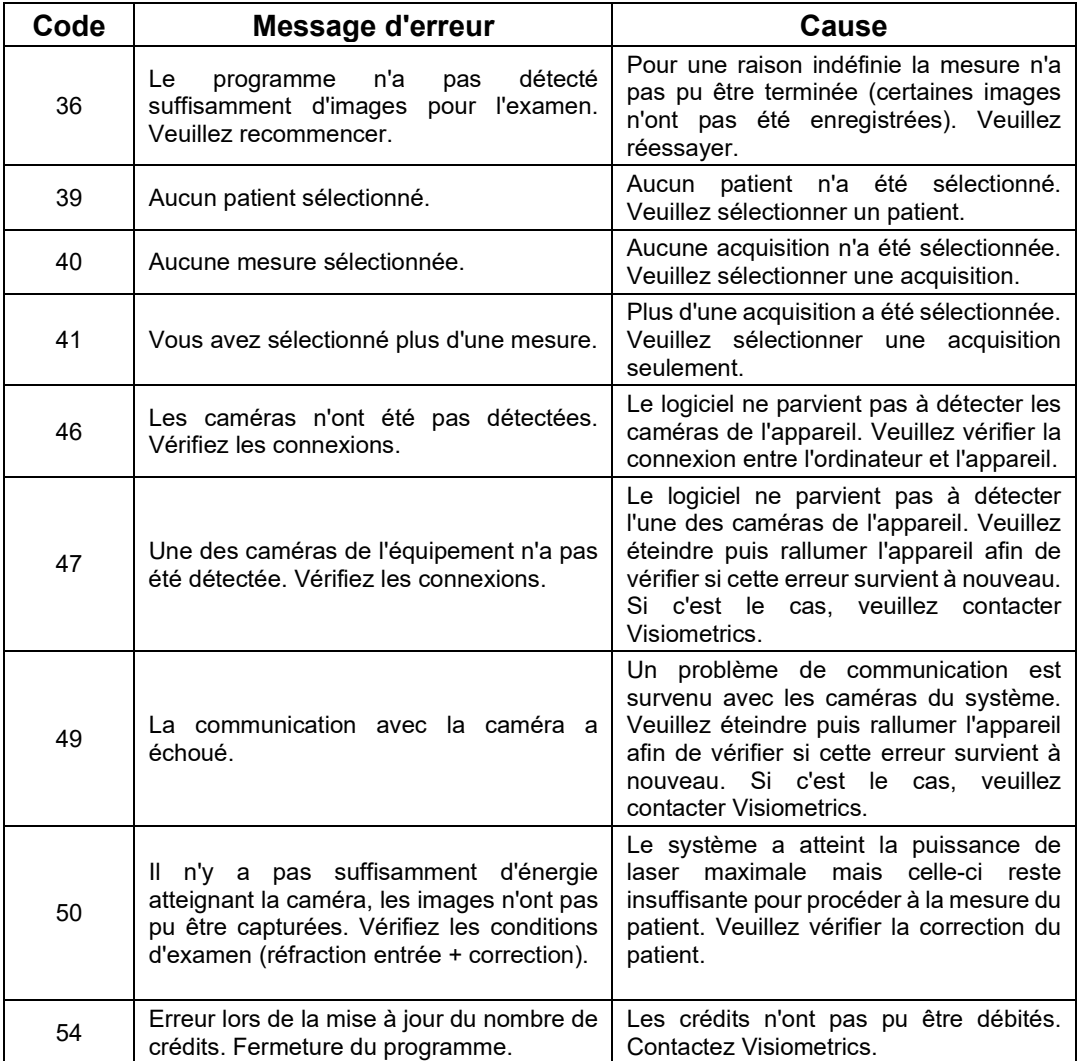

### **5.2 MESSAGES D'AVERTISSEMENT**

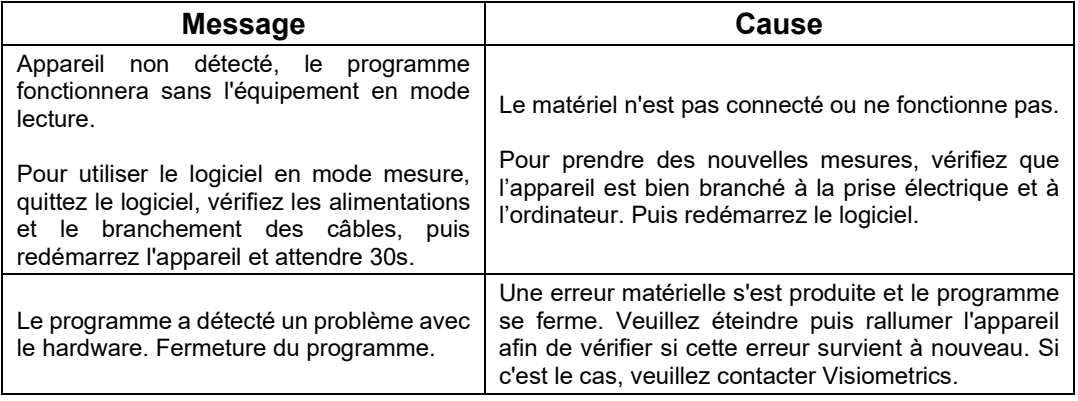

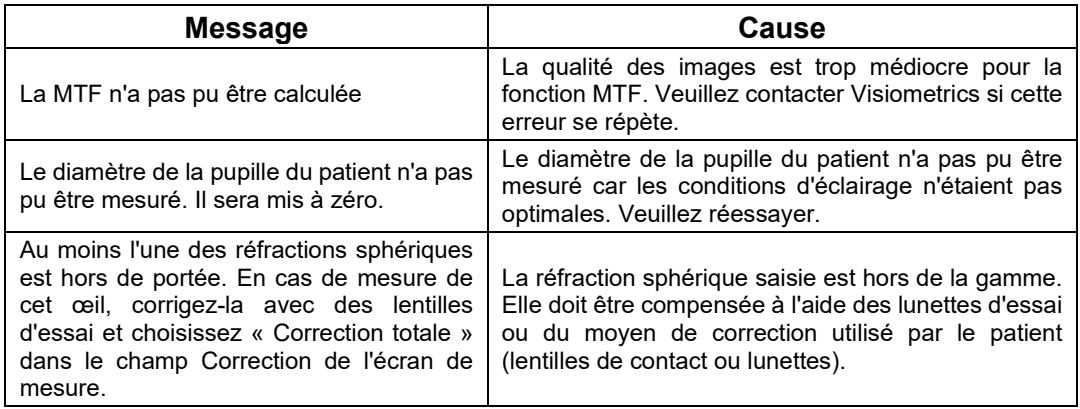

Outre le message à l'écran, la liste des erreurs est enregistrée sur le fichier C*:/Program Files (x86)/Visiometrics/HD\_Analyzer/log/error.log*.

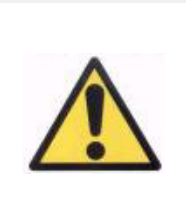

*En cas d'erreur, veuillez quitter l'application ; éteignez l'instrument puis redémarrez le PC et l'HD Analyzer™. En cas d'erreur répétitive, veuillez vérifier les connexions de l'ordinateur au matériel et contactez VISIOMETRICS.*

Si l'erreur persiste, contactez l'assistance technique de Visiometrics.

# **6 FABRIQUANT**

VISIOMETRICS, S.L. C/Vinyals, 131 08221 Terrassa Barcelona (Espagne) Tél. : (+34) 937 429 147

Immatriculation du fabriquant : 5.122-PS Notre site Internet : [www.visiometrics.com](http://www.visiometrics.com/) Vente et informations : [customerservice@visiometrics.com](mailto:customerservice@visiometrics.com) Assistance technique : [technicalservice@visiometrics.com](mailto:technicalservice@visiometrics.com)

# **7 INFORMATION REGLEMENTAIRE**

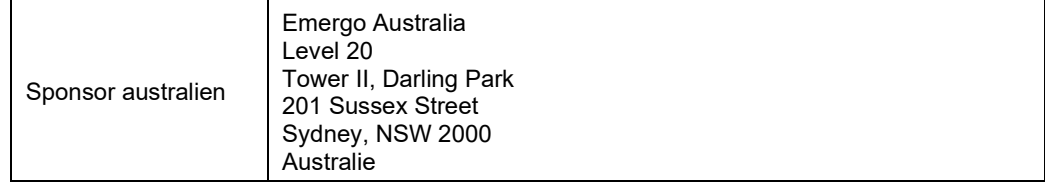

# **8 PICTOGRAMMES**

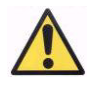

Avertissement

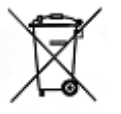

Recyclage des équipements électriques. Ne pas jeter avec les autres déchets ménagers. Amener à un point de collecte agréé pour le recyclage des appareils électriques et électroniques.

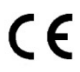

Marque CE

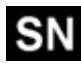

Numéro de série

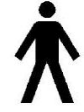

Pièce applicable

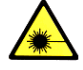

Radiation laser

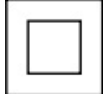

Appareil de classe II

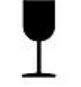

Fragile

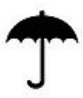

Garder au sec

Garder en position verticale

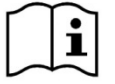

Manuel de l'utilisateur

## **9 IMMUNITE ELECTROMAGNETIQUE**

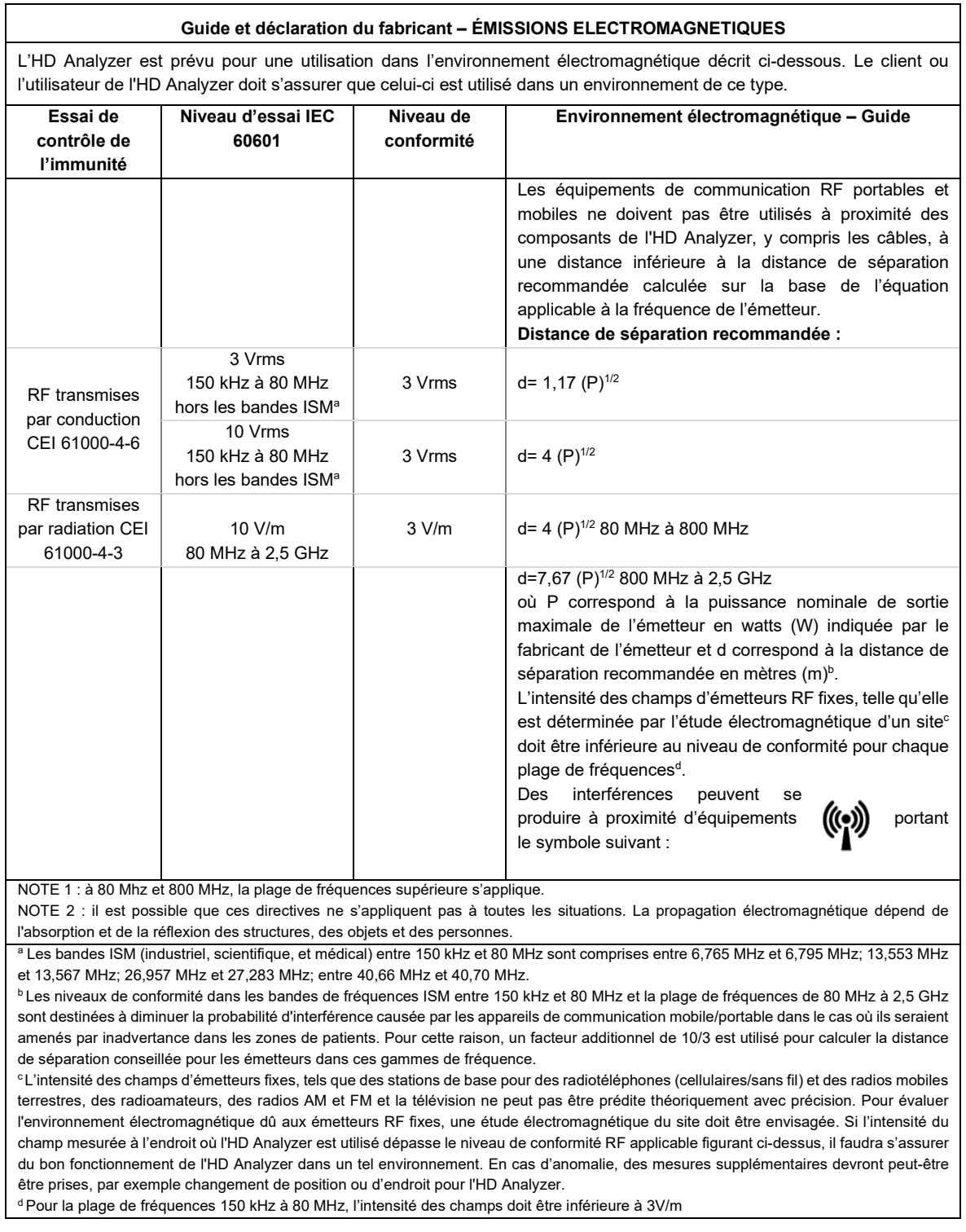

#### **Distances de séparation conseillées entre les appareils de communication RF portables et mobiles, et l'HD Analyzer**

L'HD Analyzer est prévu pour une utilisation dans un environnement dans lequel les perturbations radioélectriques par radiofréquence sont contrôlées. Le client ou l'utilisateur de l'HD Analyzer peut prévenir les perturbations électromagnétiques en respectant les distances minimales recommandées ci-dessous pour la séparation entre les équipements de communication RF portables et mobiles (émetteurs) et l'HD Analyzer, en fonction de la puissance maximale de sortie de l'équipement de communication.

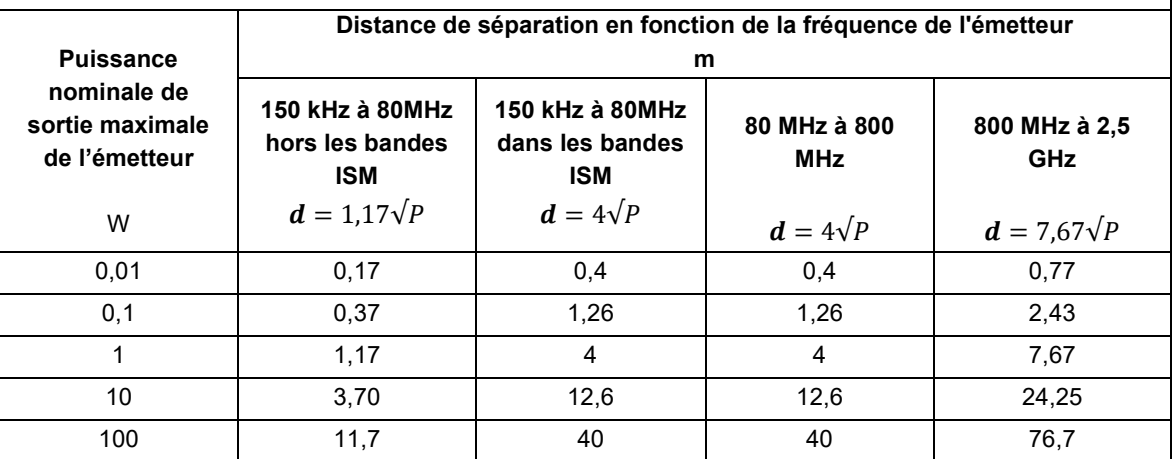

Pour les émetteurs avec une puissance nominale de sortie maximale ne figurant pas dans le tableau cidessus, la distance de séparation recommandée *d* en mètres (m) peut être déterminée à l'aide de l'équation applicable à la fréquence de l'émetteur, où P correspond à la puissance nominale de sortie maximale de l'émetteur en watts (W) indiquée par le fabricant de l'émetteur.

NOTE 1 : À 80 MHz et 800 MHz, la distance de séparation pour la plage de fréquences supérieure s'applique.

NOTE 2 : les bandes ISM (industriel, scientifique, et médical) entre 150 kHz et 80 MHz sont comprises entre 6,765 MHz et 6,795 MHz ; 13,553 MHz et 13,567 MHz; 26,957 MHz et 27,283 MHz; entre 40,66 MHz et 40,70 MHz.

NOTE 3 : Les niveaux de conformité dans les bandes de fréquences ISM entre 150 kHz et 80 MHz et la plage de fréquences de 80 MHz à 2,5 GHz sont destinées à diminuer la probabilité d'interférence causée par les appareils de communication mobile/portable dans le cas où ils seraient amenés par inadvertance dans les zones de patients. Pour cette raison, un facteur additionnel de 10/3 est utilisé pour calculer la distance de séparation conseillée pour les émetteurs dans ces gammes de fréquence.

NOTE 4 : Il est possible que ces directives ne s'appliquent pas à toutes les situations. La propagation électromagnétique dépend de l'absorption et de la réflexion des structures, des objets et des personnes.